# Setting Up Published Desktops and Applications in Horizon 7

Modified for Horizon 7 7.3.2 VMware Horizon 7 7.3

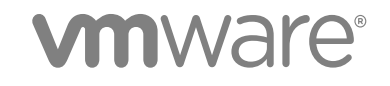

You can find the most up-to-date technical documentation on the VMware website at:

<https://docs.vmware.com/>

If you have comments about this documentation, submit your feedback to

[docfeedback@vmware.com](mailto:docfeedback@vmware.com)

**VMware, Inc.** 3401 Hillview Ave. Palo Alto, CA 94304 www.vmware.com

Copyright <sup>©</sup> 2017 VMware, Inc. All rights reserved. [Copyright and trademark information](http://pubs.vmware.com/copyright-trademark.html).

## **Contents**

- **1** [Setting Up Published Desktops and Applications in Horizon 7 5](#page-4-0)
- **2** [Introduction to Published Desktops and Applications 6](#page-5-0) Far[ms, RDS Hosts, and Published Desktops and Applications 6](#page-5-0) Ad[vantages of RDS Desktop Pools 7](#page-6-0) Ad[vantages of Application Pools 7](#page-6-0)

#### **3** [Setting Up Remote Desktop Services Hosts 9](#page-8-0)

Re[mote Desktop Services Hosts 10](#page-9-0) Inst[all Remote Desktop Services on Windows Server 2008 R2 11](#page-10-0) Inst[all Remote Desktop Services on Windows Server 2012 or 2012 R2 12](#page-11-0) Inst[all Desktop Experience on Windows Server 2008 R2 13](#page-12-0) Inst[all Desktop Experience on Windows Server 2012, 2012 R2, or 2016 13](#page-12-0) Re[strict Users to a Single Session 14](#page-13-0) Inst[all Horizon Agent on a Remote Desktop Services Host 14](#page-13-0) Pri[nting From a Remote Application Launched Inside a Nested Session 21](#page-20-0) En[able Time Zone Redirection for RDS Desktop and Application Sessions 22](#page-21-0) En[able Windows Basic Theme for Applications 22](#page-21-0) Co[nfigure Group Policy to Start Runonce.exe 23](#page-22-0) RD[S Host Performance Options 23](#page-22-0) Co[nfiguring 3D Graphics for RDS Hosts 24](#page-23-0) Co[nfigure RDS Per Device Client Access License Storage 26](#page-25-0)

#### **4** [Creating Farms 28](#page-27-0)

Far[ms 28](#page-27-0)

Pre[paring a Parent Virtual Machine for an Automated Farm 29](#page-28-0) Wo[rksheet for Creating a Manual Farm 33](#page-32-0) Wo[rksheet for Creating an Automated Linked-Clone Farm 34](#page-33-0) Wo[rksheet for Creating an Automated Instant-Clone Farm 40](#page-39-0) Cre[ate a Manual Farm 44](#page-43-0) Cre[ate an Automated Linked-Clone Farm 44](#page-43-0) Cre[ate an Automated Instant-Clone Farm 45](#page-44-0)

#### **5** [Creating RDS Desktop Pools 47](#page-46-0)

Un[derstanding RDS Desktop Pools 47](#page-46-0) Cre[ate an RDS Desktop Pool 48](#page-47-0) De[sktop Pool Settings for RDS Desktop Pools 49](#page-48-0) Tro[ubleshooting Instant Clones in the Internal VM Debug Mode 50](#page-49-0) Ad[obe Flash Quality and Throttling 51](#page-50-0) Co[nfigure Adobe Flash Throttling with Internet Explorer for RDS Desktop Pools 52](#page-51-0)

#### **6** [Creating Application Pools 53](#page-52-0)

Ap[plication Pools 53](#page-52-0) Wo[rksheet for Creating an Application Pool Manually 54](#page-53-0) Cre[ate an Application Pool 55](#page-54-0)

#### **7** [Managing Application Pools, Farms, and RDS Hosts 57](#page-56-0)

Ma[naging Application Pools 57](#page-56-0) Ma[naging Farms 58](#page-57-0) Ma[naging RDS Hosts 64](#page-63-0) Ma[nage Published Desktop and Application Sessions 68](#page-67-0) Co[nfiguring Load Balancing for RDS Hosts 69](#page-68-0) Co[nfigure an Anti-Affinity Rule for an Application Pool 76](#page-75-0)

#### **8** [Entitling Users and Groups 78](#page-77-0)

Ad[d Entitlements to a Desktop or Application Pool 78](#page-77-0) Re[move Entitlements from a Desktop or Application Pool 79](#page-78-0) Re[view Desktop or Application Pool Entitlements 79](#page-78-0) Co[nfiguring Start Menu Shortcuts for Desktop and Application Pools 80](#page-79-0) Im[plementing Client Restrictions for Desktop and Application Pools 83](#page-82-0) Re[stricting Desktop or Application Access 83](#page-82-0) Re[stricting Remote Desktop Access Outside the Network 88](#page-87-0)

# <span id="page-4-0"></span>Setting Up Published Desktops and Applications in Horizon 7

*Setting Up Published Desktops and Applications in Horizon 7*describes how to create, and deploy pools of desktops and applications that run on Microsoft Remote Desktop Services (RDS) hosts. It includes information about configuring policies, entitling users and groups, and configuring remote application features.

## Intended Audience

This information is intended for anyone who wants to create and provision desktop and application pools. The information is written for Windows system administrators who are familiar with virtual machine technology and data center operations.

## <span id="page-5-0"></span>Introduction to Published Desktops and Applications

With Horizon 7, you can create published desktops associated with a farm, which is a group of Windows Remote Desktop Services (RDS) hosts. You can also deliver a published application to many users by

creating application pools. The published applications in application pools run on a farm of RDS hosts.

This section includes the following topics:

- Farms, RDS Hosts, and Published Desktops and Applications
- <sup>n</sup> [Advantages of RDS Desktop Pools](#page-6-0)
- [Advantages of Application Pools](#page-6-0)

## Farms, RDS Hosts, and Published Desktops and Applications

You can use Microsoft Remote Desktop Services (RDS) to provide users with desktop sessions on RDS hosts and deliver applications to many users.

## RDS Host

RDS hosts are server computers that have Windows Remote Desktop Services and Horizon Agent installed. These servers host applications that users can access remotely. To access RDS applications, Horizon Client 3.0 or later is required.

### Farms

Farms are collections of RDS hosts and facilitate the management of those hosts. Farms can have a variable number of RDS hosts and provide a common set of published applications or RDS published desktops to users. When you create an RDS application pool, you must specify a farm. The RDS hosts in the farm provide application sessions to users. A farm can contain up to 200 RDS host servers.

## Published Desktops

Published desktops are RDS desktop pools, which provide users with desktop sessions on RDS hosts. Multiple users can have desktop sessions on an RDS host simultaneously.

## <span id="page-6-0"></span>Published Applications

Published applications are application pools that run on a farm of RDS hosts. Published applications let you deliver seamless applications to many users.

## Advantages of RDS Desktop Pools

Horizon 7 offers the ability to create RDS desktop pools as its basis of centralized management.

You can create an RDS desktop pool from a physical system such as an RDS host. Use RDS desktop pools to provide multiple users with desktop sessions on an RDS host.

## Advantages of Application Pools

With application pools, you give users access to applications that run on servers in a data center instead of on their personal computers or devices.

Application pools offer several important benefits:

**n** Accessibility

Users can access applications from anywhere on the network. You can also configure secure network access.

Device independence

With application pools, you can support a range of client devices, such as smart phones, tablets, laptops, thin clients, and personal computers. The client devices can run various operating systems, such as Windows, iOS, Mac OS, or Android.

Access control

You can easily and quickly grant or remove access to applications for one user or a group of users.

<sup>n</sup> Accelerated deployment

With application pools, deploying applications can be accelerated because you only deploy applications on servers in a data center and each server can support multiple users.

**Manageability** 

Managing software that is deployed on client computers and devices typically requires significant resources. Management tasks include deployment, configuration, maintenance, support, and upgrades. With application pools, you can simplify software management in an enterprise because the software runs on servers in a data center, which requires fewer installed copies.

Security and regulatory compliance

With application pools, you can improve security because applications and their associated data are centrally located in a data center. Centralized data can address security concerns and regulatory compliance issues.

Reduced cost

Depending on software license agreements, hosting applications in a data center can be more costeffective. Other factors, including accelerated deployment and improved manageability, can also reduce the cost of software in an enterprise.

# <span id="page-8-0"></span>Setting Up Remote Desktop<br>Services Hosts

Microsoft Remote Desktop Services (RDS) hosts provide desktop sessions and applications that users can access from client devices. If you plan to create RDS desktop pools or application pools, you must first set up RDS hosts.

This section includes the following topics:

- [Remote Desktop Services Hosts](#page-9-0)
- [Install Remote Desktop Services on Windows Server 2008 R2](#page-10-0)
- [Install Remote Desktop Services on Windows Server 2012 or 2012 R2](#page-11-0)
- [Install Desktop Experience on Windows Server 2008 R2](#page-12-0)
- [Install Desktop Experience on Windows Server 2012, 2012 R2, or 2016](#page-12-0)
- [Restrict Users to a Single Session](#page-13-0)
- [Install Horizon Agent on a Remote Desktop Services Host](#page-13-0)
- [Printing From a Remote Application Launched Inside a Nested Session](#page-20-0)
- [Enable Time Zone Redirection for RDS Desktop and Application Sessions](#page-21-0)
- [Enable Windows Basic Theme for Applications](#page-21-0)
- [Configure Group Policy to Start Runonce.exe](#page-22-0)
- **n** [RDS Host Performance Options](#page-22-0)
- [Configuring 3D Graphics for RDS Hosts](#page-23-0)
- [Configure RDS Per Device Client Access License Storage](#page-25-0)

## <span id="page-9-0"></span>Remote Desktop Services Hosts

An RDS host is a server computer that hosts applications and desktop sessions for remote access. An RDS host can be a virtual machine or a physical server.

An RDS host has the Microsoft Remote Desktop Services role, the Microsoft Remote Desktop Session Host service, and Horizon Agent installed. Remote Desktop Services was previously known as Terminal Services. The Remote Desktop Session Host service allows a server to host applications and remote desktop sessions. With Horizon Agent installed on an RDS host, users can connect to applications and desktop sessions by using the display protocol PCoIP or Blast Extreme. Both protocols provide an optimized user experience for the delivery of remote content, including images, audio and video.

The performance of an RDS host depends on many factors. For information on how to tune the performance of different versions of Windows Server, see <http://msdn.microsoft.com/library/windows/hardware/gg463392.aspx>.

Horizon 7 supports at most one desktop session and one application session per user on an RDS host.

Horizon 7 supports both local printer redirection and native network printers.

Local printer redirection is designed for the following use cases:

- Printers directly connected to USB or serial ports on the client device
- **n** Specialized printers such as bar code printers and label printers connected to the client
- **Network printers on a remote network that are not addressable from the virtual session**

Network printers are managed using corporate print servers, which allows for greater management and control of printer resources. Native printer drivers for all possible printers need to be installed on the virtual machine or RDSH host. If you consider this challenging, there are third-party options such as advanced versions of ThinPrint that can provide network printing without the need to install additional printer drivers on each virtual machine or RDSH host. The Print and Document Services option included with Microsoft Windows Server is another option for managing your network printers.

If a user launches an application and also an RDS desktop, and both are hosted on the same RDS host, they share the same user profile. If the user launches an application from the desktop, conflicts may result if both applications try to access or modify the same parts of the user profile, and one of the applications may fail to run properly.

The process of setting up applications or RDS desktops for remote access involves the following tasks:

- 1 Set up RDS hosts.
- 2 Create a farm. See [Chapter 4 Creating Farms.](#page-27-0)
- 3 Create an application pool or an RDS desktop pool. See [Chapter 6 Creating Application Pools](#page-52-0) or [Chapter 5 Creating RDS Desktop Pools.](#page-46-0)
- 4 Entitle users and groups. See [Chapter 8 Entitling Users and Groups](#page-77-0).

<span id="page-10-0"></span>5 (Optional) Enable time zone redirection for RDS desktop and application sessions. See [Enable Time](#page-21-0) [Zone Redirection for RDS Desktop and Application Sessions](#page-21-0).

**Note** If smart card authentication is enabled, make sure that the Smart Card service is disabled on RDS hosts. Otherwise, authentication might fail. By default, this service is disabled.

**Caution** When a user launches an application, for example, a Web browser, it is possible for a user to gain access to the local drives on the RDS host that is hosting the application. This can happen if the application provides functions that cause Windows Explorer to run. To prevent this type of access to the RDS host, follow the procedure that is described in<http://support.microsoft.com/kb/179221> to prevent an application from running Windows Explorer.

Because the procedure described in <http://support.microsoft.com/kb/179221>affects both desktop and application sessions, it is recommended that you do not create RDS desktop pools and application pools on the same farm if you plan to follow the procedure in the Microsoft KB article, so that desktop sessions are not affected.

## Installing Applications

If you plan to create application pools, you must install the applications on the RDS hosts. If you want Horizon 7 to automatically display the list of installed applications, you must install the applications so that they are available to all users from the **Start** menu. You can install an application at any time before you create the application pool. If you plan to manually specify an application, you can install the application at any time, either before or after creating an application pool.

**Important** When you install an application, you must install it on all the RDS hosts in a farm and in the same location on each RDS host. If you do not, a health warning will appear on the View Administrator dashboard. In such a situation, if you create an application pool, users might encounter an error when they try to run the application.

When you create an application pool, Horizon 7 automatically displays the applications that are available to all users rather than individual users from the **Start** menu on all of the RDS hosts in a farm. You can choose any applications from that list. In addition, you can manually specify an application that is not available to all users from the **Start** menu. There is no limit on the number of applications that you can install on an RDS host.

## Install Remote Desktop Services on Windows Server 2008 R2

Remote Desktop Services (RDS) is one of the roles that a Windows Server can have. You must install this role to set up an RDS host that runs Windows Server 2008 R2.

#### Prerequisites

- Verify that the RDS host is running Windows Server 2008 R2 Service Pack 1 (SP1).
- <sup>n</sup> Verify that the RDS host is part of the Active Directory domain for the Horizon 7 deployment.
- <span id="page-11-0"></span>nstall the Microsoft hotfix rollup that is documented in <http://support.microsoft.com/kb/2775511>.
- **n** Install the Microsoft update [https://support.microsoft.com/en-us/kb/2973201.](https://support.microsoft.com/en-us/kb/2973201)

#### Procedure

- **1** Log in to the RDS host as an administrator.
- **2** Start Server Manager.
- **3** Select **Roles** in the navigation tree.
- **4** Click **Add Roles** to start the **Add Role** wizard.
- **5** Select the role **Remote Desktop Services**.
- **6** On the Select Role Services page, select **Remote Desktop Session Host**.
- **7** On the Specify Authentication Method page, select either **Require Network Level Authentication** or **Do not require Network Level Authentication**, whichever is appropriate.
- **8** On the Configure Client Experience page, select the functionality that you want to provide to users.
- **9** Follow the prompts and finish the installation.

#### What to do next

If you plan to use HTML Access or scanner redirection, install the Desktop Experience feature. The steps for installing Desktop Experience differ on Windows Server 2008 R2 and Windows Server 2012 or 2012 R2.

Restrict users to a single desktop session. See [Restrict Users to a Single Session](#page-13-0).

## Install Remote Desktop Services on Windows Server 2012 or 2012 R2

Remote Desktop Services is one of the roles that a Windows Server 2012 or 2012 R2 can have. You must install this role to set up an RDS host.

#### Prerequisites

- Verify that the RDS host is running Windows Server 2012 or Windows Server 2012 R2.
- <sup>n</sup> Verify that the RDS host is part of the Active Directory domain for the Horizon 7 deployment.

#### Procedure

- **1** Log in to the RDS host as an administrator.
- **2** Start Server Manager.
- **3** Select **Add roles and features**.
- **4** On the Select Installation Type page, select **Role-based or feature-based installation**.
- **5** On the Select Destination Server page, select a server.
- **6** On the Select Server Roles page, select **Remote Desktop Services**.
- <span id="page-12-0"></span>**7** On the Select Features page, accept the defaults.
- **8** On the Select Role Services page, select **Remote Desktop Session Host**.
- **9** Follow the prompts and finish the installation.

#### What to do next

If you plan to use HTML Access or scanner redirection, install the Desktop Experience feature. The steps for installing Desktop Experience differ on Windows Server 2008 R2 and Windows Server 2012 or 2012 R2.

Restrict users to a single desktop session. See [Restrict Users to a Single Session](#page-13-0).

## Install Desktop Experience on Windows Server 2008 R2

For RDS desktops and applications, and for VDI desktops that are deployed on single-user virtual machines that run Windows Server, scanner redirection requires that you install the Desktop Experience feature on the RDS hosts and the single-user virtual machines.

#### Procedure

- **1** Log in as an administrator.
- **2** Start Server Manager.
- **3** Click **Features**.
- **4** Click **Add Features**.
- **5** On the Select Features page, select the **Desktop Experience** checkbox.
- **6** Review the information about other features that are required by the Desktop Experience feature, and click **Add Required Features**.
- **7** Follow the prompts and finish the installation.

## Install Desktop Experience on Windows Server 2012, 2012 R2, or 2016

For RDS desktops and applications, and for VDI desktops that are deployed on single-user virtual machines that run Windows Server, scanner redirection requires that you install the Desktop Experience feature on the RDS hosts and the single-user virtual machines.

Windows Server 2012, Windows Server 2012 R2, and Windows Server 2016 are supported on machines that are used as RDS hosts. Windows Server 2012 R2 is supported on single-user virtual machines.

#### Procedure

- **1** Log in as an administrator.
- **2** Start Server Manager.
- **3** Select **Add roles and features**.
- <span id="page-13-0"></span>**4** On the Select Installation Type page, select **Role-based or feature-based installation**.
- **5** On the Select Destination Server page, select a server.
- **6** On the Select Server Roles page, accept the default selection and click **Next**.
- **7** On the Select Features page, under **User Interfaces and Infrastructure**, select **Desktop Experience**.
- **8** Follow the prompts and finish the installation.

## Restrict Users to a Single Session

Horizon 7 supports at most one desktop session and one application session per user on an RDS host. You must configure the RDS host to restrict users to a single session. For Windows Server 2008 R2, Windows Server 2012, and Windows Server 2012 R2, you can can restrict users to a single session by enabling the group policy setting

Restrict Remote Desktop Services users to a single Remote Desktop Services session. This setting is located in the folder Computer Configuration\Administrative Templates\Windows Components\Remote Desktop Services\Remote Desktop Session Host\Connections. For Windows Server 2008 R2, you can also use the following procedure to restrict users to a single session.

#### **Prerequisites**

Install the Remote Desktop Services role as described in [Install Remote Desktop Services on](#page-10-0) [Windows Server 2008 R2](#page-10-0).

#### Procedure

- **1** Click **Start > Administrative Tools > Remote Desktop Services > Remote Desktop Session Host Configuration**.
- **2** On the Edit Settings pane, under General, double-click **Restrict each user to a single session**.
- **3** In the Properties dialog box, on the General tab, select **Restrict each user to a single session** and click **OK**.

#### What to do next

Install Horizon Agent on the RDS host. See Install Horizon Agent on a Remote Desktop Services Host.

## Install Horizon Agent on a Remote Desktop Services Host

Horizon Agent communicates with Connection Server and supports the display protocols PCoIP and Blast Extreme. You must install Horizon Agent on an RDS Host.

#### Prerequisites

- **n** Verify that you have prepared Active Directory. See the *View Installation* document.
- **n** Install the Remote Desktop Services role as described in [Install Remote Desktop Services on](#page-10-0) [Windows Server 2008 R2](#page-10-0) or [Install Remote Desktop Services on Windows Server 2012 or 2012 R2](#page-11-0).
- **Restrict users to a single desktop session. See [Restrict Users to a Single Session](#page-13-0).**
- **Familiarize yourself with the Horizon Agent custom setup options. See [Horizon Agent Custom Setup](#page-15-0)** [Options for an RDS Host](#page-15-0).
- If the machine has the Microsoft Visual C++ Redistributable package installed, verify that the version of the package is 2005 SP1 or later. If the package version is 2005 or earlier, you can either upgrade or uninstall the package.
- Download the Horizon Agent installer file from the VMware product page at <http://www.vmware.com/go/downloadview>.

#### Procedure

- **1** Log in as an administrator.
- **2** To start the Horizon Agent installation program, double-click the installer file.

The installer filename is VMware-viewagent-x86\_64-*y.y.y*-*xxxxxx*.exe, where *y.y.y* is the version number and *xxxxxx* is the build number.

**3** Select the Internet Protocol (IP) version, **IPv4** or **IPv6**.

You must install all View components with the same IP version.

**4** Select your custom setup options.

Do not select the View Composer Agent option if you are installing Horizon Agent on an RDS host that will be in a manual farm.

**5** In the **Server** text box, type the host name or IP address of a Connection Server host.

During installation, the installer registers the RDS host with this Connection Server instance. After registration, the specified Connection Server instance, and any additional instances in the same Connection Server group, can communicate with the RDS host.

**6** Select an authentication method to register the RDS host with the Connection Server instance.

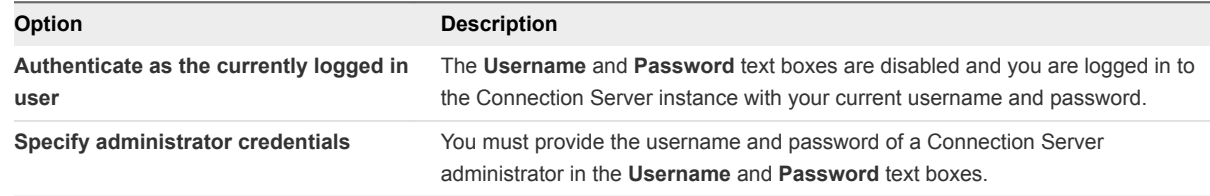

The user account must be a domain user with access to View LDAP on the View Connection Server instance. A local user does not work.

**7** Follow the prompts and finish the installation.

#### What to do next

Create a farm. See [Chapter 4 Creating Farms.](#page-27-0)

## <span id="page-15-0"></span>Horizon Agent Custom Setup Options for an RDS Host

When you install Horizon Agent on an RDS host, you can select custom setup options. In addition, Horizon Agent installs certain features automatically on all guest operating systems on which they are supported. These features are not optional.

To change custom setup options after you install the latest Horizon Agent version, you must uninstall and reinstall Horizon Agent. For patches and upgrades, you can run the new Horizon Agent installer and select a new set of options without uninstalling the previous version.

| <b>Option</b>                        | <b>Description</b>                                                                                                    |
|--------------------------------------|----------------------------------------------------------------------------------------------------|
| <b>USB Redirection</b>               | Gives users access to locally connected USB storage devices.<br>Specifically, redirection of USB flash drives and hard disks is supported in RDS desktops and<br>applications. Redirection of other types of USB devices, and other types of USB storage devices such<br>as security storage drives and USB CD-ROM, is not supported in RDS desktops and applications.<br>This setup option is not selected by default. You must select the option to install it. This option is<br>available on RDS hosts that run Windows Server 2012 or 2012 R2 but not Windows Server 2008 R2.<br>For information about using USB redirection securely, see the View Security document. For example,<br>you can use group policy settings to disable USB redirection for specific users. |
| <b>HTML Access</b>                   | Enables users to connect to RDS desktops and applications by using HTML Access. The<br>HTML Access Agent is installed when this setup option is selected. This agent must be installed on<br>RDS hosts to enable users to make connections with HTML Access                                                                                                    |
| 3D RDSH                              | Provides 3D graphics support to applications that run on this RDS host.                                                                                                    |
| View Composer Agent                  | Select this option if this machine is a parent virtual machine for the creation of an automated farm. Do<br>not select this option if this machine is an RDS host in a manual farm.                                                                                                    |
| <b>Client Drive Redirection</b>      | Enables Horizon Client users to share local drives with their RDS desktops and applications.<br>After this setup option is installed, no further configuration is required on the RDS host.<br>Client drive redirection is also supported on remote desktops that run on single-user virtual machines<br>and on unmanaged machines.                                                                                                    |
| <b>Virtual Printing</b>              | Enables users to print to any printer available on their client computers. Users do not need to install<br>additional drivers on their desktops.<br>Virtual printing is supported on the following remote desktops and applications:<br>Desktops that are deployed on single-user machines, including Windows desktop and Windows<br>п<br>Server machines.<br>Desktops that are deployed on RDS hosts, where the RDS hosts are virtual machines.<br>٠<br>Remote applications.<br>п<br>Remote applications that are launched from Horizon Client inside remote desktops (nested<br>п<br>sessions).<br>The virtual printing feature is supported only when you install it from Horizon Agent. If you install it with<br>VMware Tools, it is not supported.                     |
| vRealize Operations<br>Desktop Agent | Enables vRealize Operations Manager to work with vRealize Operations Manager for Horizon.                                                                                                    |

Table 3‑1. Horizon Agent Custom Setup Options for an RDS Host in an IPv4 Environment

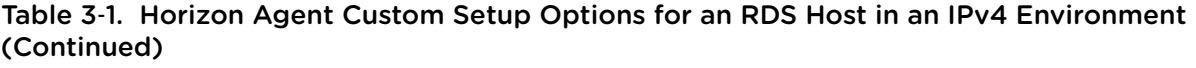

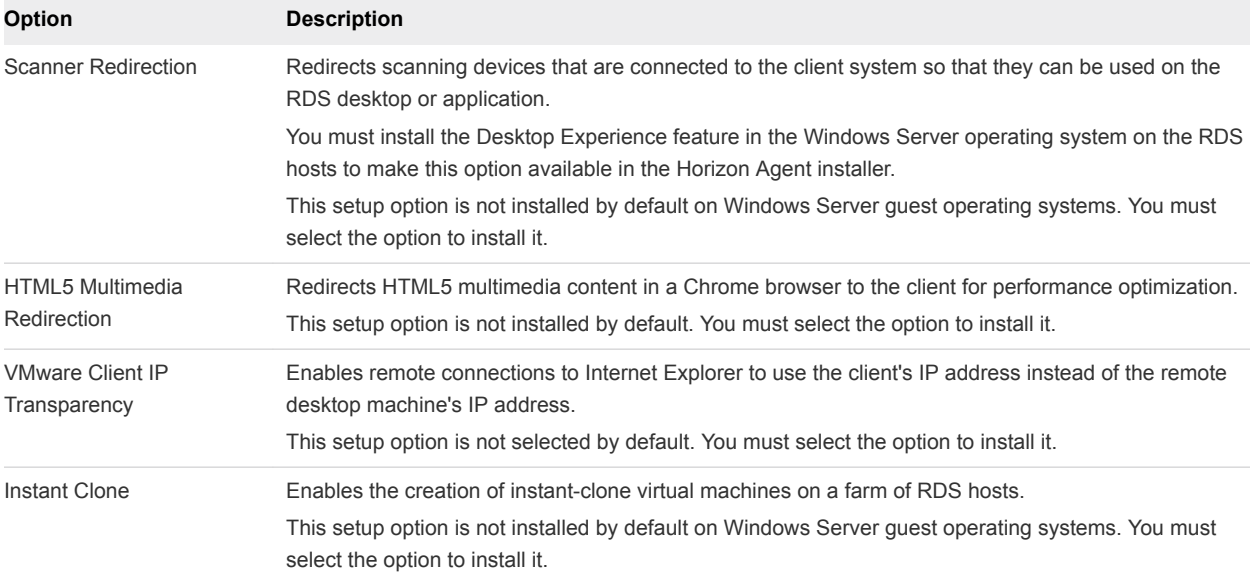

In an IPv6 environment, the setup options are similar to IPv6.

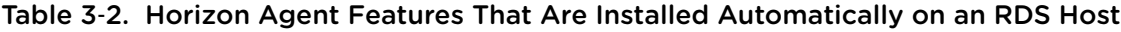

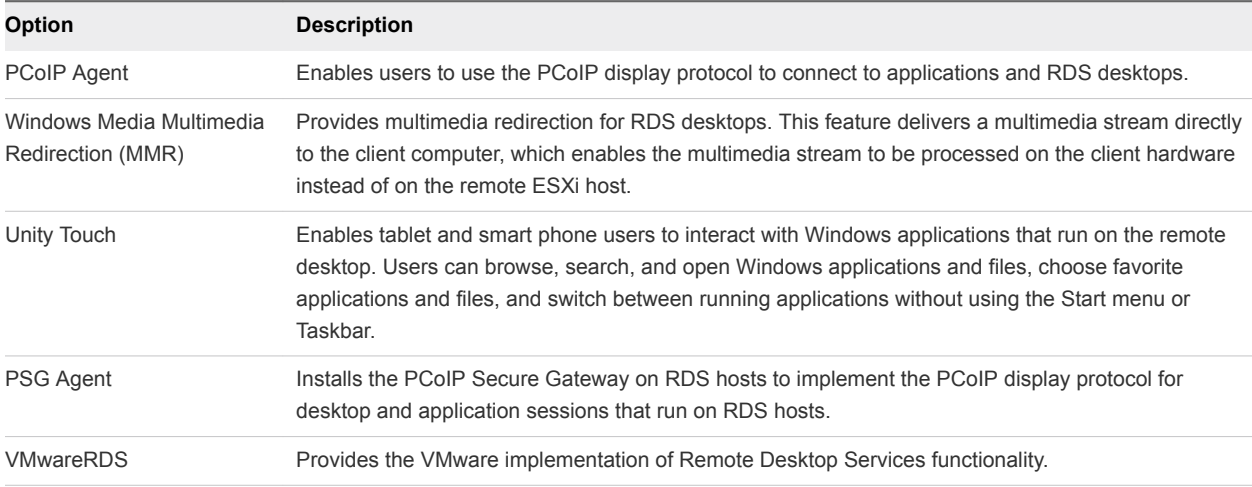

In an IPv6 environment, the automatically installed features are PCoIP Agent, PSG Agent, and VMwareRDS.

For additional features that are supported on RDS hosts, see "Feature Support Matrix for Horizon Agent" in the *View Architecture Planning* document.

## Silent Installation Properties for Horizon Agent

You can include specific properties when you silently install Horizon Agent from the command line. You must use a *PROPERTY*=*value* format so that Microsoft Windows Installer (MSI) can interpret the properties and values.

[Table 3](#page-17-0)-3 shows the Horizon Agent silent installation properties that you can use at the command-line.

| <b>MSI Property</b>          | <b>Description</b>                                                                                                    | <b>Default Value</b>                           |
|------------------------------|----------------------------------------------------------------------------------------------------|------------------------------------------------|
| INSTALLDIR                   | The path and folder in which the Horizon Agent software is<br>installed.<br>For example: INSTALLDIR=""D:\abc\my folder""<br>The sets of two double quotes that enclose the path permit the MSI<br>installer to ignore the space in the path.<br>This MSI property is optional.                                                                                                    | %ProgramFiles<br>%\VMware\VMware<br>View\Agent |
| RDP_CHOICE                   | Determines whether to enable Remote Desktop Protocol (RDP) on<br>the desktop.<br>A value of 1 enables RDP. A value of 0 leaves the RDP setting<br>disabled.<br>This MSI property is optional.                                                                                                    | 1                                              |
| SUPPRESS_RUNONCE_CHECK       | Ignores pending Windows Update tasks scheduled at the next OS<br>reboot in<br>HKLM\SOFTWARE\Microsoft\Windows\CurrentVersion\RunOnce<br>and RunOnceEx keys. Using this flag allows concurrent installation<br>but does not guarantee the installation outcome when the system<br>updates affect the Horizon Agent run-time dependencies.<br>This MSI property is optional.                                   | None                                           |
| URL_FILTERING_ENABLED        | Specifies whether the URL Content Redirection feature is installed.<br>A value of 1 installs the feature. You must then use group policy<br>settings to configure which URLs to redirect. See "Configuring URL<br>Content Redirection in the Configuring Remote Desktop Features<br><i>in Horizon 7</i> document.<br>This MSI property is optional.                                                          | 0                                              |
| VDM_SKIP_BROKER_REGISTRATION | A value of 1 skips unmanaged desktops.                                                                                                    | None                                           |
| VDM_VC_MANAGED_AGENT         | Determines whether vCenter Server manages the virtual machine<br>on which Horizon Agent is installed.<br>A value of 1 configures the desktop as a vCenter Server-managed<br>virtual machine.<br>A value of 0 configures the desktop as unmanaged by vCenter<br>Server.<br>This MSI property is required.                                                                                                    | None                                           |
| VDM_SERVER_NAME              | The host name or IP address of the View Connection Server<br>computer on which the Horizon Agent installer registers an<br>unmanaged desktop. This property applies to unmanaged desktops<br>only.<br>For example: VDM_SERVER_NAME=10.123.01.01<br>This MSI property is required for unmanaged desktops.<br>Do not use this MSI property for virtual-machine desktops that are<br>managed by vCenter Server. | None                                           |

<span id="page-17-0"></span>Table 3‑3. MSI Properties for Silently Installing Horizon Agent

| <b>MSI Property</b>       | <b>Description</b>                                                                                                    | <b>Default Value</b> |
|---------------------------|----------------------------------------------------------------------------------------------------|----------------------|
| VDM_SERVER_USERNAME       | The user name of the administrator on the View Connection Server<br>computer. This MSI property applies to unmanaged desktops only.<br>For example: VDM_SERVER_USERNAME=domain\username<br>This MSI property is required for unmanaged desktops.<br>Do not use this MSI property for virtual-machine desktops that are<br>managed by vCenter Server. | None                 |
| VDM_SERVER_PASSWORD       | The View Connection Server administrator user password.<br>For example: VDM_SERVER_PASSWORD=secret<br>This MSI property is required for unmanaged desktops.<br>Do not use this MSI property for virtual-machine desktops that are<br>managed by vCenter Server.                                                                                      | None                 |
| VDM_IP_PROTOCOL_USAGE     | Specifies the IP version that Horizon Agent uses. The possible<br>values are IPv4 and IPv6.                                                                                                    | IPv4                 |
| VDM FIPS ENABLED          | Specifies whether to enable or disable FIPS mode. A value of 1<br>enables FIPS mode. A value of 0 disables FIPS mode. If this<br>property is set to 1 and Windows is not in FIPS mode, the installer<br>will abort.                                                                                                    | $\Omega$             |
| VDM_FLASH_URL_REDIRECTION | Determines whether Horizon Agent can install the Flash URL<br>redirection feature. Specify 1 to enable installation or 0 to disable<br>installation.<br>This MSI property is optional.                                                                                                    | $\Omega$             |
| INSTALL_VDISPLAY_DRIVER   | Configures the Horizon WDDM display driver. A value of 1 enables<br>the driver installation. A value of 0 or empty disables the driver<br>installation                                                                                                    | $\Omega$             |

Table 3‑3. MSI Properties for Silently Installing Horizon Agent (Continued)

In a silent installation command, you can use the MSI property, ADDLOCAL=, to specify options that the Horizon Agent installer configures.

[Table 3](#page-19-0)-4 shows the Horizon Agent options you can type at the command line. These options have corresponding setup options that you can deselect or select during an interactive installation.

For details about the custom setup options, see [Horizon Agent Custom Setup Options for an RDS Host](#page-15-0).

When you do not use the ADDLOCAL property at the command line, Horizon Agent installs all options that are installed by default during an interactive installation, if they are supported on the guest operating system. When you use ADDLOCAL=ALL, Horizon Agent installs all of the following options, both on-bydefault and off-by-default, if they are supported on the guest operating system, except NGVC. NGVC and SVIAgent are mutually exclusive. To install NGVC, you must specify it explicitly.

For details, see the ADDLOCAL table entry in Microsoft Windows Installer Command-Line Options in *Setting Up Virtual Desktops in Horizon 7*

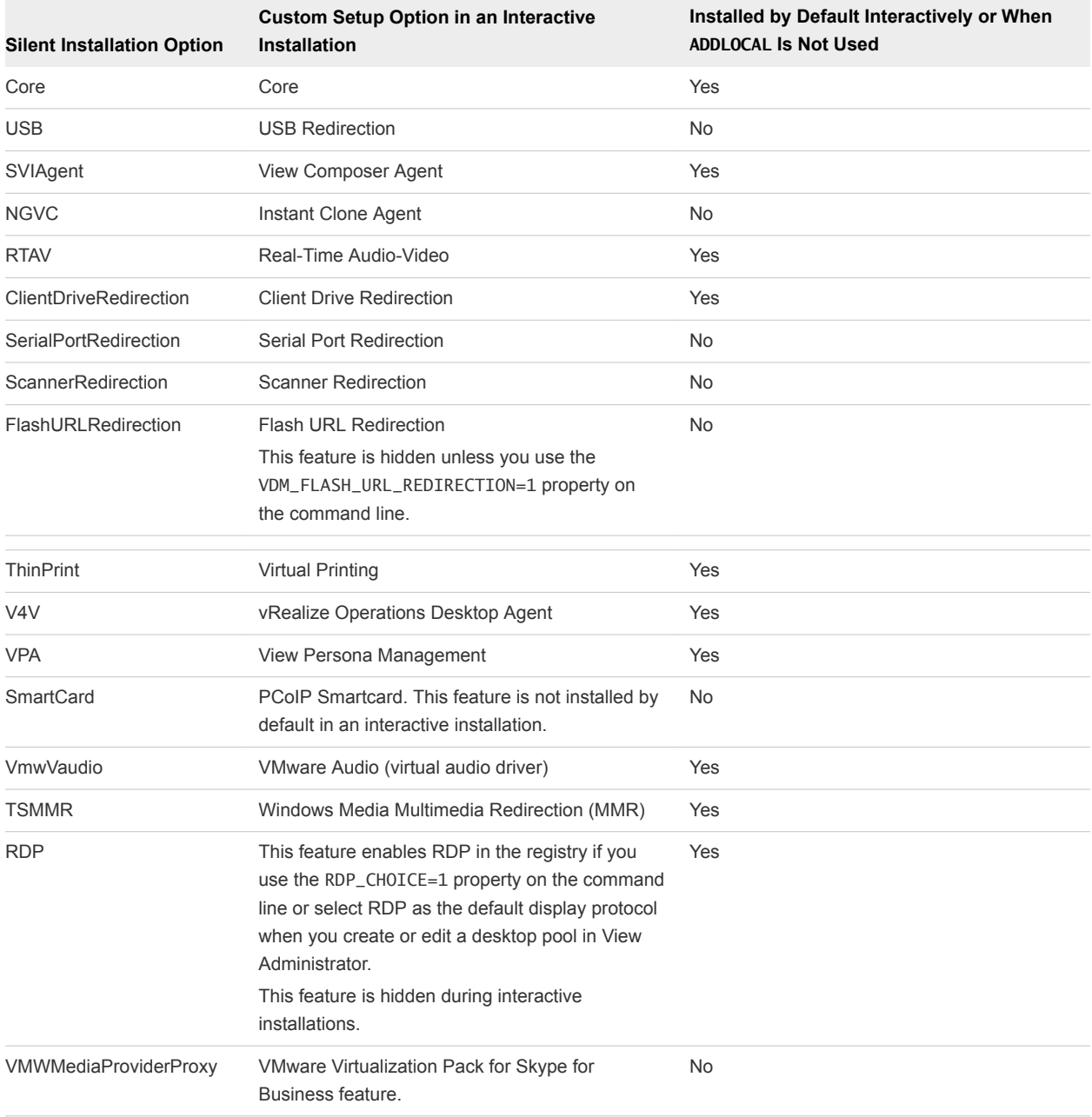

<span id="page-19-0"></span>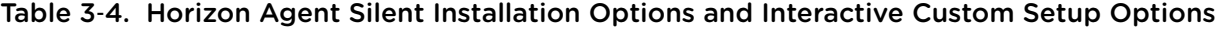

If you use ADDLOCAL to specify features individually, that is, you do not specify ADDLOCAL=ALL, you must always specify Core.

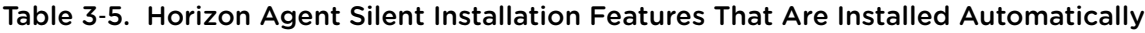

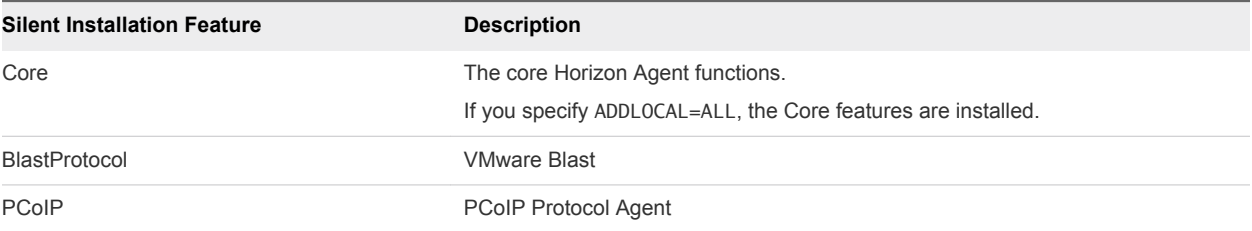

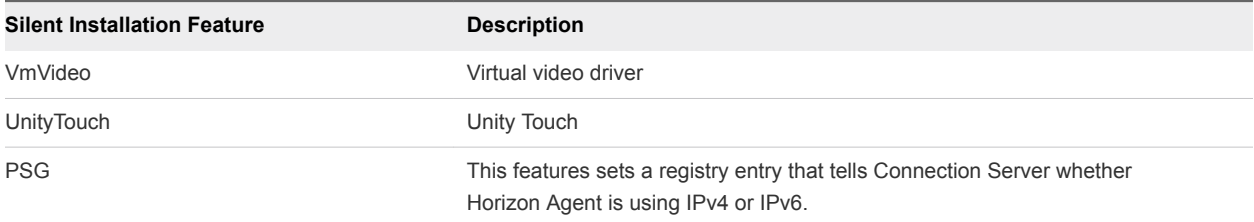

#### <span id="page-20-0"></span>Table 3‑5. Horizon Agent Silent Installation Features That Are Installed Automatically (Continued)

You install the Flash URL Redirection feature by using the VDM\_FLASH\_URL\_REDIRECTION=1 property in a silent installation. This feature is not installed during an interactive installation or by using ADDLOCAL=ALL in a silent installation.

For example: VMware-viewagent-*y.y.y*-*xxxxxx*.exe /s /v"/qn VDM\_VC\_MANAGED\_AGENT=1 VDM\_FLASH\_URL\_REDIRECTION=1

ADDLOCAL=Core,SVIAgent,ThinPrint,USB,FlashURLRedirection,RTAV"

## Printing From a Remote Application Launched Inside a Nested Session

When you enable the Virtual Printing option during Horizon Agent installation, users can print from remote applications that they launch from Horizon Client inside remote desktops (nested sessions) to printers on their local client machine.

Beginning with Horizon 7 version 7.0.2, users can print from remote applications launched inside a nested session to printers connected to the remote desktop machine rather than to printers connected to their local client machine. To enable this feature, change the Thinprint session-in-session mode on the remote desktop machine by changing the value of SiSActive to 0 in HKEY\_LOCAL\_MACHINE\SOFTWARE\ThinPrint\TPClnRDP.

**Note** When SiSActive is set to 0 on the remote desktop machine, users can no longer print from remote applications launched inside nested sessions to printers connected to their local client machine. To reenable the default ThinPrint session-in-session mode, change the value of SiSActive to 1 in HKEY\_LOCAL\_MACHINE\SOFTWARE\ThinPrint\TPClnRDP on the remote desktop machine.

For information about enabling the Virtual Printing option during Horizon Agent installation, see [Horizon](#page-15-0) [Agent Custom Setup Options for an RDS Host](#page-15-0).

## <span id="page-21-0"></span>Enable Time Zone Redirection for RDS Desktop and Application Sessions

If an RDS host is in one time zone and a user is in another time zone, by default, when the user connects to an RDS desktop, the desktop displays time that is in the time zone of the RDS host. You can enable the Time Zone Redirection group policy setting to make the RDS desktop display time in the local time zone. This policy setting applies to application sessions as well.

#### Prerequisites

<sup>n</sup> Verify that the Group Policy Management feature is available on your Active Directory server.

The steps for opening the Group Policy Management Console differ in the Windows 2012, Windows 2008, and Windows 2003 Active Directory versions. See "Create GPOs for Horizon Group Policies" in the *Configuring Remote Desktop Features in Horizon 7* document.

- **n** Verify that the Horizon 7 RDS ADMX files are added to Active Directory. See "Add the Remote Desktop Services ADMX Files to Active Directory" in the *Configuring Remote Desktop Features in Horizon 7* document.
- **Familiarize yourself with the group policy settings. See " RDS Device and Resource Redirection** Settings" in the *Configuring Remote Desktop Features in Horizon 7* document.

#### Procedure

- **1** On the Active Directory server, open the Group Policy Management Console.
- **2** Expand your domain and **Group Policy Objects**.
- **3** Right-click the GPO that you created for the group policy settings and select **Edit**.
- **4** In the Group Policy Management Editor, navigate to **Computer Configuration > Policies > Administrative Templates > Windows Components > Remote Desktop Services > Remote Desktop Session Host > Device and Resource Redirection**.
- **5** Enable the setting **Allow time zone redirection**.

## Enable Windows Basic Theme for Applications

If a user has never connected to a desktop on an RDS host, and the user launches an application that is hosted on the RDS host, the Windows basic theme is not applied to the application even if a GPO setting is configured to load the Aero-styled theme. Horizon 7 does not support the Aero-styled theme but supports the Windows basic theme. To make the Windows basic theme apply to the application, you must configure another GPO setting.

#### Prerequisites

**• Verify that the Group Policy Management feature is available on your Active Directory server.** 

<span id="page-22-0"></span>The steps for opening the Group Policy Management Console differ in the Windows 2012, Windows 2008, and Windows 2003 Active Directory versions. See "Create GPOs for Horizon 7 Group Policies" in the *Configuring Remote Desktop Features in Horizon 7* document.

#### Procedure

- **1** On the Active Directory server, open the Group Policy Management Console.
- **2** Expand your domain and **Group Policy Objects**.
- **3** Right-click the GPO that you created for the group policy settings and select **Edit**.
- **4** In the Group Policy Management Editor, navigate to **User Configuration > Policies > Administrative Templates > Control Panel > Personalization**.
- **5** Enable the setting **Force a specific visual style file or force Windows classic** and set the Path to Visual Style as **%windir%\resources\Themes\Aero\aero.msstyles**.

## Configure Group Policy to Start Runonce.exe

By default, some applications that rely on the Explorer.exe file may not run in an application session. To avoid this issue, you must configure a GPO setting to start runonce.exe.

#### Prerequisites

<sup>n</sup> Verify that the Group Policy Management feature is available on your Active Directory server.

The steps for opening the Group Policy Management Console differ in the Windows 2012, Windows 2008, and Windows 2003 Active Directory versions. See "Create GPOs for Horizon 7 Group Policies" in the *Configuring Remote Desktop Features in Horizon 7* document.

#### Procedure

- **1** On the Active Directory server, open the Group Policy Management Console.
- **2** Expand your domain and **Group Policy Objects**.
- **3** Right-click the GPO that you created for the group policy settings and select **Edit**.
- **4** In the Group Policy Management Editor, navigate to **User Configuration > Policies > Windows Settings > Scripts (Logon/Logoff)**.
- **5** Double-click **Logon** and click **Add**.
- **6** In the Script Name box, type **runonce.exe**.
- **7** In the Script Parameters box, type **/AlternateShellStartup**.

## RDS Host Performance Options

You can optimize Windows for either foreground programs or background services by setting performance options. By default, Horizon 7 disables certain performance options for RDS hosts for all supported versions of Windows Server.

The following table shows the performance options that are disabled by Horizon 7.

#### <span id="page-23-0"></span>Table 3‑6. Performance Options Disabled by Horizon 7

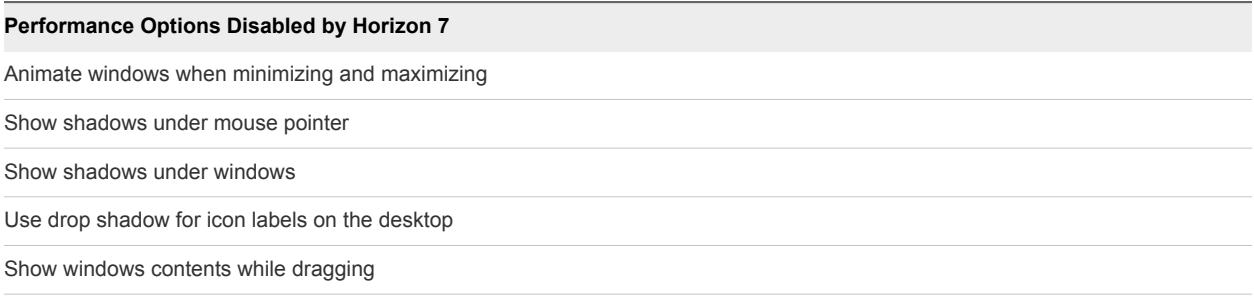

The five performance options that are disabled by Horizon 7 correspond to four Horizon 7 settings in the registry. The following table shows the Horizon 7 settings and their default registry values. The registry values are all located in the registry subkey HKEY\_LOCAL\_MACHINE\Software\VMware, Inc.\VMware VDM\Agent\Configuration. You can re-enable the performance options by setting one or more of the Horizon 7 registry values to **false**.

Table 3‑7. Horizon 7 Settings Related to Windows Performance Options

| <b>Horizon 7 Setting</b> | <b>Registry Value</b>         |
|--------------------------|-------------------------------|
| Disable cursor shadow    | <b>DisableMouseShadows</b>    |
| Disable full window drag | <b>DisableFullWindowDrag</b>  |
| Disable ListView shadow  | DisableListViewShadow         |
| Disable Window Animation | <b>DisableWindowAnimation</b> |

## Configuring 3D Graphics for RDS Hosts

With 3D graphics configured for RDS hosts, both applications in application pools and applications running on RDS desktops can display 3D graphics.

The following 3D graphics options are available:

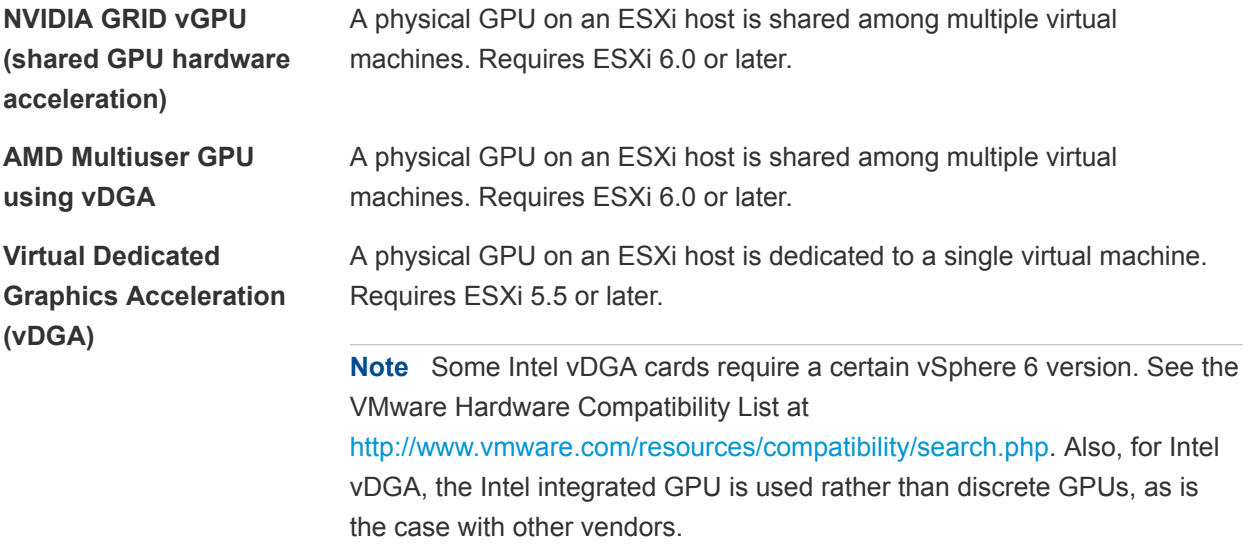

With vDGA, you allocate an entire GPU to a single machine for maximum performance. The RDS host must be in a manual farm.

With AMD Multiuser GPU using vDGA, you can share an AMD GPU between multiple RDS hosts by making it appear as multiple PCI passthrough devices. The RDS host must be in a manual farm.

With NVIDIA GRID vGPU, each graphics card can support multiple RDS hosts and the RDS hosts must be in a manual farm. If an ESXi host has multiple physical GPUs, you can also configure the way the ESXi host assigns virtual machines to the GPUs. By default, the ESXi host assigns virtual machines to the physical GPU with the fewest virtual machines already assigned. This is called performance mode. You can also choose consolidation mode, where the ESXi host assign virtual machines to the same physical GPU until the maximum number of virtual machines is reached before placing virtual machines on the next physical GPU. To configure consolidation mode, edit the /etc/vmware/config file on the ESXi host and add the following entry:

vGPU.consolidation = "true"

3D graphics is only supported when you use the PCoIP or VMware Blast protocol. Therefore, the farm must use PCoIP or VMware Blast as the default protocol and users must not be allowed to choose the protocol.

## Overview of Steps for Configuring 3D Graphics

This overview describes tasks that you must perform in vSphere and Horizon 7 to configure 3D graphics. For more information about setting up NVIDIA GRID vGPU, see the document [NVIDIA GRID vGPU](https://www.vmware.com/files/pdf/products/horizon/grid-vgpu-deployment-guide.pdf) [Deployment Guide for VMware Horizon 6.1.](https://www.vmware.com/files/pdf/products/horizon/grid-vgpu-deployment-guide.pdf) For more information about setting up vDGA, see the document [Graphics Acceleration in View Virtual Desktops.](http://www.vmware.com/files/pdf/techpaper/vmware-horizon-view-graphics-acceleration-deployment.pdf) For more information about setting up AMD Multiuser GPU using vDGA, see the *Setting Up Virtual Machine Desktops in Horizon 7* guide.

- 1 Set up an RDS host virtual machine. For more information, see [Chapter 3 Setting Up Remote](#page-8-0) [Desktop Services Hosts](#page-8-0).
- 2 Add the graphics PCI device to the virtual machine. See "Other Virtual Machine Device Configuration" in the chapter "Configuring Virtual machine Hardware" in the *vSphere Virtual Machine Administration* document. Be sure to click **Reserve all memory** when adding the device.
- 3 On the virtual machine, install the device driver for the graphics card.
- 4 Add the RDS host to a manual farm, create an RDS desktop pool, connect to the desktop using PCoIP, and activate the display adapter.

You do not need to configure 3D graphics for RDS hosts in View Administrator. Selecting the option **3D RDSH** when you install Horizon Agent is sufficient. By default, this option is not selected and 3D graphics is disabled.

## <span id="page-25-0"></span>Configure RDS Per Device Client Access License Storage

When a client device connects to a published desktop or application on an RDS host, it receives an RDS Per Device Client Access License (CAL), if the Per Device licensing mode is configured. You can store the CAL on client devices and the Connection Server host, or only on the Connection Server host, by configuring a global setting in Horizon Administrator.

Storing the CAL makes CAL usage efficient in RDS deployments and prevents the following problems.

- **n** If you deploy multiple license servers, and users run multiple sessions from a client device that connects to different RDS hosts that use different license servers, each license server can potentially issue a separate RDS Per Device CAL to the same client device. If a license server services both Windows Server 2008 R2 RDS hosts and Windows Server 2012 or Windows Server 2012 R2 RDS hosts (issuing both Windows Server 2008 R2 CALs and Windows Server 2012 or 2012 R2 CALs), a single client device can use up as many as two CALs for each license server in your deployment.
- If you have Windows 2012 or 2012 R2 CALs installed on a Windows Server 2012 license server, a client device that makes a PCoIP or VMware Blast connection to a Windows Server 2008 R2 RDS host is always issued a temporary license, even after multiple connections are made. A permanent license is never issued for the client.

Storage of Per-Device CALs is supported only on Windows clients. Windows Zero clients and non-Windows clients do not support this feature. For clients that do not support this feature, you can store CALs only on the Connection Server host.

#### Prerequisites

Verify that the Per Device licensing mode is configured for the RDS host. You set the licensing mode by configuring the **Set the Remote Desktop licensing mode** group policy setting. For more information, see "RDS Licensing Settings" in the *Configuring Remote Desktop Features in Horizon 7* document.

#### Procedure

- **1** In Horizon Administrator, select **View Configuration > Global Settings**.
- **2** In the General pane, click **Edit**.
- **3** From the **RDS Per Device CAL Storage Options** drop-down menu, select a CAL storage option.

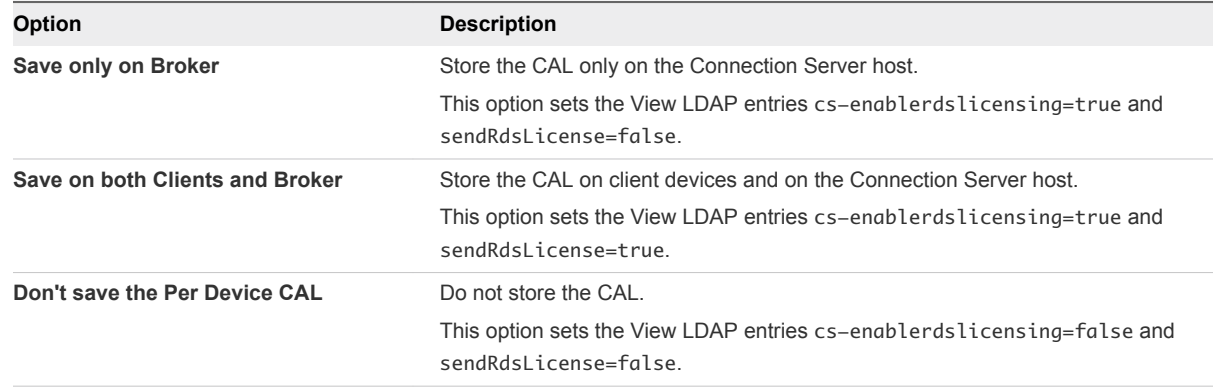

**4** Click **OK** to save your changes.

# <span id="page-27-0"></span>**Creating Farms**

A farm is a group of RDS hosts that provides a common set of applications or RDS desktops to users. This section includes the following topics:

- <sup>n</sup> Farms
- **n** [Preparing a Parent Virtual Machine for an Automated Farm](#page-28-0)
- [Worksheet for Creating a Manual Farm](#page-32-0)
- [Worksheet for Creating an Automated Linked-Clone Farm](#page-33-0)
- [Worksheet for Creating an Automated Instant-Clone Farm](#page-39-0)
- [Create a Manual Farm](#page-43-0)
- <sup>n</sup> [Create an Automated Linked-Clone Farm](#page-43-0)
- **[Create an Automated Instant-Clone Farm](#page-44-0)**

## Farms

Farms simplify the task of managing RDS hosts, RDS desktops, and applications in an enterprise. You can create manual or automated farms to serve groups of users that vary in size or have different desktop or application requirements.

A manual farm consists of RDS hosts that already exist. The RDS hosts can be physical or virtual machines. You manually add the RDS hosts when you create the farm.

An automated farm consists of RDS hosts that are instant-clone or linked-clone virtual machines in vCenter Server.

Connection Server creates the instant-clone virtual machines based on the parameters that you specify when you create the farm. Instant clones share a virtual disk of a parent VM and therefore consume less storage than full virtual machines. In addition, instant clones share the memory of a parent VM and are created using the vmFork technology.

View Composer creates the linked-clone virtual machines based on the parameters that you specify when you create the farm. The virtual machines are cloned from a single parent virtual machine and are linked to the parent in a mechanism that reduces the amount of storage that the virtual machines require.

<span id="page-28-0"></span>When you create an application pool or an RDS desktop pool, you must specify one and only one farm. The RDS hosts in a farm can host RDS desktops, applications, or both. A farm can support at most one RDS desktop pool, but it can support multiple application pools. A farm can support both types of pools simultaneously.

Farms provide the following conveniences:

Load balancing

By default, Horizon 7 balances the load of the RDS desktop sessions and the application sessions across all the RDS hosts in the farm. You can control the placement of new application sessions by writing and configuring load balancing scripts. For more information, see "Configuring Load Balancing for RDS Hosts" in the *View Administration* document.

Redundancy

If one RDS host in a farm is offline, the other RDS hosts in the farm continue to provide applications and desktops to users.

**n** Scalability

A farm can have a variable number of RDS hosts. You can create farms with different numbers of RDS hosts to serve user groups of different sizes.

Farms have the following properties:

- <sup>n</sup> A Horizon 7 pod can have a maximum of 200 farms.
- <sup>n</sup> A farm can have a maximum of 200 RDS hosts.
- **n** The RDS hosts in a farm can run any supported version of Windows Server. See "System" Requirements for Guest Operating Systems" in the *View Installation* document.
- <sup>n</sup> Automated linked-clone farms support the View Composer recompose operation but do not support the refresh or rebalance operation. You can recompose an automated farm but not a subset of the RDS hosts in the farm.

**Important** Microsoft recommends that you configure roaming profiles for users separately for each farm. The profiles should not be shared between farms or users' physical desktops since profile corruption and data loss may occur if a user is simultaneously logged in to two machines that load the same profile.

## Preparing a Parent Virtual Machine for an Automated Farm

To create an automated farm, you must first prepare a parent virtual machine. View Composer or Connection Server uses this parent virtual machine to create linked-clone or instant-clone virtual machines, which are the RDS hosts in the farm.

#### **[Prepare an RDS Host Parent Virtual Machine](#page-29-0)**

Both Connection Server and View Composer require a parent virtual machine from which you generate a base image for creating instant clones or linked clones.

#### <span id="page-29-0"></span>■ [Activating Windows on Linked-Clone RDS Hosts](#page-31-0)

To make sure that View Composer properly activates Windows Server operating systems on linkedclone RDS hosts, you must use Microsoft volume activation on the parent virtual machine. The volume-activation technology requires a volume license key.

#### [Disable Windows Hibernation in the Parent Virtual Machine](#page-32-0)

The Windows hibernation feature creates a hidden system file, Hiberfil.sys and uses this file to store information that is needed for hybrid sleep. Disabling hibernation reduces the size of an instant clone's or a View Composer linked clone's virtual disk.

## Prepare an RDS Host Parent Virtual Machine

Both Connection Server and View Composer require a parent virtual machine from which you generate a base image for creating instant clones or linked clones.

#### Prerequisites

<sup>n</sup> Verify that an RDS host virtual machine is set up. See [Chapter 3 Setting Up Remote Desktop](#page-8-0) [Services Hosts.](#page-8-0) To set up the RDS host, be sure not to use a virtual machine that was previously registered to View Connection Server.

A parent virtual machine that you use for View Composer must either belong to the same Active Directory domain as the domain that the linked-clone machines will join or be a member of the local WORKGROUP.

**•** Verify that the virtual machine was not converted from a View Composer linked clone. A virtual machine that is converted from a linked clone has the clone's internal disk and state information. A parent virtual machine cannot have state information.

**Important** Linked clones and virtual machines that were converted from linked clones are not supported as parent virtual machines.

- To create an automated instant-clone farm, you must select the **Instant Clone** option when you install Horizon Agent on the parent virtual machine. See [Install Horizon Agent on a Remote Desktop](#page-13-0) [Services Host.](#page-13-0)
- <sup>n</sup> Verify that the virtual switch that the instant-clone VMs connect to has enough ports to support the expected number of VMs. Each network card on a VM requires one port.
- Verify that you added an instant-clone domain administrator in Horizon Administrator.
- <sup>n</sup> To create an automated linked-clone farm, you must select the **View Composer Agent** option when you install Horizon Agent on the parent virtual machine.

To update Horizon Agent in a large environment, you can use standard Windows update mechanisms such as Altiris, SMS, LanDesk, BMC, or other systems management software. You can also use the recompose operation to update Horizon Agent.

**Note** Do not change the log on account for the VMware View Composer Guest Agent Server service in a parent virtual machine. By default, this is the Local System account. If you change this account, the linked clones created from the parent do not start.

- To deploy Windows machines, configure a volume license key and activate the parent virtual machine's operating system with volume activation. See " Activating Windows on Instant Clones and View Composer Linked Clones" in the *Setting Up Virtual Desktops in Horizon 7* document.
- Familiarize yourself with the procedure for disabling searching Windows Update for device drivers. See the Microsoft Technet article, "Disable Searching Windows Update for Device Drivers" at [http://technet.microsoft.com/en-us/library/cc730606\(v=ws.10\).aspx](http://technet.microsoft.com/en-us/library/cc730606(v=ws.10).aspx).
- To implement the RDS host load balancing feature, modify the RDS host parent virtual machine as described in "Configuring Load Balancing for RDS Hosts" in the *View Administration* document.

#### Procedure

- <sup>n</sup> Remove the DHCP lease on the parent virtual machine to avoid copying a leased IP address to the linked clones in the farm.
	- a On the parent virtual machine, open a command prompt.
	- b Type the **ipconfig /release** command.
- Verify that the system disk contains a single volume.

You cannot deploy linked clones from a parent virtual machine that contains more than one volume. The View Composer service does not support multiple disk partitions. Multiple virtual disks are supported.

Verify that the virtual machine does not contain an independent disk.

An independent disk is excluded when you take a snapshot of the virtual machine. Linked clones that are created or recomposed from the virtual machine will not contain the independent disk.

- **n** Disable the hibernation option to reduce the size of linked-clone OS disks that are created from the parent virtual machine.
- **EXEL Before you take a snapshot of the parent virtual machine, disable searching Windows Update for** device drivers.

This Windows feature can interfere with the customization of linked-clone machines. As each linked clone is customized, Windows might search for the best drivers on the Internet for that clone, resulting in repeated searches and customization delays.

In vSphere Client, disable the vApp Options setting on the parent virtual machine.

<span id="page-31-0"></span>■ On Windows Server 2008 R2 and Windows Server 2012 R2 machines, disable the scheduled maintenance task that recovers disk space by removing unused features.

```
For example: Schtasks.exe /change /disable /tn
"\Microsoft\Windows\AppxDeploymentClient\Pre-staged app cleanup"
```
If left enabled, this maintenance task can remove the Sysprep customization script after the linked clones are created, which would cause subsequent recompose operations to fail with customization operation timeout errors. For more information, see the Microsoft KB article available at <http://support.microsoft.com/kb/2928948>.

• On Windows Server 2012 machines, apply the Microsoft hotfix available at <https://support.microsoft.com/en-us/kb/3020396>.

This hotfix allows Sysprep to customize a Windows Server 2012 virtual machine that has the RDS role enabled. Without the hotfix, Sysprep customization will fail on the Windows Server 2012 linkedclone machines that are deployed in an automated farm.

#### What to do next

Use vSphere Client or vSphere Web Client to take a snapshot of the parent virtual machine in its powered-down state. This snapshot is used as the baseline configuration for the first set of linked-clone machines that are anchored to the parent virtual machine.

**Important** Before you take a snapshot, completely shut down the parent virtual machine by using the **Shut Down** command in the guest operating system.

## Activating Windows on Linked-Clone RDS Hosts

To make sure that View Composer properly activates Windows Server operating systems on linked-clone RDS hosts, you must use Microsoft volume activation on the parent virtual machine. The volumeactivation technology requires a volume license key.

To activate Windows with volume activation, you use Key Management Service (KMS), which requires a KMS license key. See your Microsoft dealer to acquire a volume license key and configure volume activation.

**Note** View Composer does not support Multiple Activation Key (MAK) licensing.

Before you create linked-clone machines with View Composer, you must use volume activation to activate the operating system on the parent virtual machine.

When a linked-clone machine is created, and each time the linked clone is recomposed, the View Composer agent uses the parent virtual machine's KMS server to activate the operating system on the linked clone.

For KMS licensing, View Composer uses the KMS server that is configured to activate the parent virtual machine. The KMS server treats an activated linked clone as a computer with a newly issued license.

## <span id="page-32-0"></span>Disable Windows Hibernation in the Parent Virtual Machine

The Windows hibernation feature creates a hidden system file, Hiberfil.sys and uses this file to store information that is needed for hybrid sleep. Disabling hibernation reduces the size of an instant clone's or a View Composer linked clone's virtual disk.

**Caution** When you make hibernation unavailable, hybrid sleep does not work. Users can lose data if a power loss occurs.

#### Procedure

- **1** In vSphere Client, select the parent virtual machine and select **Open Console**.
- **2** Log in as an administrator.
- **3** Disable the hibernation option.
	- a Click **Start** and type **cmd** in the **Start Search** box.
	- b In the search results list, right-click **Command Prompt** and click **Run as Administrator**.
	- c At the **User Account Control** prompt, click **Continue**.
	- d At the command prompt, type **powercfg.exe /hibernate off** and press Enter.
	- e Type **exit** and press Enter.

## Worksheet for Creating a Manual Farm

When you create a manual farm, the **Add Farm** wizard prompts you to configure certain settings.

You can print this worksheet and write down the values you want to specify when you run the **Add Farm** wizard.

| Setting                           | <b>Description</b>                                                                                                    | <b>Fill in Your Value</b><br>Here |
|-----------------------------------|----------------------------------------------------------------------------------------------------|-----------------------------------|
| ID                                | Unique name that identifies the farm in View Administrator.                                                                                                    |                                   |
| Description                       | Description of this farm.                                                                                                    |                                   |
| Access group                      | Access group in which to place all the pools in this farm.<br>For more information about access groups, see the role-based delegated<br>administration chapter in the View Administration document.                                                                                                    |                                   |
| Default display protocol          | Select VMware Blast, PCoIP or RDP. RDP applies to desktop pools only.<br>The display protocol for application pools is always VMware Blast or<br><b>PCoIP.</b> If you select <b>RDP</b> and you plan to use this farm to host application<br>pools, you must set <b>Allow users to choose protocol</b> to Yes. The default is<br>PCoIP. |                                   |
| Allow users to choose<br>protocol | Select Yes or No. This setting applies to RDS desktop pools only. If you<br>select Yes, users can choose the display protocol when they connect to an<br>RDS desktop from Horizon Client. The default is Yes.                                                                                                    |                                   |

Table 4‑1. Worksheet: Configuration Settings for Creating a Manual Farm

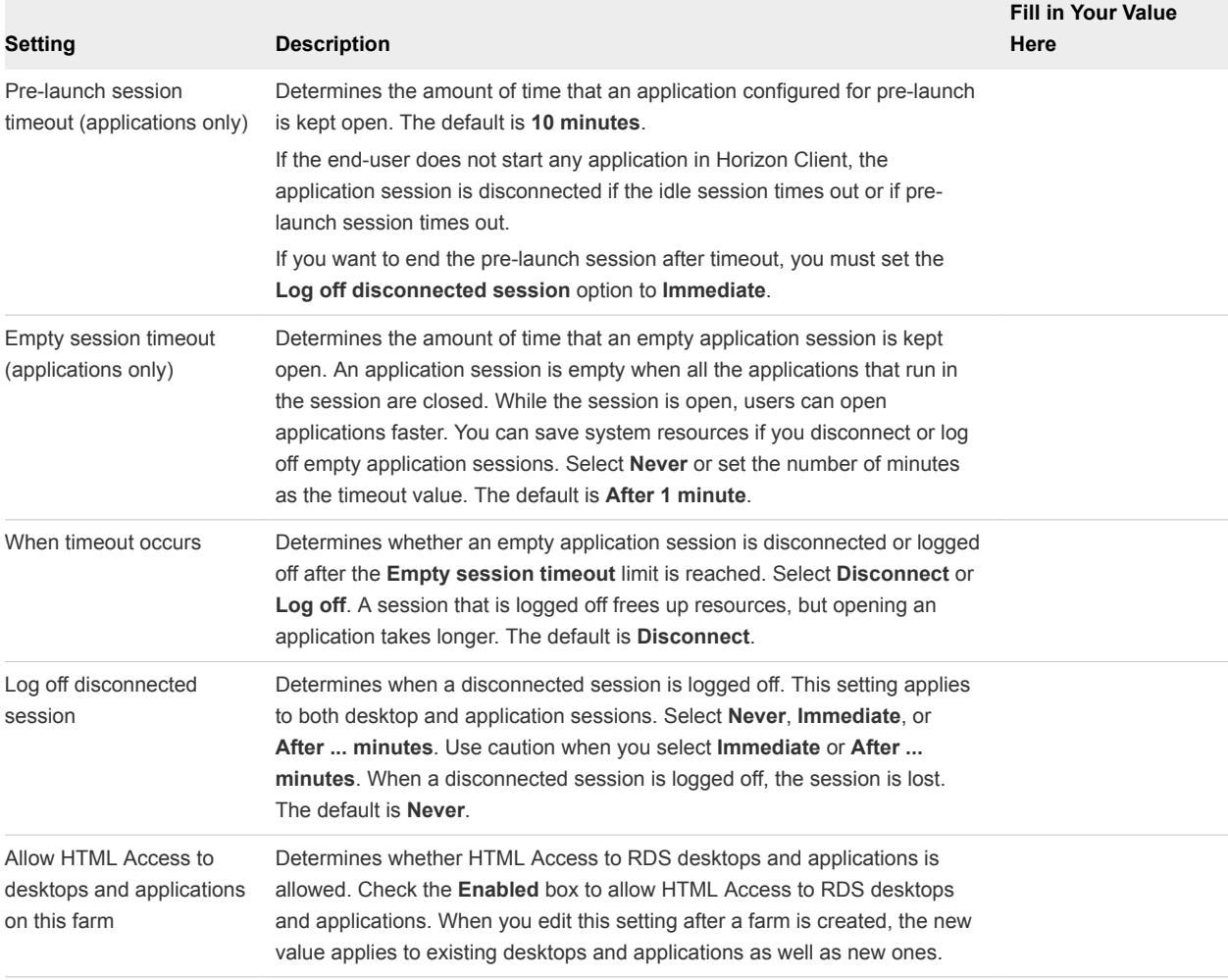

#### <span id="page-33-0"></span>Table 4‑1. Worksheet: Configuration Settings for Creating a Manual Farm (Continued)

**Note** Unlike an automated farm, a manual farm does not have the setting **Max sessions per RDS server**, because a manual farm can have RDS hosts that are not identical. For RDS hosts in a manual farm, you can edit individual RDS hosts and change the equivalent setting **Number of connections**.

## Worksheet for Creating an Automated Linked-Clone Farm

When you create an automated linked-clone farm, the **Add Farm** wizard prompts you to configure certain settings.

You can print this worksheet and write down the values you want to specify when you run the **Add Farm** wizard.

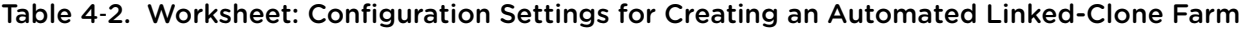

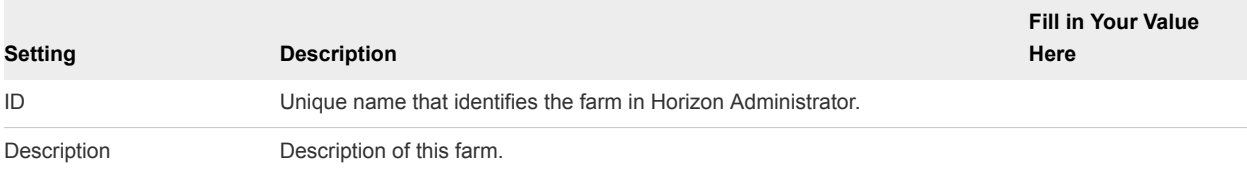

#### Table 4‑2. Worksheet: Configuration Settings for Creating an Automated Linked-Clone Farm (Continued)

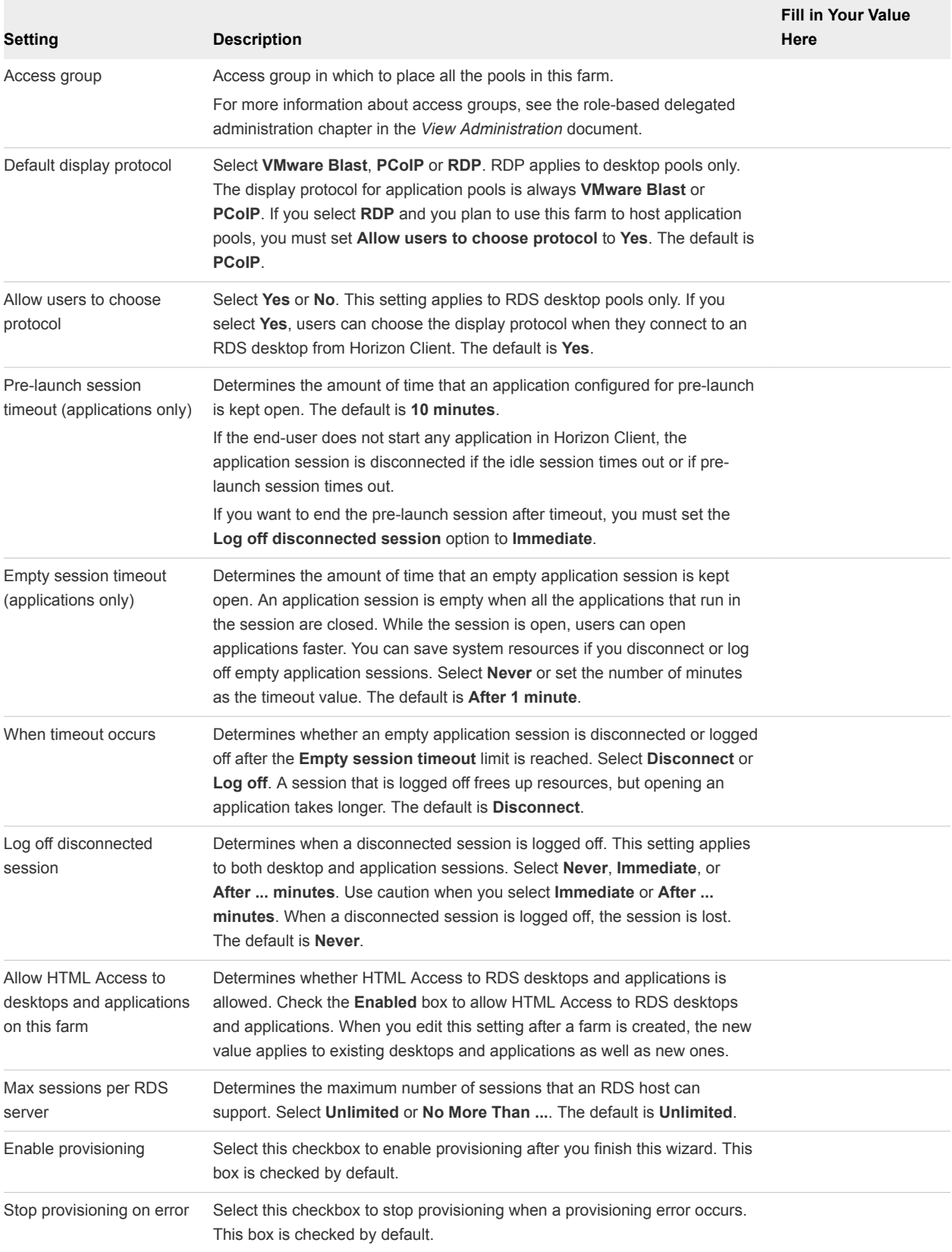

#### Table 4‑2. Worksheet: Configuration Settings for Creating an Automated Linked-Clone Farm (Continued)

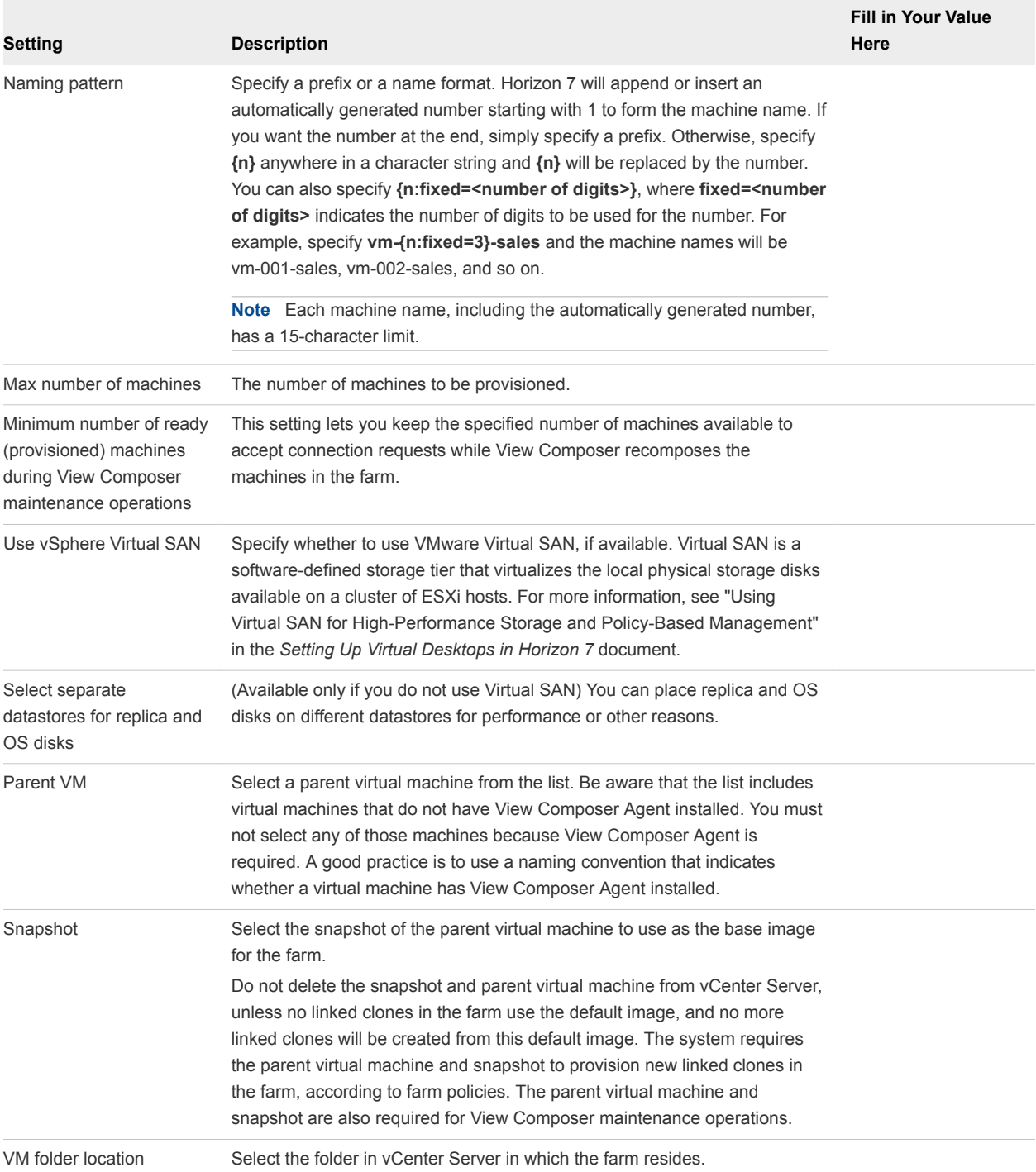
#### Table 4‑2. Worksheet: Configuration Settings for Creating an Automated Linked-Clone Farm (Continued)

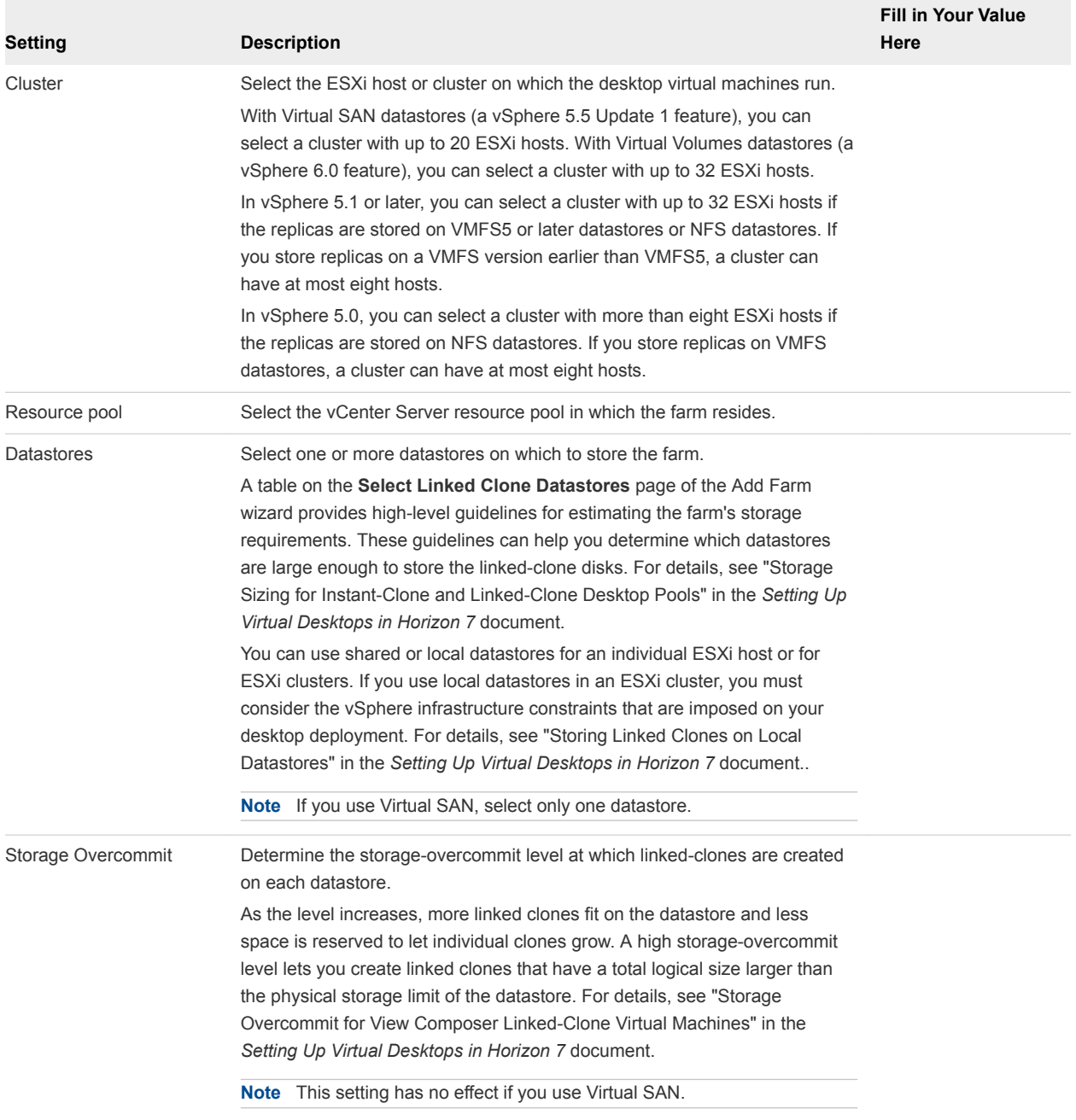

#### Table 4‑2. Worksheet: Configuration Settings for Creating an Automated Linked-Clone Farm (Continued)

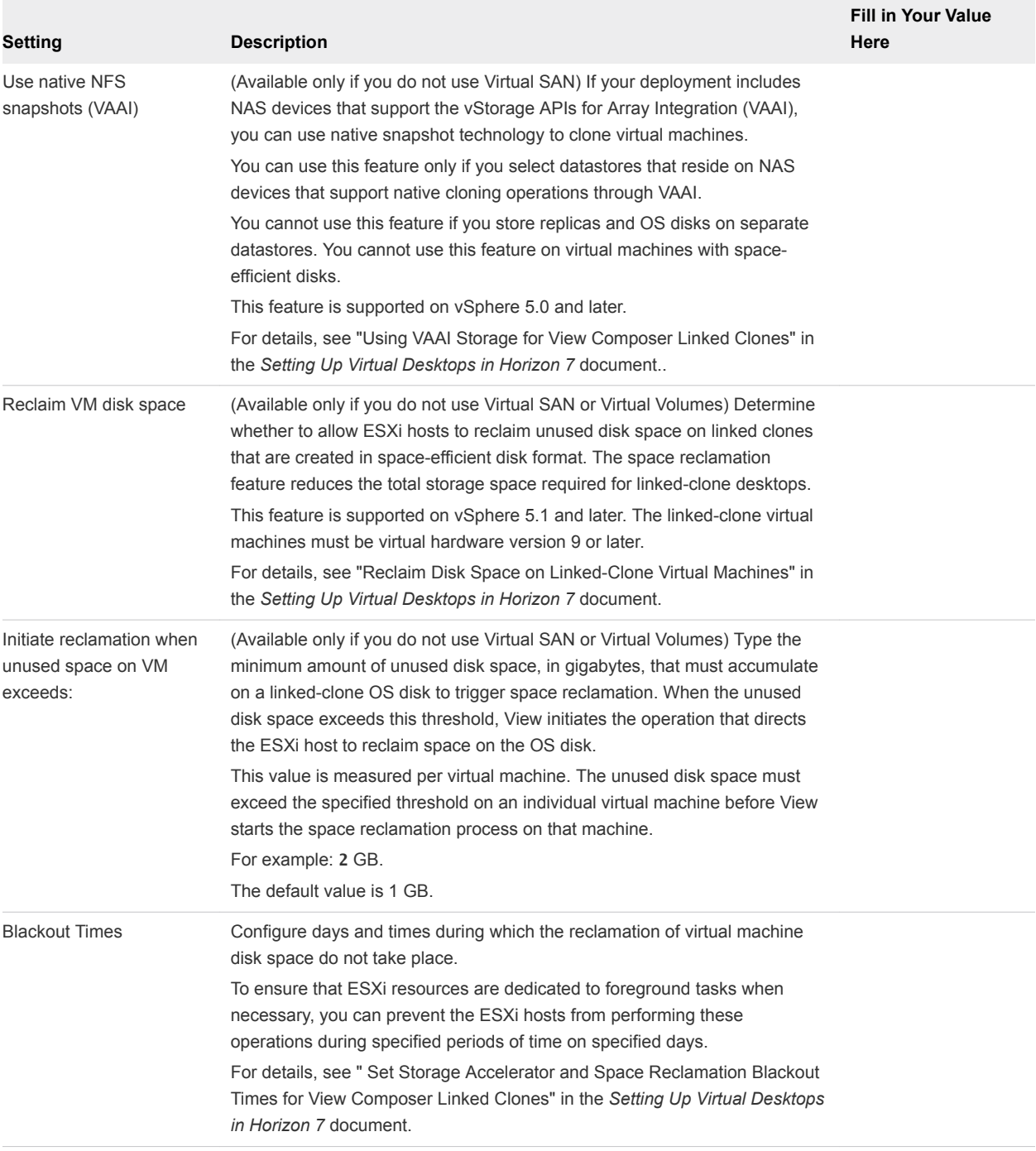

#### Table 4‑2. Worksheet: Configuration Settings for Creating an Automated Linked-Clone Farm (Continued)

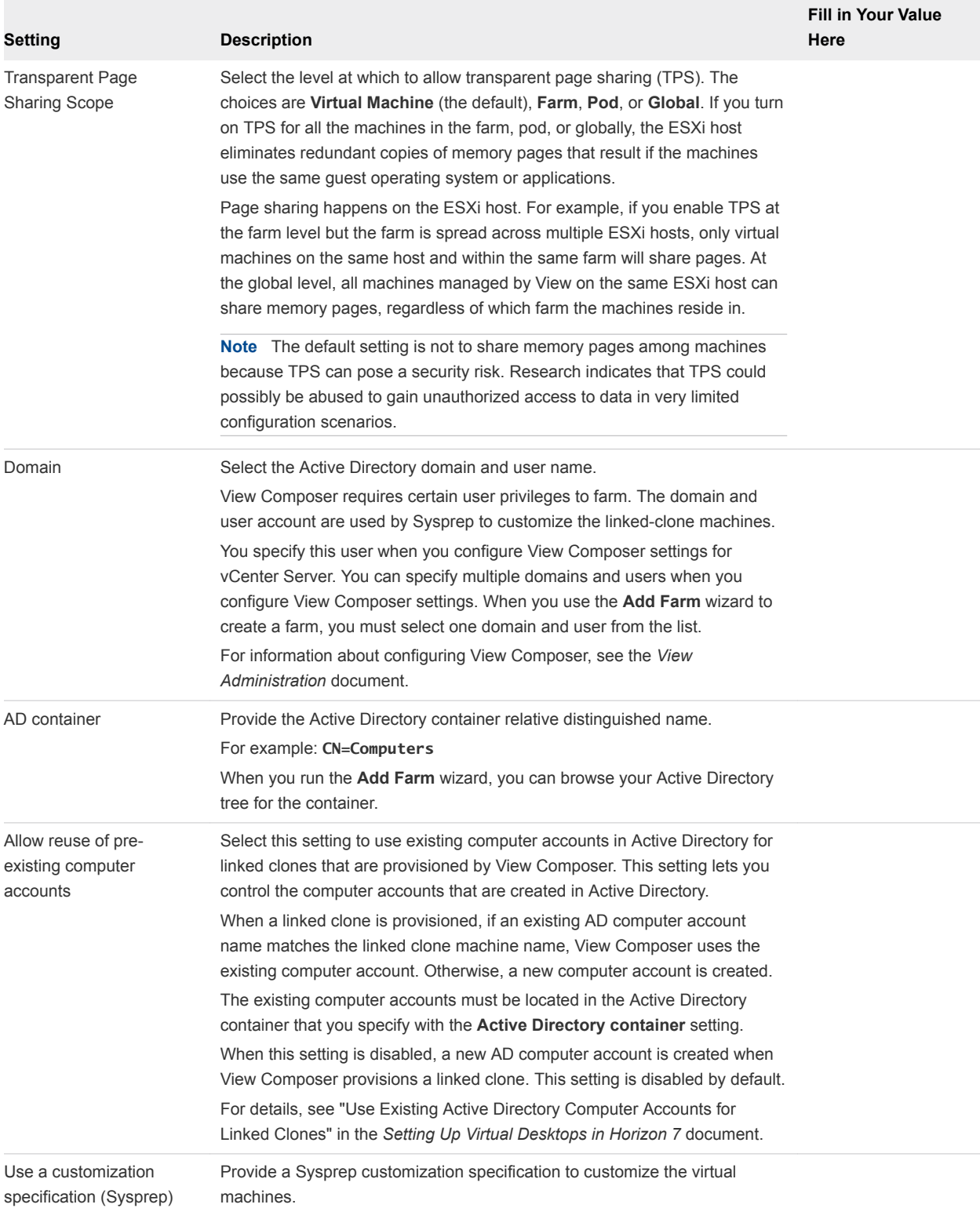

## <span id="page-39-0"></span>Worksheet for Creating an Automated Instant-Clone Farm

When you create an automated instant-clone farm, the **Add Farm** wizard prompts you to configure certain settings.

You can print this worksheet and write down the values you want to specify when you run the **Add Farm** wizard.

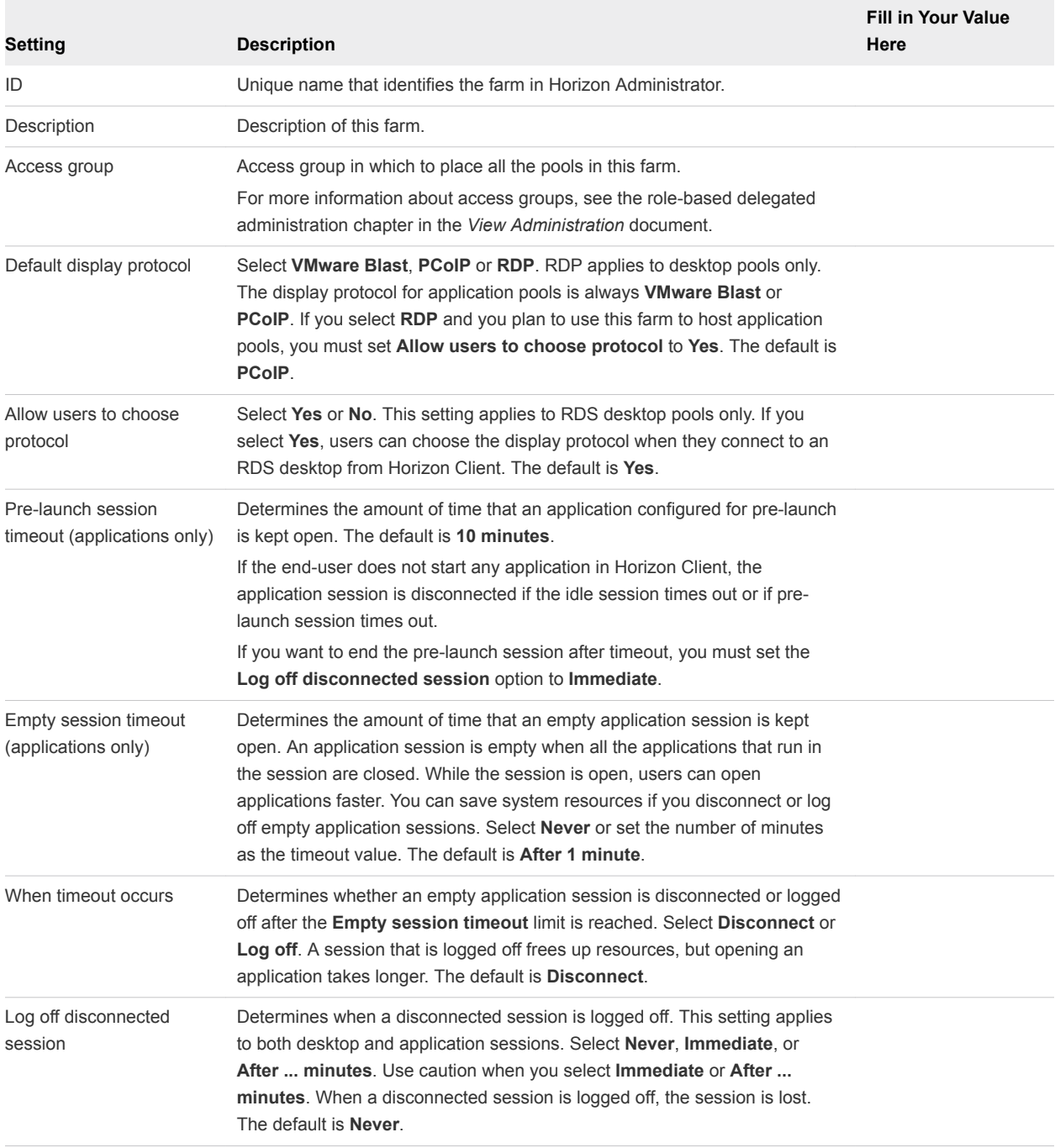

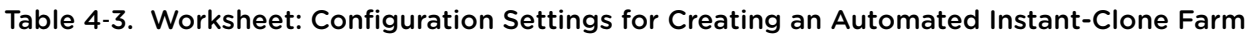

#### Table 4‑3. Worksheet: Configuration Settings for Creating an Automated Instant-Clone Farm (Continued)

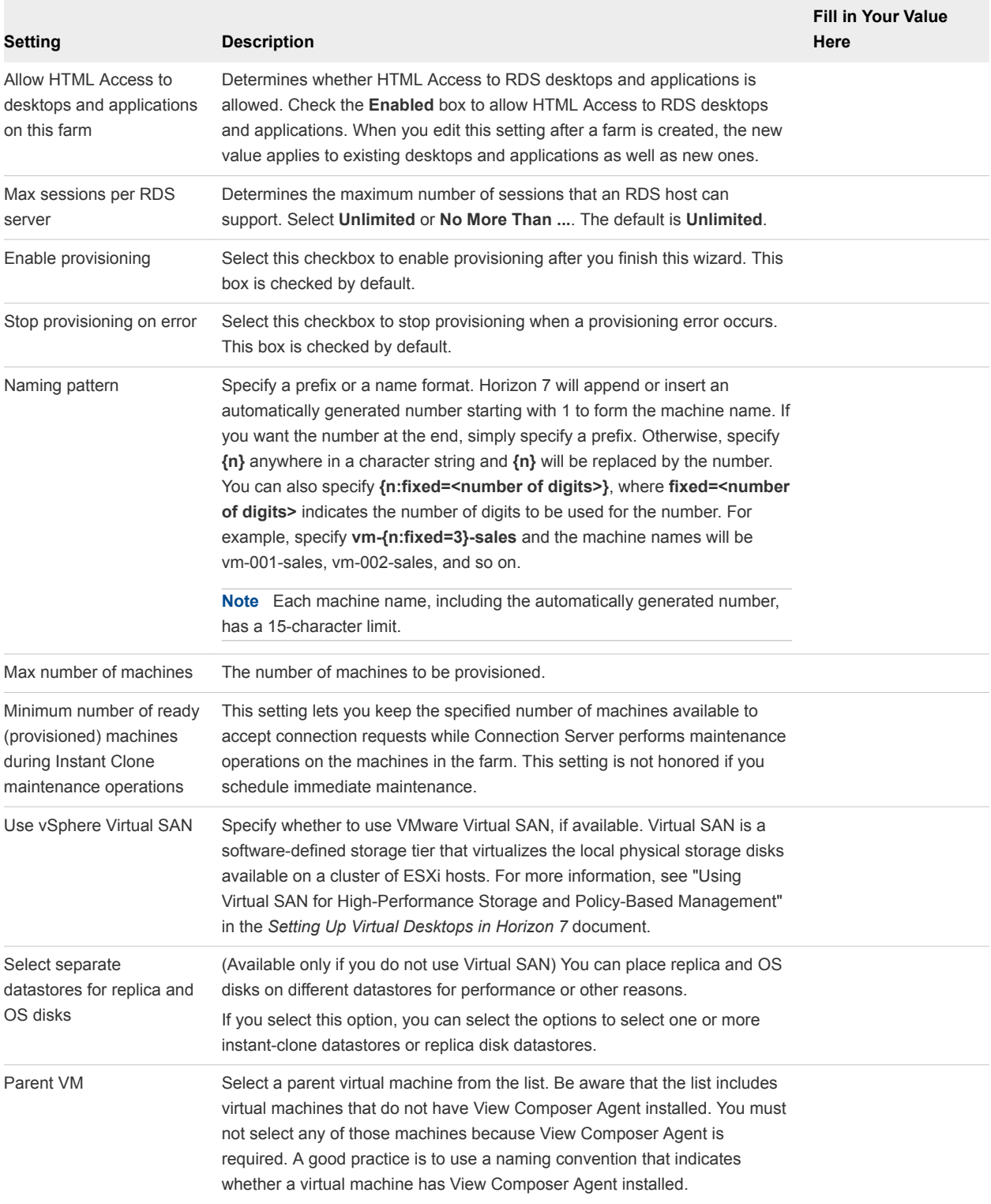

#### Table 4‑3. Worksheet: Configuration Settings for Creating an Automated Instant-Clone Farm (Continued)

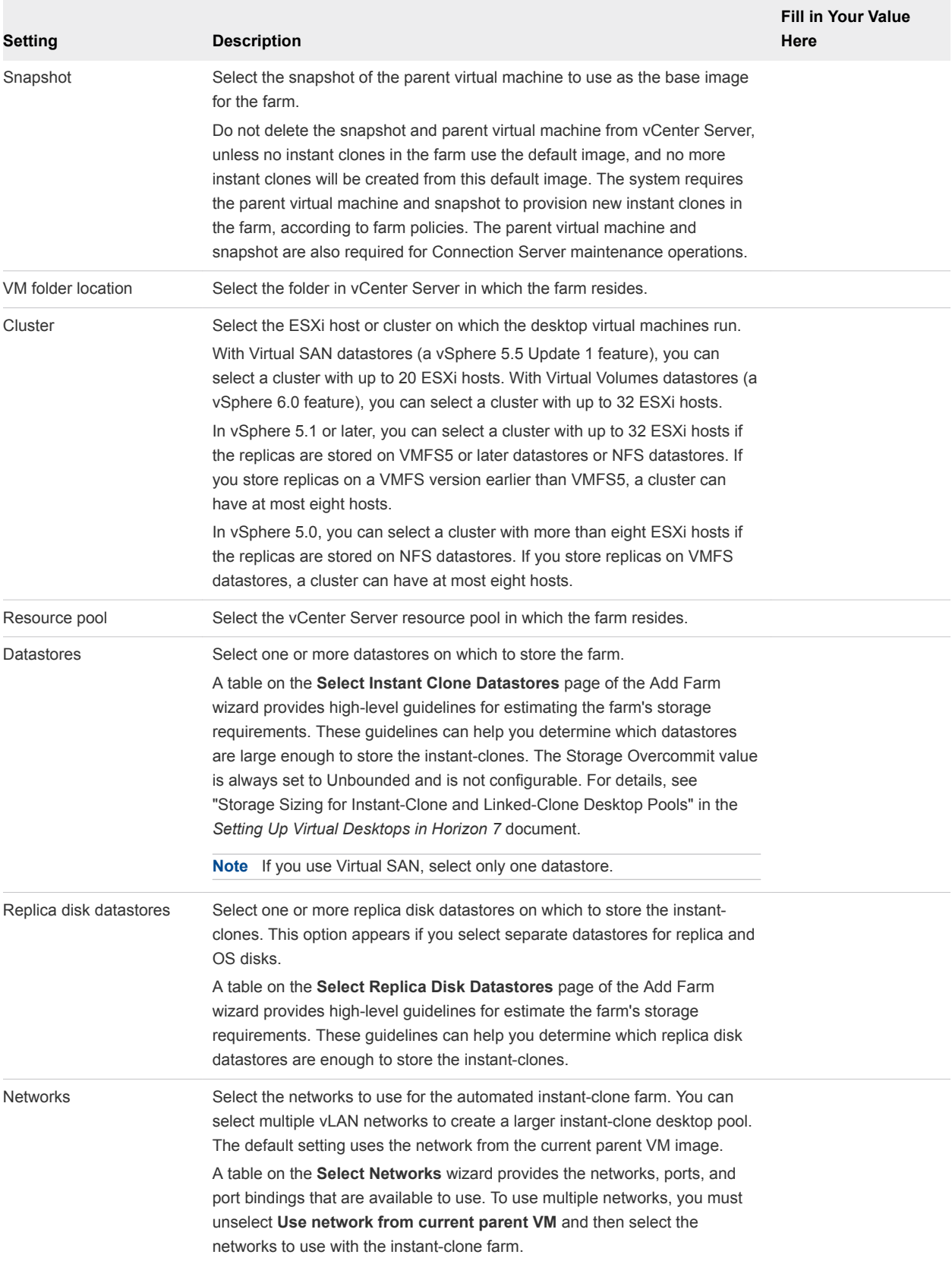

#### Table 4‑3. Worksheet: Configuration Settings for Creating an Automated Instant-Clone Farm (Continued)

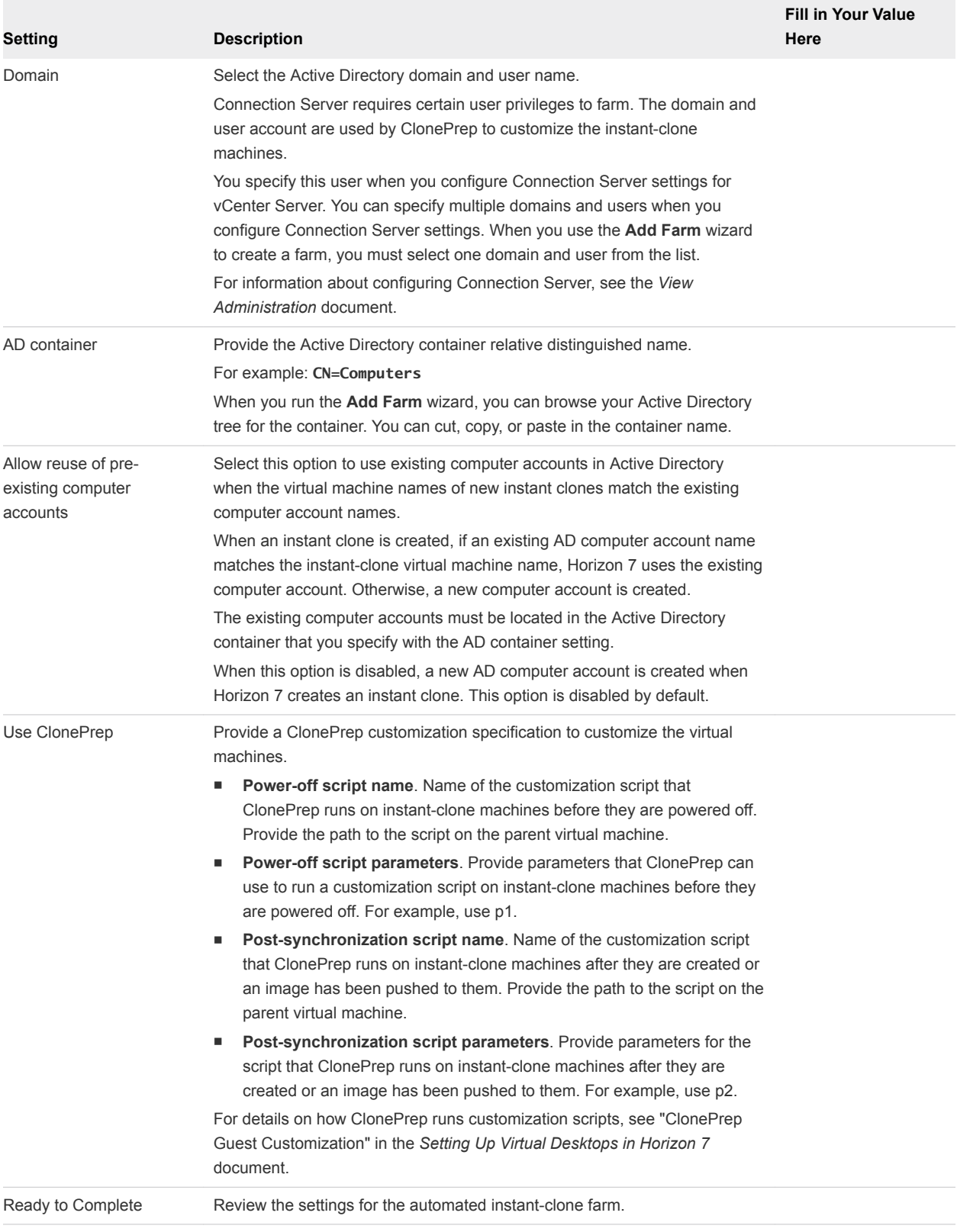

## Create a Manual Farm

You create a manual farm as part of the process to give users access to applications or RDS desktops.

#### **Prerequisites**

- Set up the RDS hosts that belong to the farm. See [Chapter 3 Setting Up Remote Desktop Services](#page-8-0) [Hosts.](#page-8-0)
- **n** Verify that all the RDS hosts have the Available status. In View Administrator, select View **Configuration > Registered Machines** and check the status of each RDS host on the RDS Hosts tab.
- Gather the configuration information you must provide to create the farm. See [Worksheet for Creating](#page-32-0) [a Manual Farm](#page-32-0).

#### Procedure

- **1** In View Administrator, click **Resources > Farms**.
- **2** Click **Add** to enter the configuration information that you gathered in the worksheet.
- **3** Select **Manual Farm**.
- **4** Follow the prompts in the wizard to create the farm.

Use the configuration information that you gathered in the worksheet. You can go directly back to any wizard page that you completed by clicking the page name in the navigation panel.

- **5** Select the RDS hosts to add to the farm and click **Next**.
- **6** Click **Finish**.

In View Administrator, you can now view the farm by clicking **Resources > Farms**.

#### What to do next

Create an application pool or an RDS desktop pool. See [Chapter 6 Creating Application Pools](#page-52-0) or [Chapter 5 Creating RDS Desktop Pools.](#page-46-0)

## Create an Automated Linked-Clone Farm

You create an automated linked-clone farm as part of the process to give users access to applications or RDS desktops.

#### Prerequisites

- <sup>n</sup> Verify that the View Composer service is installed. See the *View Installation* document.
- n Verify that View Composer settings for vCenter Server are configured in Horizon Administrator. See the *View Administration* document.
- Verify that you have a sufficient number of ports on the ESXi virtual switch that is used for the virtual machines that are used as remote desktops. The default value might not be sufficient if you create large desktop pools. The number of virtual switch ports on the ESXi host must equal or exceed the number of virtual machines multiplied by the number of virtual NICs per virtual machine.
- **•** Verify that you prepared a parent virtual machine. Both Horizon Agent and View Composer Agent must be installed on the parent virtual machine. See [Preparing a Parent Virtual Machine for an](#page-28-0) [Automated Farm](#page-28-0).
- **n** Take a snapshot of the parent virtual machine in vCenter Server. You must shut down the parent virtual machine before you take the snapshot. View Composer uses the snapshot as the base image from which the clones are created.

**Note** You cannot create a linked-clone pool from a virtual machine template.

**EXECT ATTE:** Gather the configuration information you must provide to create the farm. See [Worksheet for Creating](#page-33-0) [an Automated Linked-Clone Farm](#page-33-0).

#### Procedure

- **1** In Horizon Administrator, click **Resources > Farms**.
- **2** Click **Add** to enter the configuration information that you gathered in the worksheet.
- **3** Select **Automated Farm** and click **Next**.
- **4** Select **View Composer linked clones** and click **Next**.
- **5** Follow the prompts in the wizard to create the farm.

Use the configuration information that you gathered in the worksheet. You can go directly back to any wizard page that you completed by clicking the page name in the navigation panel.

In Horizon Administrator, you can now view the farm by clicking **Resources > Farms**.

#### What to do next

Create an application pool or an RDS desktop pool. See [Chapter 6 Creating Application Pools](#page-52-0) or [Chapter 5 Creating RDS Desktop Pools.](#page-46-0)

## Create an Automated Instant-Clone Farm

You create an automated instant-clone farm as part of the process to give users access to applications or RDS desktops.

#### **Prerequisites**

- <sup>n</sup> Verify that Connection Server is installed. See the *View Installation* document.
- <sup>n</sup> Verify that Connection Server settings for vCenter Server are configured in Horizon Administrator. See the *View Administration* document.
- Verify that you have a sufficient number of ports on the ESXi virtual switch that is used for the virtual machines that are used as remote desktops. The default value might not be sufficient if you create large desktop pools.
- <sup>n</sup> Verify that you prepared a parent virtual machine. Horizon Agent must be installed on the parent virtual machine. See [Preparing a Parent Virtual Machine for an Automated Farm](#page-28-0).
- **n** Take a snapshot of the parent virtual machine in vCenter Server. You must shut down the parent virtual machine before you take the snapshot. Connection Server uses the snapshot as the base image from which the clones are created.
- Gather the configuration information you must provide to create the farm. See [Worksheet for Creating](#page-39-0) [an Automated Instant-Clone Farm.](#page-39-0)

#### Procedure

- **1** In Horizon Administrator, click **Resources > Farms**.
- **2** Click **Add** to enter the configuration information that you gathered in the worksheet.
- **3** Select **Automated Farm** and click **Next**.
- **4** Select **Instant clones** and click **Next**.
- **5** Follow the prompts in the wizard to create the farm.

Use the configuration information that you gathered in the worksheet. You can go directly back to any wizard page that you completed by clicking the page name in the navigation panel.

In Horizon Administrator, you can now view the farm by clicking **Resources > Farms**.

#### What to do next

Create an application pool or an RDS desktop pool. See [Chapter 6 Creating Application Pools](#page-52-0) or [Chapter 5 Creating RDS Desktop Pools.](#page-46-0)

## <span id="page-46-0"></span>Creating RDS Desktop Pools 5

One of the tasks that you perform to give users remote access to session-based desktops is to create a Remote Desktop Services (RDS) desktop pool. An RDS desktop pool has properties that can satisfy some specific needs of a remote desktop deployment.

This section includes the following topics:

- Understanding RDS Desktop Pools
- [Create an RDS Desktop Pool](#page-47-0)
- [Desktop Pool Settings for RDS Desktop Pools](#page-48-0)
- [Troubleshooting Instant Clones in the Internal VM Debug Mode](#page-49-0)
- [Adobe Flash Quality and Throttling](#page-50-0)
- [Configure Adobe Flash Throttling with Internet Explorer for RDS Desktop Pools](#page-51-0)

## Understanding RDS Desktop Pools

An RDS desktop pool is one of three types of desktop pools that you can create. This type of pool was known as a Microsoft Terminal Services pool in previous View releases.

An RDS desktop pool and an RDS desktop have the following characteristics:

- n An RDS desktop pool is associated with a farm, which is a group of RDS hosts. Each RDS host is a Windows server that can host multiple RDS desktops.
- n An RDS desktop is based on a session to an RDS host. In contrast, a desktop in an automated desktop pool is based on a virtual machine, and a desktop in a manual desktop pool is based on a virtual or physical machine.
- n An RDS desktop supports the RDP, PCoIP, and VMware Blast display protocols. To enable HTML Access, see "Prepare Desktops, Pools, and Farms for HTML Access," in the "Setup and Installation" chapter in the *Using HTML Access* document, available from [https://www.vmware.com/support/viewclients/doc/viewclients\\_pubs.html.](https://www.vmware.com/support/viewclients/doc/viewclients_pubs.html)
- <sup>n</sup> An RDS desktop pool is only supported on Windows Server operating systems that support the RDS role and are supported by View. See "System Requirements for Guest Operating Systems" in the *View Installation* document.
- <span id="page-47-0"></span>■ View provides load balancing of the RDS hosts in a farm by directing connection requests to the RDS host that has the least number of active sessions.
- Because an RDS desktop pool provides session-based desktops, it does not support operations that are specific to a linked-clone desktop pool, such as refresh, recompose, and rebalance.
- If an RDS host is a virtual machine that is managed by vCenter Server, you can use snapshots as base images. You can use vCenter Server to manage the snapshots. The use of snapshots on RDS host virtual machines is transparent to View.
- RDS desktops do not support View Persona Management.
- The copy and paste feature is disabled by default for HTML Access. To enable the feature, see "HTML Access Group Policy Settings" in the chapter "Configuring HTML Access for End Users" in the *Using HTML Access* document, available from [https://www.vmware.com/support/viewclients/doc/viewclients\\_pubs.html.](https://www.vmware.com/support/viewclients/doc/viewclients_pubs.html)

## Create an RDS Desktop Pool

You create an RDS desktop pool as part of the process to give users access to RDS desktops.

#### Prerequisites

- Set up RDS hosts. See [Chapter 3 Setting Up Remote Desktop Services Hosts.](#page-8-0)
- <sup>n</sup> Create a farm that contains the RDS hosts. See [Chapter 4 Creating Farms.](#page-27-0)
- **Decide how to configure the pool settings. See [Desktop Pool Settings for RDS Desktop Pools](#page-48-0).**

#### Procedure

- **1** In Horizon Administrator, select **Catalog > Desktop Pools**.
- **2** Click **Add**.
- **3** Select **RDS Desktop Pool**.
- **4** Provide a pool ID, display name, and description.

The pool ID is the unique name that identifies the pool in Horizon Administrator. The display name is the name of the RDS desktop pool that users see when they log in to Horizon Client. If you do not specify a display name, it will be the same as the pool ID.

- **5** Select pool settings.
- **6** Select or create a farm for this pool.

In Horizon Administrator, you can now view the RDS desktop pool by selecting **Catalog > Desktop Pools**.

#### <span id="page-48-0"></span>What to do next

Entitle users to access the pool. See [Add Entitlements to a Desktop or Application Pool](#page-77-0).

Make sure that your end users have access to Horizon Client 3.0 or later software, which is required to support RDS desktop pools.

## Desktop Pool Settings for RDS Desktop Pools

You can specify certain pool settings when you create an RDS desktop pool. Not all pool settings apply to all types of desktop pools.

For descriptions of all pool settings, see "Desktop and Pool Settings for All Desktop Pools Types" in the *Setting Up Virtual Desktops in Horizon 7* document. The following pool settings apply to an RDS desktop pool.

| Setting                               | <b>Description</b>                                                                                                    | <b>Default Value</b> |
|---------------------------------------|----------------------------------------------------------------------------------------------------|----------------------|
| <b>State</b>                          | <b>Enabled.</b> After being created, the desktop pool is<br>٠<br>enabled and ready for immediate use.<br><b>Disabled.</b> After being created, the desktop pool<br>is disabled and unavailable for use, and<br>provisioning is stopped for the pool. This is an<br>appropriate setting if you want to conduct post<br>deployment activities such as testing or other<br>forms of baseline maintenance.<br>When this state is in effect, remote desktops are<br>unavailable for use.                     | Enabled              |
| <b>Connection Server restrictions</b> | You can restrict access to the desktop pool to certain<br>Connection Servers by clicking <b>Browse</b> and selecting<br>one or more Connection Servers.<br>If you intend to provide access to desktops through<br>VMware Identity Manager, and you configure<br>Connection Server restrictions, the VMware Identity<br>Manager application might display desktops to users<br>when those desktops are actually restricted. VMware<br>Identity Manager users will be unable to launch these<br>desktops. | None                 |
| <b>Category Folder</b>                | Specifies the name of the category folder that<br>contains a Start menu shortcut for the desktop pool<br>entitlement on Windows client devices. For more<br>information, see Configuring Start Menu Shortcuts for<br>Desktop and Application Pools.                                                                                                    | <b>Disabled</b>      |
| <b>Client Restrictions</b>            | Select whether to restrict access to entitled desktop<br>pools from certain client computers.<br>You must add the names of the computers that are<br>allowed to access the desktop pool in an Active<br>Directory security group. You can select this security<br>group when you add users or groups to the desktop<br>pool entitlement.                                                                                                    | <b>Disabled</b>      |

Table 5‑1. Settings for an RDS Desktop Pool

<span id="page-49-0"></span>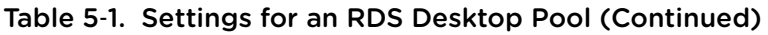

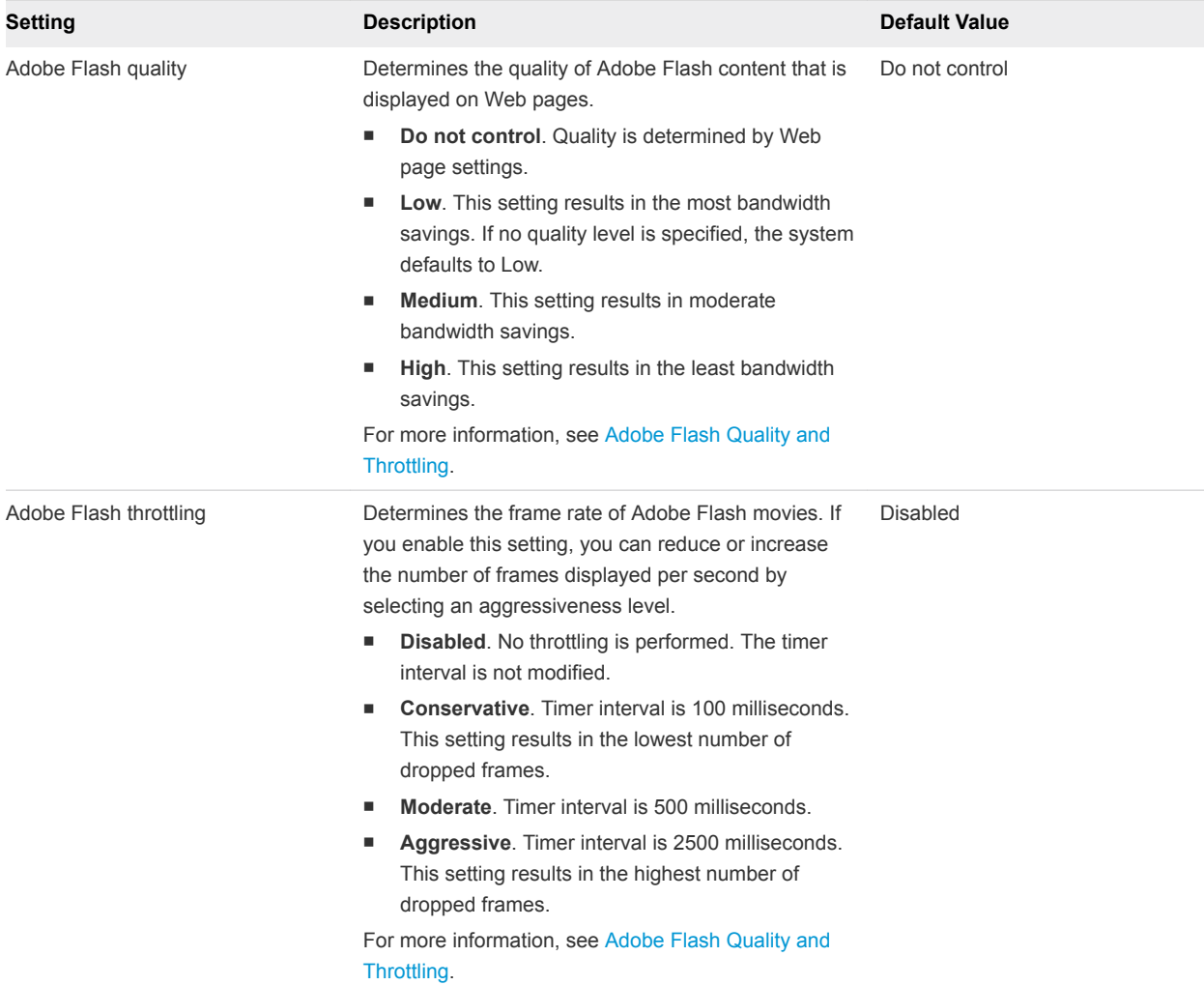

## Troubleshooting Instant Clones in the Internal VM Debug Mode

You can use the internal VM debug mode to troubleshoot internal virtual machines in instant-clone farms. With the internal VM debug mode, you can analyze failed internal virtual machines before these virtual machines are deleted. You must enable the internal VM debug mode before you create an instant-clone farm.

#### Procedure

**1** In the vSphere Web Client, select the master VM, and click **Manage > Configure > VM Options > Edit > VM Options > Advanced > Edit Configuration**.

The **Configuration Parameters** window displays a list of parameter names and values.

<span id="page-50-0"></span>**2** In the **Configuration Parameters** window, search for the cloneprep.debug.mode parameter.

If the master VM does not have the cloneprep.debug.mode parameter, you must add cloneprep.debug.mode as the parameter name and add a value of ON or OFF. If the master VM has the cloneprep.debug.mode parameter, you can change the value of the parameter to ON or OFF.

- **3** Enable or disable the internal VM debug mode for internal VMs.
	- To enable the internal VM debug mode, set the value of cloneprep.debug.mode to ON. If you enable the internal VM debug mode, the internal VMs are not locked and cannot be deleted by Horizon Server.
	- To disable the internal VM debug mode, set the value of cloneprep.debug.mode to OFF. If you disable the internal VM debug mode, the internal VMs are locked and can be deleted by Horizon Server.

For instant clones actions such as prime, provision, resync, or unprime, the internal virtual machines use the value set in the master virtual machine. If you do not disable the internal VM debug mode, then the VMs remain in vSphere till you delete the VMs.

## Adobe Flash Quality and Throttling

You can specify a maximum allowable level of quality for Adobe Flash content that overrides Web page settings. If Adobe Flash quality for a Web page is higher than the maximum level allowed, quality is reduced to the specified maximum. Lower quality results in more bandwidth savings.

To make use of Adobe Flash bandwidth-reduction settings, Adobe Flash must not be running in full screen mode.

Table 5-2 shows the available Adobe Flash render-quality settings.

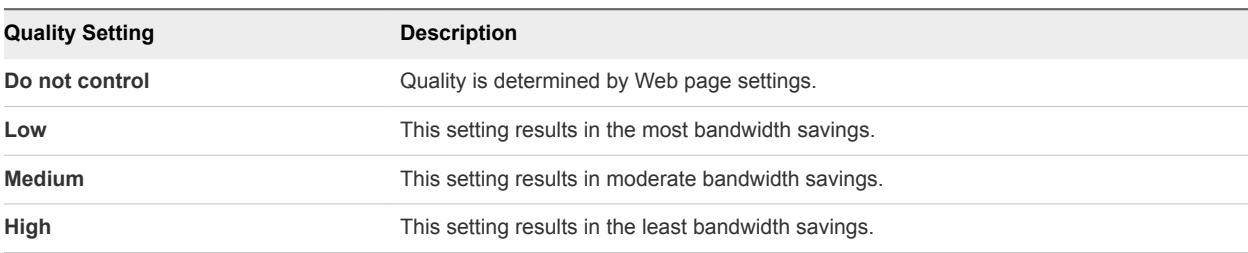

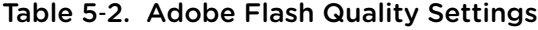

If no maximum level of quality is specified, the system defaults to a value of **Low**.

Adobe Flash uses timer services to update what is shown on the screen at a given time. A typical Adobe Flash timer interval value is between 4 and 50 milliseconds. By throttling, or prolonging, the interval, you can reduce the frame rate and thereby reduce bandwidth.

[Table 5](#page-51-0)-3 shows the available Adobe Flash throttling settings.

| <b>Throttling Setting</b> | <b>Description</b>                                                                                    |
|---------------------------|----------------------------------------------------------------------------------------------------|
| <b>Disabled</b>           | No throttling is performed. The timer interval is not modified.                                       |
| Conservative              | Timer interval is 100 milliseconds. This setting results in the lowest number of dropped<br>frames.   |
| <b>Moderate</b>           | Timer interval is 500 milliseconds.                                                                   |
| Aggressive                | Timer interval is 2500 milliseconds. This setting results in the highest number of dropped<br>frames. |

<span id="page-51-0"></span>Table 5‑3. Adobe Flash Throttling Settings

Audio speed remains constant regardless of which throttling setting you select.

## Configure Adobe Flash Throttling with Internet Explorer for RDS Desktop Pools

To ensure that Adobe Flash throttling works with Internet Explorer in RDS desktops, users must enable third-party browser extensions.

#### Procedure

- **1** Start Horizon Client and log in to a user's desktop.
- **2** In Internet Explorer, click **Tools > Internet Options**.
- **3** Click the **Advanced** tab, select **Enable third-party browser extensions**, and click **OK**.
- **4** Restart Internet Explorer.

## <span id="page-52-0"></span>Creating Application Pools 6

One of the tasks that you perform to give users remote access to an application is to create an application pool. Users who are entitled to an application pool can access the application remotely from a variety of client devices.

This section includes the following topics:

- **n** Application Pools
- [Worksheet for Creating an Application Pool Manually](#page-53-0)
- **n** [Create an Application Pool](#page-54-0)

## Application Pools

With application pools, you can deliver a single application to many users. The application runs on a farm of RDS hosts.

When you create an application pool, you deploy an application in the data center that users can access from anywhere on the network.

An application pool has a single application and is associated with a single farm. To avoid errors, you must install the application on all of the RDS hosts in the farm.

When you create an application pool, Horizon 7 automatically displays the applications that are available to all users rather than individual users from the **Start** menu on all the RDS hosts in the farm. You can select one or more applications from the list. If you select multiple applications from the list, a separate application pool is created for each application. You can also manually specify an application that is not on the list. If an application that you want to manually specify is not already installed, Horizon 7 displays a warning message.

When you create an application pool, you cannot specify the access group in which to place the pool. For application pools and RDS desktop pools, you specify the access group when you create a farm.

An application supports the PCoIP and VMware Blast display protocols. To enable HTML Access, see "Prepare Desktops, Pools, and Farms for HTML Access," in the "Setup and Installation" chapter in the *Using HTML Access* document, available from

[https://www.vmware.com/support/viewclients/doc/viewclients\\_pubs.html.](https://www.vmware.com/support/viewclients/doc/viewclients_pubs.html)

## <span id="page-53-0"></span>Worksheet for Creating an Application Pool Manually

When you create an application pool and manually specify an application, the **Add Application Pools** wizard prompts you for information about the application. It is not a requirement that the application is already installed on any RDS host.

You can print this worksheet and write down the properties of an application when you specify the application manually.

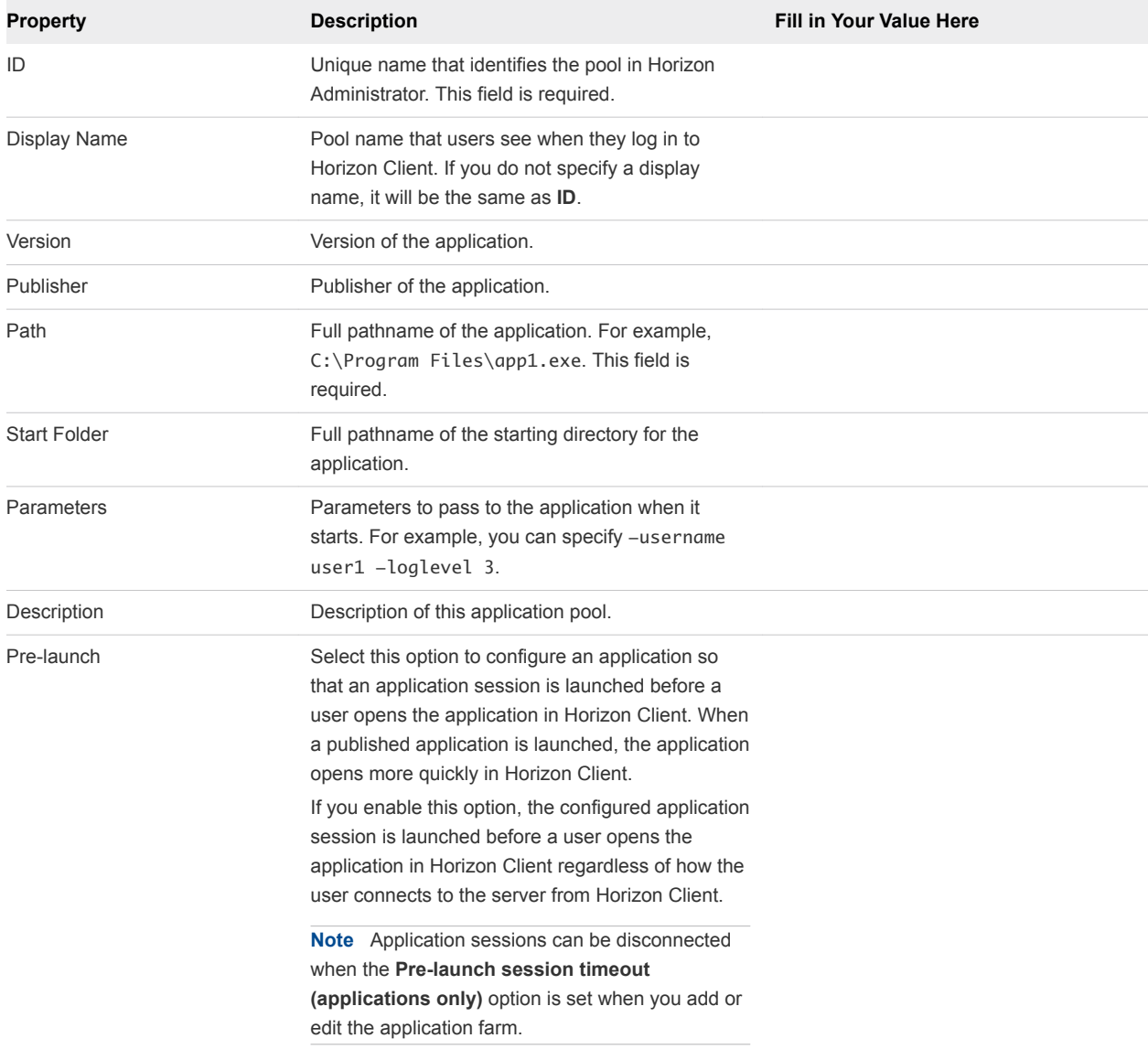

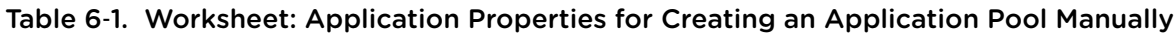

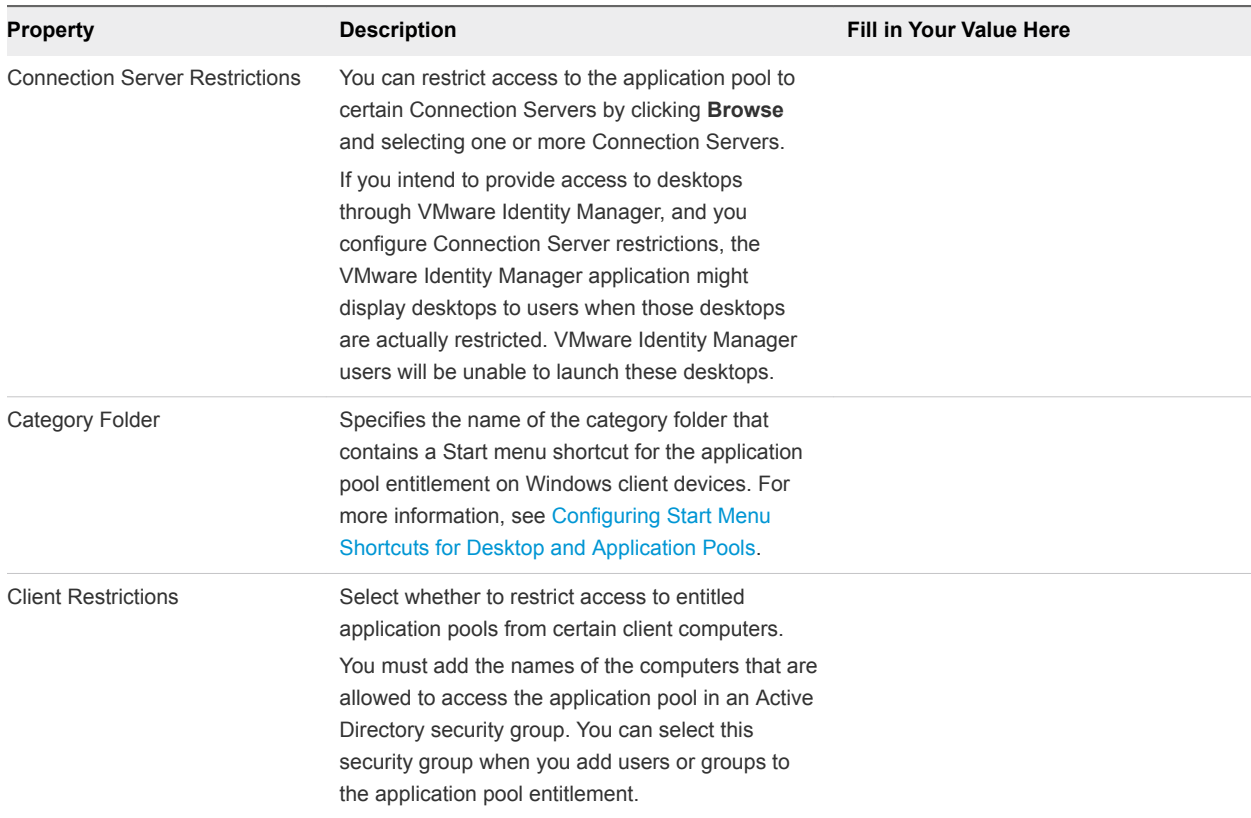

#### <span id="page-54-0"></span>Table 6‑1. Worksheet: Application Properties for Creating an Application Pool Manually (Continued)

## Create an Application Pool

You create an application pool as part of the process to give users access to an application that runs on RDS hosts.

#### Prerequisites

- Set up RDS hosts. See [Chapter 3 Setting Up Remote Desktop Services Hosts.](#page-8-0)
- <sup>n</sup> Create a farm that contains the RDS hosts. See [Chapter 4 Creating Farms.](#page-27-0)
- **n** If you plan to add the application pool manually, gather information about the application. See [Worksheet for Creating an Application Pool Manually.](#page-53-0)

#### Procedure

- **1** In Horizon Administrator, click **Catalog > Application Pools**.
- **2** Click **Add**.
- **3** Follow the prompts in the wizard to create the pool.

If you choose to add an application pool manually, use the configuration information you gathered in the worksheet. If you select applications from the list that Horizon Administrator displays, you can select multiple applications. A separate pool is created for each application.

In Horizon Administrator, you can now view the application pool by clicking **Catalog > Application Pools**.

#### What to do next

Entitle users to access the pool. See [Chapter 8 Entitling Users and Groups.](#page-77-0)

Make sure that your end users have access to Horizon Client 3.0 or later software, which is required to support RDS applications.

If you need to ensure that Connection Server launches the application only on RDS hosts that have sufficient resources to run the application, configure an anti-affinity rule for the application pool. For more information, see "Configure an Anti-Affinity Rule for an Application Pool" in the *View Administration* document.

# Managing Application Pools,<br>Farms, and RDS Hosts

In Horizon Administrator, you can perform management operations such as configuring or deleting desktop pools, farms, or RDS hosts.

This section includes the following topics:

- Managing Application Pools
- **n** [Managing Farms](#page-57-0)
- [Managing RDS Hosts](#page-63-0)
- [Manage Published Desktop and Application Sessions](#page-67-0)
- [Configuring Load Balancing for RDS Hosts](#page-68-0)
- [Configure an Anti-Affinity Rule for an Application Pool](#page-75-0)

## Managing Application Pools

You can add, edit, delete, or entitle application pools in Horizon Administrator.

To add an application pool, see [Create an Application Pool](#page-54-0). To entitle an application pool, see [Add](#page-77-0) [Entitlements to a Desktop or Application Pool](#page-77-0).

### Edit an Application Pool

You can edit an existing application pool to configure settings such as display name, version, publisher, path, start folder, parameters, and description. You cannot change the ID or access group of an application pool.

If you need to ensure that View Connection Server launches the application only on RDS hosts that have sufficient resources to run the application, see [Configure an Anti-Affinity Rule for an Application Pool.](#page-75-0)

#### Prerequisites

Familiarize yourself with the settings of an application pool. See [Create an Application Pool](#page-54-0).

#### Procedure

- **1** In Horizon Administrator, select **Catalog > Application Pools**.
- **2** Select a pool and click **Edit**.
- <span id="page-57-0"></span>**3** Make changes to the pool settings.
- **4** Click **OK**.

## Delete an Application Pool

When you delete an application pool, users can no longer launch the application in the pool.

You can delete an application pool even if users are currently accessing the application. After the users close the application, they can no longer access the application.

#### Procedure

- **1** In Horizon Administrator, select **Catalog > Application Pools**.
- **2** Select one or more application pools and click **Delete**.
- **3** Click **OK** to confirm.

## Managing Farms

In Horizon Administrator, you can add, edit, delete, enable, and disable farms.

To add a farm, see [Farms.](#page-27-0) For information on access groups, see "Configuring Role-Based Delegated Administration" in the *View Administration* document.

After you create a farm, you can add or remove RDS hosts to support more or fewer users.

## Edit a Farm

For an existing farm, you can make changes to the configuration settings.

#### Prerequisites

Familiarize yourself with the settings of a farm. See [Farms](#page-27-0).

#### Procedure

- **1** In Horizon Administrator, select **Resources > Farms**.
- **2** Select a farm and click **Edit**.
- **3** Make changes to the farm settings.
- **4** Click **OK**.

#### Delete a Farm

You can delete a farm if you no longer need it or if you want to create a new one with different RDS hosts. You can only delete a farm that is not associated with an RDS desktop pool or an application pool.

#### Prerequisites

Verify that the farm is not associated with any RDS desktop pool or application pool.

#### Procedure

- **1** In Horizon Administrator, select **Resources > Farms**.
- **2** Select one or more farms and click **Delete**.
- **3** Click **OK** to confirm.

## Disable or Enable a Farm

When you disable a farm, users can no longer launch RDS desktops or applications from the RDS desktop pools and the application pools that are associated with the farm. Users can continue to use RDS desktops and applications that are currently open.

You can disable a farm if you plan to do maintenance on the RDS hosts in the farm or on the RDS desktop and application pools that are associated with the farm. After you disable a farm, some users might still be using RDS desktops or applications that they opened before you disable the farm.

#### Procedure

- **1** In Horizon Administrator, select **Resources > Farms**.
- **2** Select one or more farms and click **More Commands**.
- **3** Click **Enable** or **Disable**.
- **4** Click **OK** to confirm.

The status of the RDS desktop pools and application pools that are associated with the farm are now Unavailable. You can view the status of the pools by selecting **Catalog > Desktop Pools** or **Catalog > Application Pools**.

## Recompose an Automated Linked-Clone Farm

With the View Composer recompose operation, you can update the machine image of all the RDS hosts in an automated linked-clone farm. You can update the hardware settings or the software of the parent virtual machine and run the recompose operation to have the changes propagated to all the RDS hosts in the farm.

You can make changes to the parent virtual machine without affecting the RDS host linked clones because the clones are linked to a replica of the parent. The recompose operation deletes the old replica and creates a new one for the clones to link to. The recompose creates new linked clones, which typically use less storage because the disk files of linked clones usually grow in size over time.

You can recompose an automated farm but not individual RDS hosts in the farm. You cannot recompose linked clones to a lower hardware version than their current hardware version.

If possible, schedule recompose operations during off-peak hours because the operation can be time consuming.

#### Prerequisites

- <sup>n</sup> Verify that you have a snapshot of a parent virtual machine. You must specify a snapshot when you recompose. The snapshot can be on the current parent virtual machine or a different one.
- <sup>n</sup> Decide when to schedule the recompose operation. By default, View Composer starts the operation immediately.

You can schedule only one recompose operation at a time for a farm. You can recompose multiple farms concurrently.

**•** Decide whether to force all users to log off as soon as the recompose operation begins or wait for each user to log off before recomposing that user's machine.

If you force users to log off, Horizon 7 notifies users before they are disconnected and allows them to close their applications and log off.

**•** Decide whether to stop provisioning at first error. If you select this option and an error occurs when View Composer provisions a linked clone, provisioning stops. You can select this option to ensure that resources such as storage are not consumed unnecessarily.

Selecting the **Stop at first error** option does not affect customization. If a customization error occurs on a linked clone, other clones continue to be provisioned and customized.

- Verify that provisioning is enabled. When provisioning is disabled, Horizon 7 stops the machines from being customized after they are recomposed.
- **n** If your deployment includes replicated Connection Server instances, verify that all instances are the same version.

#### Procedure

- **1** In Horizon Administrator, select **Resources > Farms**.
- **2** Double-click the pool ID of the farm that you want to recompose.
- **3** Click **Recompose**.
- **4** (Optional) Click **Change** to change the parent virtual machine.

The new parent virtual machine must run the same version of the operating system as the current parent virtual machine.

- **5** Select a snapshot.
- **6** (Optional) Click Snapshot Details to display details about the snapshot.
- **7** Click **Next**.
- **8** (Optional) Schedule a start time.

The current time is filled in by default.

**9** (Optional) Specify whether to force users to log off or wait for users to log off.

The option to force users to log off is selected by default.

**10** (Optional) Specify whether to stop provisioning at first error.

This option is selected by default.

**11** Click **Next**.

The Ready to Complete page is displayed.

- **12** (Optional) Click **Show Details** to display details of the recompose operation.
- **13** Click **Finish**.

In vCenter Server, you can monitor the progress of the recompose operation on the linked-clone virtual machines.

**Note** During the recompose operation, View Composer runs Sysprep again on the linked clones. New SIDs and third-party GUIDs might be generated for the recomposed virtual machines. For details, see "Recomposing Linked Clones Customized with Sysprep" in the *Setting Up Virtual Desktops in Horizon 7* document.

## Schedule Maintenance for an Automated Instant-Clone Farm

With the maintenance operation, you can schedule recurring or immediate maintenance of all the RDS hosts in an automated instant-clone farm. During each maintenance cycle, all the RDS hosts are refreshed from the parent virtual machine.

You can make changes to the parent virtual machine without affecting the RDS host instant clones because the snapshot of the current parent VM is used for maintenance. The instant clones created in the automated farm use the information in the parent VM for their system configuration.

You can schedule maintenance on an automated farm but not on individual RDS hosts in the farm.

If possible, schedule maintenance operations during off-peak hours to ensure all that RDS hosts have finished maintenance and are available during peak hours.

#### **Prerequisites**

<sup>n</sup> Decide when to schedule the maintenance operation. By default, Connection Server starts the operation immediately.

You can schedule an immediate maintenance or recurring maintenance or both for a farm. You can schedule maintenance operations on multiple farms concurrently.

Decide whether to force all users to log off when the maintenance operation begins or wait for each user to log off before refreshing that user's machine.

If you force users to log off, Horizon 7 notifies users before they are disconnected and allows them to close their applications and log off.

**•** Decide the minimum farm size. The minimum farm size is the number of RDS hosts that are kept available at all times to allow users to continue to use the farm. For example, if the farm size is ten and the minimum farm size is two, then maintenance will be performed on eight RDS hosts. As each RDS host becomes available again then the remaining hosts will go through maintenance. All RDS hosts are managed individually, so as one host becomes available then one of the remaining hosts will be put into maintenance.

However, if you schedule immediate maintenance, then all the RDS hosts in the farm will be put into maintenance.

All RDS hosts will also be subject to policy and will wait for logoff or force users to logoff depending upon what policy is configured.

**•** Decide whether to stop provisioning at first error. If you select this option and an error occurs when Connection Server provisions an instant-clone, provisioning stops. You can select this option to ensure that resources such as storage are not consumed unnecessarily.

Selecting the **Stop at first error** option does not affect customization. If a customization error occurs on an instant-clone, other clones continue to be provisioned and customized.

- <sup>n</sup> Verify that provisioning is enabled. When provisioning is disabled, Horizon 7 stops the machines from being customized after they are refreshed.
- If your deployment includes replicated Connection Server instances, verify that all instances are the same version.

#### Procedure

- **1** In Horizon Administrator, select **Resources > Farms**.
- **2** Double-click the pool ID of the farm for which you want to schedule a maintenance.
- **3** Click **Maintenance > Schedule**.

**4** In the **Schedule Recurring Maintenance** wizard, choose a maintenance mode.

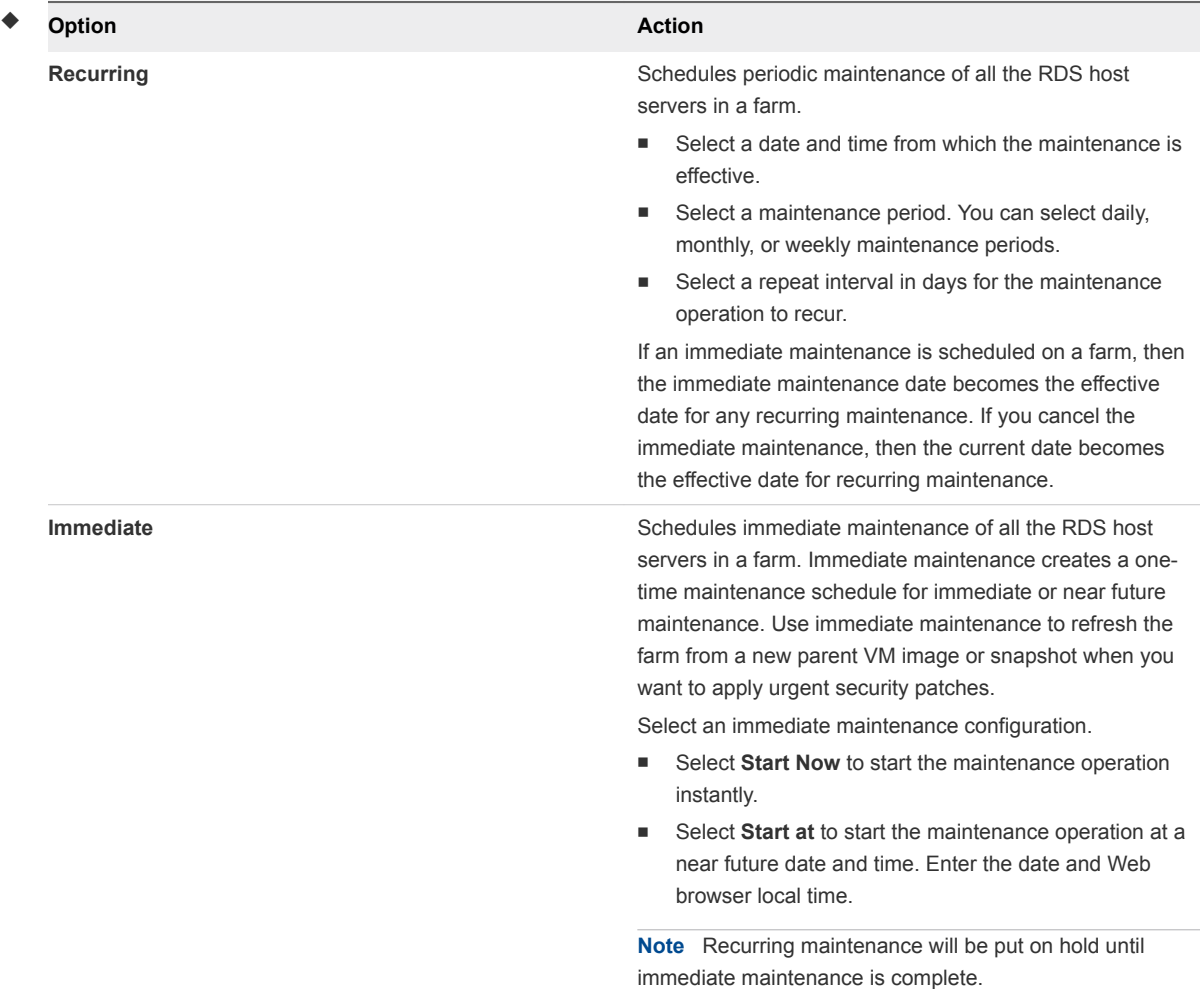

- **5** Click **Next**.
- **6** (Optional) Click **Change** to change the parent virtual machine.
- **7** Select a snapshot.

You cannot select a different snapshot unless you clear the **Use current parent VM image** checkbox.

- **8** (Optional) Click **Snapshot Details** to display details about the snapshot.
- **9** Click **Next**.
- **10** (Optional) Specify whether to force users to log off or wait for users to log off.

The option to force users to log off is selected by default.

**11** (Optional) Specify whether to stop provisioning at first error.

This option is selected by default.

**12** Click **Next**.

The **Ready to Complete** page is displayed.

<span id="page-63-0"></span>**13** Click **Finish**.

## Managing RDS Hosts

You can manage RDS hosts that you set up manually and RDS hosts that are created automatically when you add an automated farm.

When you manually set up an RDS host, it automatically registers with Horizon Connection Server. You cannot manually register an RDS host with Connection Server. See [Remote Desktop Services Hosts](#page-9-0). For an RDS host that you set up manually, you can perform the following management tasks:

- **Edit the RDS host.**
- Add the RDS host to a manual farm.
- Remove the RDS host from a farm.
- Enable the RDS host.
- Disable the RDS host.

For an RDS host that is created automatically when you add an automated farm, you can perform the following management tasks:

- Remove the RDS host from a farm.
- <sup>n</sup> Enable the RDS host.
- Disable the RDS host.

### Edit an RDS Host

You can change the number of connections that an RDS host can support. This setting is the only one that you can change. The default value is 150. You can set it to any positive number, or to unlimited.

You can only edit an RDS host that you set up manually, but not an RDS host that is in an automated farm.

#### Procedure

- **1** In View Administrator, select **View Configuration > Registered Machines**.
- **2** Select an RDS host and click **Edit**.
- **3** Specify a value for the setting **Number of connections**.
- **4** Click **OK**.

## Add an RDS Host to a Manual Farm

You can add an RDS host that you set up manually to a manual farm to increase the scale of the farm or for other reasons. You can only add RDS hosts to a manual farm.

#### Procedure

**1** In View Administrator, select **Resources > Farms**.

- **2** Double-click the pool ID of the farm.
- **3** Select the **RDS Hosts** tab.
- **4** Select one or more RDS hosts.
- **5** Click **OK**.

## Remove an RDS Host from a Farm

You can remove an RDS host from a manual farm to reduce the scale of the farm, to perform maintenance on the RDS host, or for other reasons. As a best practice, disable the RDS host and ensure that users are logged off from active sessions before you remove a host from a farm.

If users have application or desktop sessions on hosts that you remove, the sessions remain active, but View no longer keeps track of them. A user who disconnects from a session will be unable to reconnect to it, and any unsaved data might be lost.

You can also remove an RDS host from an automated farm. One possible reason might be that the RDS host is in an unrecoverable error state. View Composer automatically creates a new RDS host to replace the one that you remove.

#### Procedure

- **1** In View Administrator, select **Resources > Farms**.
- **2** Double-click the pool ID.
- **3** Select the **RDS Hosts** tab.
- **4** Select one or more RDS hosts.
- **5** Click **Remove from farm**.
- **6** Click **OK**.

## Remove an RDS Host from Horizon 7

You can remove from Horizon 7 an RDS host that you set up manually and that you no longer plan to use. The RDS host must not currently be in a manual farm.

#### Prerequisites

Verify that the RDS host does not belong to a farm.

#### Procedure

- **1** In Horizon Administrator, select **View Configuration > Registered Machines**.
- **2** Select an RDS host and click **Remove**.
- **3** Click **OK**.

After you remove an RDS host, to use it again, you must reinstall Horizon Agent. See [Remote Desktop](#page-9-0) [Services Hosts.](#page-9-0)

## Disable or Enable an RDS Host

When you disable an RDS host, View no longer uses it to host new RDS desktops or applications. Users can continue to use RDS desktops and applications that are currently open.

#### Procedure

- **1** In View Administrator, select **Resources > Farms**.
- **2** Double-click the pool ID of a farm.
- **3** Select the **RDS Hosts** tab.
- **4** Select an RDS host and click **More Commands**.
- **5** Click **Enable** or **Disable**.
- **6** Click **OK**.

If you enable the RDS host, a check mark appears in the Enabled column, and Available appears in the Status column. If you disable the RDS host, the Enabled column is empty and Disabled appears in the Status column.

## Monitor RDS Hosts

You can monitor the status and view the properties of RDS hosts in View Administrator.

#### Procedure

• In View Administrator, navigate to the page that displays the properties that you want to view.

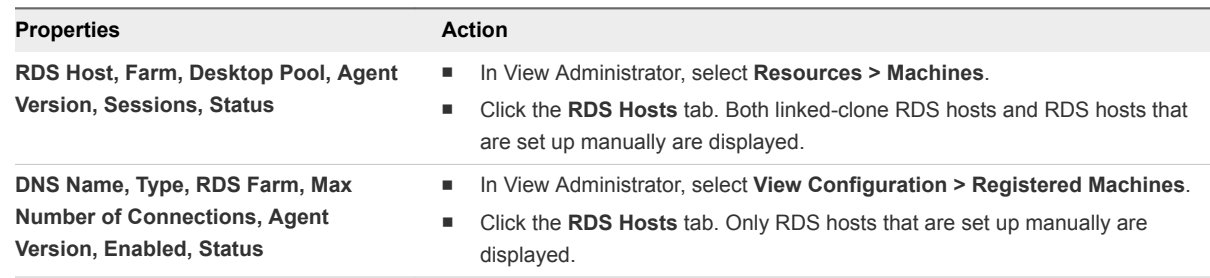

The properties are displayed and have the following meanings:

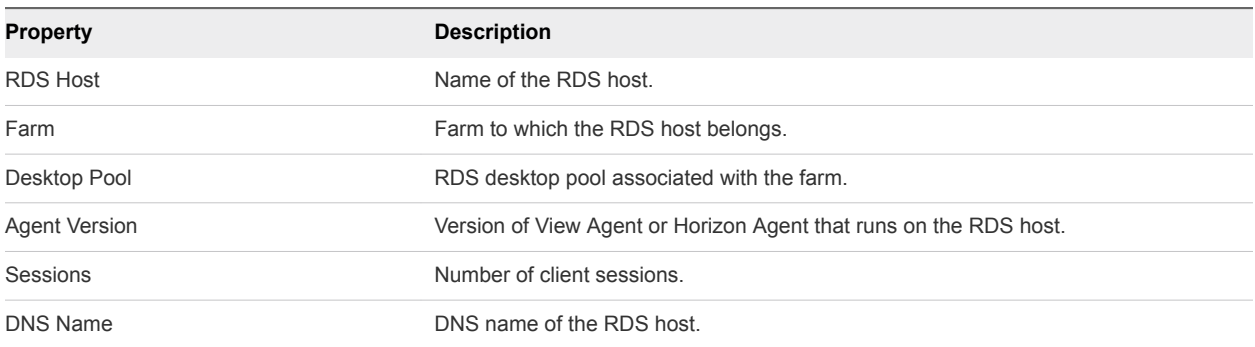

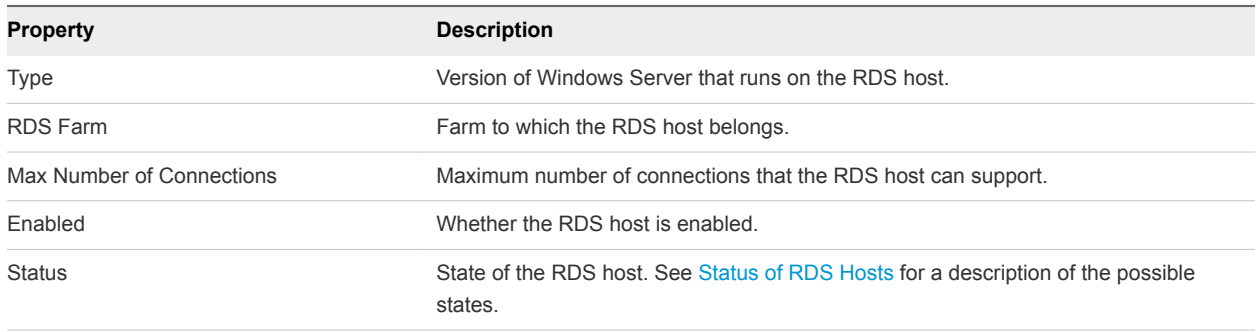

## Status of RDS Hosts

An RDS host can be in various states from the time that it is initialized. As a best practice, check that RDS hosts are in the state that you expect them to be in before and after you perform tasks or operations on them.

| <b>Status</b>       | <b>Description</b>                                                                                                    |
|---------------------|----------------------------------------------------------------------------------------------------|
| Startup             | View Agent or Horizon Agent has started on the RDS host, but other required services such as the<br>display protocol are still starting. The agent startup period also allows other processes such as<br>protocol services to start up.                                                                                                    |
| Disable in progress | RDS host is in the process of being disabled while sessions are still running on the host. When<br>the sessions end, the status changes to Disabled.                                                                                                    |
| <b>Disabled</b>     | Process of disabling the RDS host is complete.                                                                                                    |
| Validating          | Occurs after View Connection Server first becomes aware of the RDS host, typically after View<br>Connection Server is started or restarted, and before the first successful communication with View<br>Agent or Horizon Agent on the RDS host. Typically, this state is transient. This state is not the<br>same as the Agent unreachable state, which indicates a communication problem. |
| Agent disabled      | Occurs if View Connection Server disables View Agent or Horizon Agent. This state ensures that<br>a new desktop or application session cannot be started on the RDS host.                                                                                                    |
| Agent unreachable   | View Connection Server cannot establish communication with View Agent or Horizon Agent on an<br>RDS host.                                                                                                    |
| Invalid IP          | Subnet mask registry setting is configured on the RDS host, and no active network adapters have<br>an IP address within the configured range.                                                                                                    |
| Agent needs reboot  | View component was upgraded, and the RDS host must be restarted to allow View Agent or<br>Horizon Agent to operate with the upgraded component.                                                                                                    |
| Protocol failure    | The RDP display protocol is not running correctly. If RDP is not running and PCoIP is running,<br>clients cannot connect using either RDP or PCoIP. However, if RDP is running and PCoIP is not<br>running, clients can connect using RDP.                                                                                                    |
| Domain failure      | RDS host encountered a problem reaching the domain. The domain server was not accessible, or<br>the domain authentication failed.                                                                                                    |
| Configuration error | RDS role is not enabled on the server.                                                                                                    |
| <b>Unknown</b>      | RDS host is in an unknown state.                                                                                                    |
| Available           | RDS host is available. If the host is in a farm, and the farm is associated with an RDS or<br>application pool, it will be used to deliver RDS desktops or applications to users.                                                                                                    |

Table 7‑1. Status of an RDS Host

| <b>Status</b>            | <b>Description</b>                                                                                                    |  |
|--------------------------|----------------------------------------------------------------------------------------------------|--|
| Provisioning             | (For linked-clone RDS hosts only) Provisioning of the virtual machine is in progress.                                               |  |
| Customizing              | (For linked-clone RDS hosts only) Customization of the virtual machine is in progress.                                              |  |
| Deleting                 | (For linked-clone RDS hosts only) Deletion of the virtual machine is in progress.                                                   |  |
| <b>Waiting for Agent</b> | (For linked-clone RDS hosts only) View Connection Server is waiting to establish communication<br>with View Agent or Horizon Agent. |  |
| Maintenance Mode         | (For linked-clone RDS hosts only) The virtual machine is in maintenance mode and is not<br>available to users.                      |  |
| Provisioned              | (For linked-clone RDS hosts only) Provisioning of the virtual machine is complete.                                                  |  |
| Provisioning Error       | (For linked-clone RDS hosts only) An error occurred during provisioning.                                                            |  |
| Error                    | (For linked-clone RDS hosts only) An unknown error occurred in the virtual machine.                                                 |  |

<span id="page-67-0"></span>Table 7‑1. Status of an RDS Host (Continued)

## Configure Adobe Flash Throttling with Internet Explorer in RDS Desktops

To ensure that Adobe Flash throttling works with Internet Explorer in RDS desktops, users must enable third-party browser extensions.

#### Procedure

- **1** Start Horizon Client and log in to a user's remote desktop.
- **2** In Internet Explorer, click **Tools > Internet Options**.
- **3** Click the **Advanced** tab, select **Enable third-party browser extensions**, and click **OK**.
- **4** Restart Internet Explorer.

## Manage Published Desktop and Application Sessions

When a user launches a published desktop or application, a session is created. You can disconnect and log off sessions, send messages to clients, reset, and restart virtual machines.

#### Procedure

**1** In Horizon Administrator, navigate to where session information is displayed.

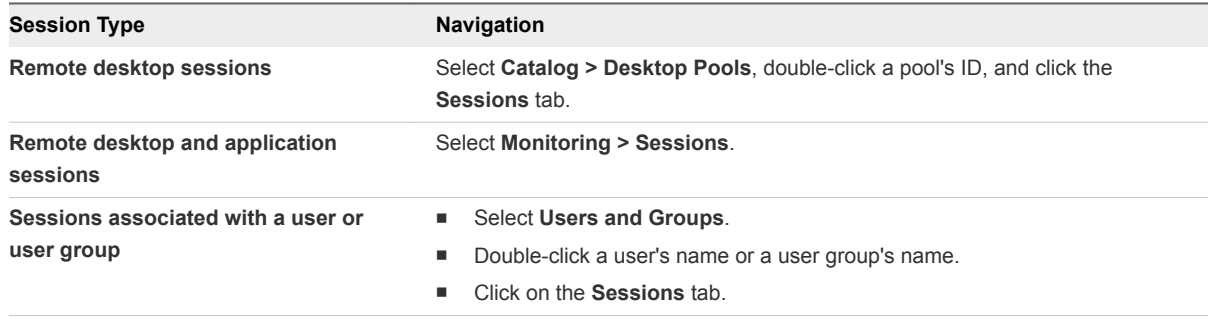

<span id="page-68-0"></span>**2** Select a session.

To send a message to users, you can select multiple sessions. You can perform the other operations on only one session at a time.

**3** Choose whether to disconnect, log off, or send a message, or reset a virtual machine.

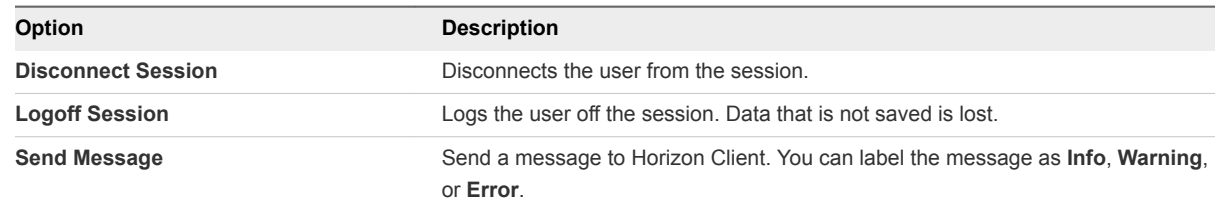

**4** Click **OK**.

## Configuring Load Balancing for RDS Hosts

By default, View Connection Server uses the current session count and limit to balance the placement of new application sessions on RDS hosts. You can override this default behavior and control the placement of new application sessions by writing and configuring load balancing scripts.

A load balancing script returns a load value. The load value can be based on any host metric, such as CPU utilization or memory utilization. Horizon Agent maps the load value to a load preference, and reports the load preference to View Connection Server. View Connection Server uses reported load preferences to determine where to place new application sessions.

You can write your own load balancing scripts, or you can use one of the sample load balancing scripts provided with Horizon Agent.

Configuring load balancing scripts involves enabling the VMware Horizon View Script Host service and setting a registry key on each RDS host in a farm.

## Load Values and Mapped Load Preferences

Horizon Agent maps the load value that a load balancing script returns to a load preference. View Connection server uses reported load preferences to determine where to place new application sessions.

The following table lists the valid load values that a load balancing script can return and describes the associated load preferences.

| <b>Valid Load Value</b> | <b>Load Preference Reported</b><br>by Horizon Agent | <b>Description</b>             |
|-------------------------|-----------------------------------------------------|--------------------------------|
| 0                       | <b>BLOCK</b>                                        | Do not choose this RDS host.   |
|                         | <b>LOW</b>                                          | Low preference/high load.      |
| 2                       | <b>MED</b>                                          | Medium preference/normal load. |
| 3                       | <b>HIGH</b>                                         | High preference/light load.    |

Table 7‑2. Valid Load Values and Mapped Load Preferences

## <span id="page-69-0"></span>Load Balancing Feature Constraints

The RDS host load balancing feature has certain constraints.

- <sup>n</sup> Anti-infinity rules can prevent an application from being placed on an RDS host, regardless of the reported load preference. For more information, see [Configure an Anti-Affinity Rule for an Application](#page-75-0) [Pool](#page-75-0).
- **n** Load balancing affects new application sessions only. An RDS host that contains sessions in which a user has previously run an application is always reused for the same application. This behavior overrides reported load preferences and anti-affinity rules.
- **n** Applications are launched on an RDS host where a user already has an existing session, even if the RDS host reports a BLOCK load preference.
- <sup>n</sup> RDS session limits prevent application sessions from being created, regardless of the reported load preference.

## Writing a Load Balancing Script for an RDS Host

You can write a load balancing script to generate a load value based on any RDS host metric that you want to use for load balancing. You can also write a simple load balancing script that returns a fixed load value.

Your load balancing script must return a single number from 0 to 3. For descriptions of the valid load values, see [Load Values and Mapped Load Preferences](#page-68-0).

If at least one RDS host in the farm returns a valid load value, View Connection Server assumes a load value of 2 (mapped load preference of MED) for the other RDS hosts in farm until their load balancing scripts return valid values. If no RDS host in the farm returns a valid load value, the load balancing feature is disabled for the farm.

If your load balancing script returns an invalid load value or does not finish running within 10 seconds, Horizon Agent sets the load preference to BLOCK and the RDS host state to configuration error. These values effectively remove the RDS host from the list of RDS hosts available for new sessions.

Copy your load balancing script to the Horizon Agent scripts directory (C:\Program Files\VMware\VMware View\Agent\scripts) on each RDS host in the farm. You must copy the same script to every RDS host in the farm.

For an example how to write a load balancing script, see the sample scripts in the Horizon Agent scripts directory. For more information, see [Sample Load Balancing Scripts for RDS Hosts](#page-70-0).

### <span id="page-70-0"></span>Sample Load Balancing Scripts for RDS Hosts

When you install Horizon Agent on an RDS host, the installer places sample load balancing scripts in the Horizon Agent scripts directory (C:\Program Files\VMware\VMware View\Agent\scripts).

| Name                  | <b>Description</b>                                                                                             |  |
|-----------------------|----------------------------------------------------------------------------------------------------|--|
| cpuutilisation.vbs    | Reads the percentage of CPU that has been utilized from the registry and returns the<br>following load values: |  |
|                       | 0, if CPU utilization is greater than 90 percent<br>٠                                                          |  |
|                       | 1, if CPU utilization is greater than 75 percent<br>٠                                                          |  |
|                       | 2, if CPU utlization is greater than 25 percent<br>٠                                                           |  |
|                       | 3, if CPU utilization is less or equal to 25 percent<br>٠                                                      |  |
| memoryutilisation.vbs | Calculates the percentage of memory that has been utilized and returns the following load<br>values:           |  |
|                       | 0, if memory utilization is greater than 90 percent<br>٠                                                       |  |
|                       | 1, if memory utilization is greater than 75 percent<br>٠                                                       |  |
|                       | 2, if memory utilization is greater than 25 percent<br>٠                                                       |  |
|                       | 3, if memory utilization is less or equal to 25 percent<br>ш                                                   |  |

Table 7‑3. Sample Load Balancing Scripts

Note Because the cpuutilisation. vbs script uses rolling average data that is sampled every five minutes, short-term high-utilization events might not be reflected in reported load preferences. You can reduce the sampling period to a minimum of two minutes, but performance might be affected on the RDS host. The sampling interval is controlled by the registry entry HKEY\_LOCAL\_MACHINE\SOFTWARE\VMware, Inc.\VMware VDM\Performance Stats\SamplingIntervalSeconds. The default is 300 seconds.

## Enable the VMware Horizon View Script Host Service on an RDS Host

You must enable the VMware Horizon View Script Host service on an RDS host before you configure a load balancing script. The VMware Horizon View Script Host service is disabled by default.

#### Procedure

- **1** Log in to the RDS host as an administrator.
- **2** Start Server Manager.
- **3** Select **Tools > Services** and navigate to the VMware Horizon View Script Host service.
- **4** Right-click **VMware Horizon View Script Host** and select **Properties**.
- **5** In the Properties dialog box, select **Automatic** from the **Startup type** drop-down menu and click **OK** to save your changes.
- **6** Right-click **VMware Horizon View Script Host** and select **Start** to start the VMware Horizon View Script Host service.

The VMware Horizon View Script Host service restarts automatically each time the RDS host starts.

#### What to do next

Configure your load balancing script on each RDS host in the farm. See Configure a Load Balancing Script on an RDS Host.

## Configure a Load Balancing Script on an RDS Host

You must configure the same load balancing script on every RDS host in the farm. Configuring a load balancing script involves setting a registry key on the RDS host.

If you are using an automated farm, you perform this procedure on the parent virtual machine for the automated farm.

**Important** You must configure the load balancing script on all of the RDS hosts in a farm or on none of the RDS hosts in a farm. If you configure a load balancing script on only some of the RDS hosts in a farm, View Administrator sets the health of the farm to yellow.

#### Prerequisites

- Write a load balancing script and copy the same script to the Horizon Agent scripts directory on each RDS host in the farm. See [Writing a Load Balancing Script for an RDS Host](#page-69-0).
- **Enable the VMware Horizon View Script Host service on the RDS host. See [Enable the VMware](#page-70-0)** [Horizon View Script Host Service on an RDS Host](#page-70-0)

#### Procedure

- **1** Log in to the RDS host as an administrator.
- **2** Start Server Manager.
- **3** Select **Tools > System Configuration**, click the **Tools** tab, and launch the Registry Editor.
- **4** In the registry, navigate to HKEY\_LOCAL\_MACHINE\SOFTWARE\VMware, Inc.\VMware VDM\ScriptEvents.
- **5** In the navigation area, select the **RdshLoad** key.

The values for the **RdshLoad** key, if any, appear in the topic area (the right pane).

**6** Right-click in the topic area for the **RdshLoad** key, select **New > String Value**, and create a new string value.

As a best practice, use a name that represents the load balancing script to be run, for example, **cpuutilisationScript** for the cpuutilisation.vbs script.

**7** Right-click the entry for the new string value you created and select **Modify**.
**8** In the **Value data** text box, type the command line that invokes your load balancing script and click **OK**.

Type the full path to your load balancing script.

For example: cscript.exe "C:\Program Files\VMware\VMware View Agent\scripts\cpuutilisation.vbs"

**9** Restart the Horizon Agent service on the RDS host to make your changes take effect.

Your load balancing script begins to run on the RDS host.

#### What to do next

Repeat this procedure on each RDS host in the farm. If you performed this procedure on the parent virtual machine for an automated farm, provision the automated farm.

To verify that your load balancing script is working correctly, see Verify a Load Balancing Script.

### Verify a Load Balancing Script

You can verify that your load balancing script is working correctly by viewing RDS farm and RDS host information in View Administrator.

#### Procedure

- **1** In View Administrator, click **Dashboard** and expand **RDS Farms** in the System Health pane.
- **2** View the health of the farm that contains the RDS hosts.

The health of the farm should be green. If a load balancing script is configured on only some of the RDS hosts in a farm, View Administrator sets the health of the farm to yellow. You must configure the load balancing script on all of the RDS hosts in a farm or on none of the RDS hosts in a farm.

**3** Expand the farm and click the name of each RDS host to view its load preference.

The Server load field in the details dialog box shows the load preference reported by Horizon Agent, for example, Light load, new sessions okay. If Horizon Agent did not report a load preference, the Server load field shows Load not reported.

#### What to do next

If load balancing is not working as you expected, verify the content of your load balancing script. If the script is written correctly, verify that the VMware Horizon View Script Host service is running and that the same load balancing script is configured on each RDS host in the farm.

### Load Balancing Session Placement Examples

These examples illustrate two load balancing session placement scenarios.

### Example 1: No Existing User Session

This example illustrates how session placement might occur for a farm that contains six RDS hosts when a user session does not currently exist on any of the RDS hosts.

1 Horizon Agent reports the following load preferences for each RDS host in the farm.

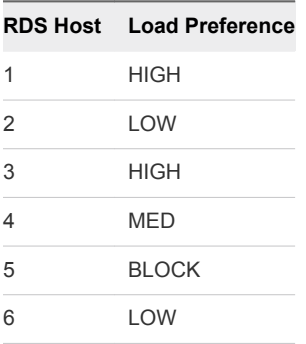

2 View sorts the RDS hosts into three buckets according to load preference. View discards RDS host 5 because Horizon Agent reported a load preference of BLOCK.

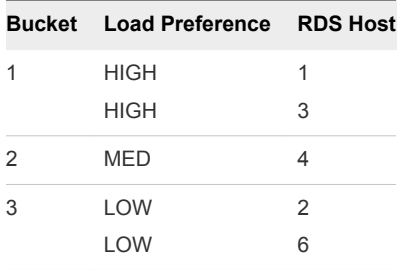

3 Because bucket 2 has only one RDS host, View combines bucket 2 and bucket 3

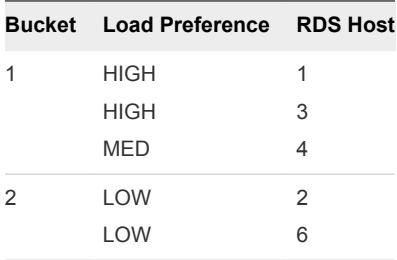

4 View randomizes the bucket order.

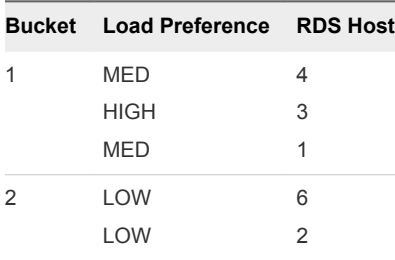

5 View Connection Server attempts to place a new application session on RDS host 4 first, followed by RDS host 3, and so on.

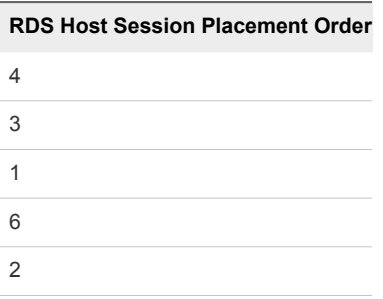

**Note** Anti-infinity rules can prevent an application from being placed on an RDS host, regardless of the reported load preference. For more information, see [Configure an Anti-Affinity Rule for an](#page-75-0) [Application Pool.](#page-75-0)

### Example 2: Existing User Session

This example illustrates how session placement might occur for a farm that contains six RDS hosts when a user session currently exists on one of the RDS hosts. An RDS host that contains a session in which a user has previously run an application is always reused for the same application.

1 A user session already exists on RDS host 3. RDS host 3 has a load preference of MED. The remaining RDS in the hosts in the farm (the spare list) have the following load preferences.

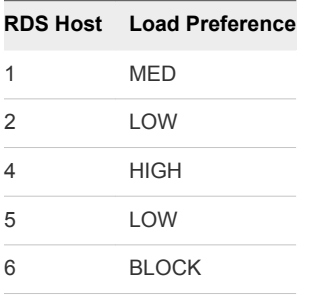

<span id="page-75-0"></span>2 View sorts the RDS hosts in the spare list into two buckets according to load preference. View discards RDS host 6 because Horizon Agent reported a load preference of BLOCK.

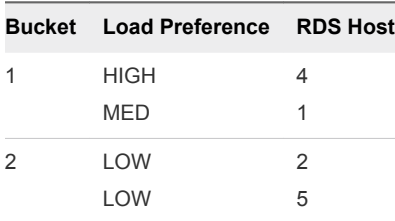

3 View randomizes the bucket order.

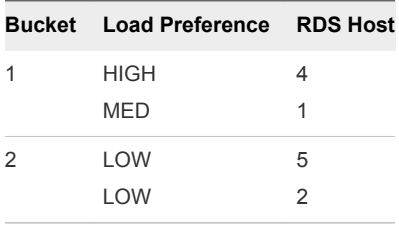

4 View adds the RDS host that contains the existing session to the top of the new bucket ordered list.

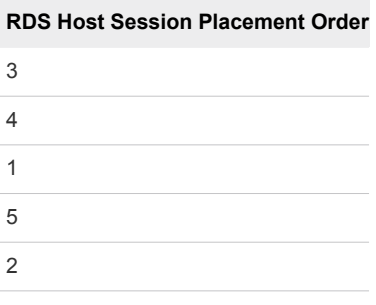

## Configure an Anti-Affinity Rule for an Application Pool

When you configure an anti-affinity rule for an application pool, Horizon Connection Server attempts to launch the application only on RDS hosts that have sufficient resources to run the application. This feature can be useful for controlling applications that consume large amounts of CPU or memory resources.

An anti-affinity rule consists of an application matching pattern and a maximum count. For example, the application matching pattern might be autocad.exe and the maximum count might be 2.

Connection Server sends the anti-affinity rule to Horizon Agent on an RDS host. If any applications running on the RDS host have process names that match the application matching pattern, Horizon Agent counts the current number of instances of those applications and compares the number to the maximum count. If the maximum count is exceeded, Connection Server skips that RDS host when it selects an RDS host to run new sessions of the application.

### Prerequisites

- Create the application pool. See [Create an Application Pool.](#page-54-0)
- Become familiar with the constraints of the anti-affinity feature. See [Anti-Affinity Feature Constraints.](#page-76-0)

#### <span id="page-76-0"></span>Procedure

- **1** In Horizon Administrator, select **Catalog > Application Pools**.
- **2** Select the pool to modify and click **Edit**.
- **3** In the **Anti-Affinity Patterns** text box, type a comma-separated list of patterns to match against the process names of other applications running on RDS hosts.

The pattern string can include the asterisk (\*) and question mark (?) wildcard characters. An asterisk matches zero or more characters and a question mark matches any single character.

For example, **\*pad.exe,\*notepad.???** matches wordpad.exe, notepad.exe, and notepad.bat, but it does not match wordpad.bat or notepad.script.

**Note** Horizon 7 counts multiple patterns that match for an application in a single session as a single match.

**4** In the **Anti-Affinity Count** text box, type the maximum number of other applications that can be running on the RDS host before the RDS host is rejected for new application sessions.

The maximum count can be an integer from 1 to 20.

**5** Click **OK** to save your changes.

### **Anti-Affinity Feature Constraints**

The anti-affinity feature has certain constraints.

- n Anti-affinity rules affect new application sessions only. An RDS host that contains sessions in which a user has previously run an application is always reused for the same application. This behavior overrides reported load preferences and anti-affinity rules.
- n Aniti-affinity rules do not affect application launches from within an RDS desktop session.
- **RDS session limits prevent application sessions from being created, regardless of anti-affinity rules.**
- n certain circumstances, the instances of applications on the RDS host might not be restricted to the maximum count that you specify. For example, View cannot determine the exact instance count if other applications for other pending sessions are in the process of being launched.
- Inter-application anti-affinity rules are not supported. For example, large application classes, such as Autocad and Visual Studio instances, cannot be counted in a single rule.
- Do not use anti-affinity rules in environments where end-users use Horizon Client on mobile clients. Anti-affinity rules can result in multiple sessions in the same farm for an end user. Reconnecting to multiple sessions on mobile clients can result in indeterminate behavior.

# Entitling Users and Groups 8

You configure entitlements to control which remote desktops and applications your users can access. You can configure the restricted entitlements feature to control desktop access based on the View Connection Server instance that users connect to when they select remote desktops. You can also restrict access to a set of users outside the network from connecting to remote desktops and applications within the network.

In a Cloud Pod Architecture environment, you create global entitlements to entitle users or groups to multiple desktops across multiple pods in a pod federation. When you use global entitlements, you do not need to configure and manage local entitlements for remote desktops. For information about global entitlements and setting up a Cloud Pod Architecture environment, see the *Administering View Cloud Pod Architecture* document.

This section includes the following topics:

- Add Entitlements to a Desktop or Application Pool
- [Remove Entitlements from a Desktop or Application Pool](#page-78-0)
- [Review Desktop or Application Pool Entitlements](#page-78-0)
- [Configuring Start Menu Shortcuts for Desktop and Application Pools](#page-79-0)
- **n** [Implementing Client Restrictions for Desktop and Application Pools](#page-82-0)
- [Restricting Desktop or Application Access](#page-82-0)
- [Restricting Remote Desktop Access Outside the Network](#page-87-0)

### Add Entitlements to a Desktop or Application Pool

Before users can access remote desktops or applications, they must be entitled to use a desktop or application pool.

#### Prerequisites

Create a desktop or application pool.

#### <span id="page-78-0"></span>Procedure

**1** Select the desktop or application pool.

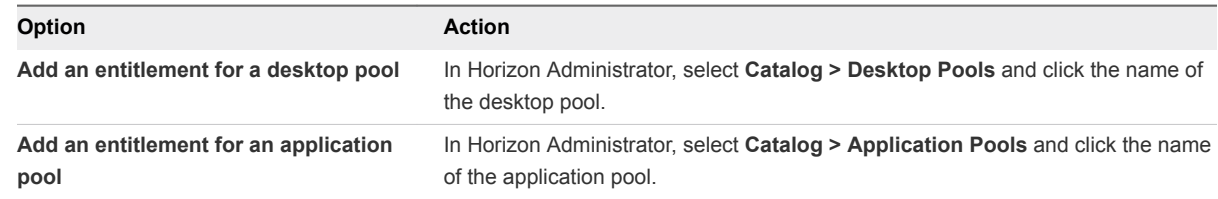

- **2** Select **Add entitlement** from the **Entitlements** drop-down menu.
- **3** Click **Add**, select one or more search criteria, and click **Find** to find users or groups based on your search criteria.

**Note** Domain local groups are filtered out of search results for mixed-mode domains. You cannot entitle users in domain local groups if your domain is configured in mixed mode.

- **4** Select the users or groups you want to entitle to the desktops or applications in the pool and click **OK**.
- **5** Click **OK** to save your changes.

### Remove Entitlements from a Desktop or Application Pool

You can remove entitlements from a desktop or application pool to prevent specific users or groups from accessing a desktop or application.

#### Procedure

**1** Select the desktop or application pool.

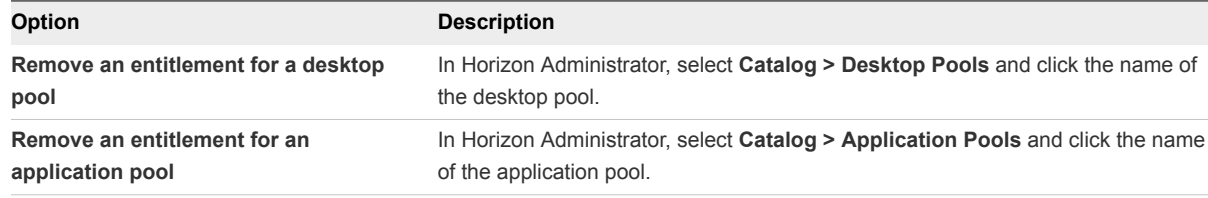

- **2** Select **Remove entitlement** from the **Entitlements** drop-down menu.
- **3** Select the user or group whose entitlement you want to remove and click **Remove**.
- **4** Click **OK** to save your changes.

### Review Desktop or Application Pool Entitlements

You can review the desktop or application pools to which a user or group is entitled.

#### Procedure

**1** In Horizon Administrator, select **Users and Groups** and click the name of the user or group.

<span id="page-79-0"></span>**2** Click the **Entitlements** tab and review the desktop or application pools to which the user or group is entitled.

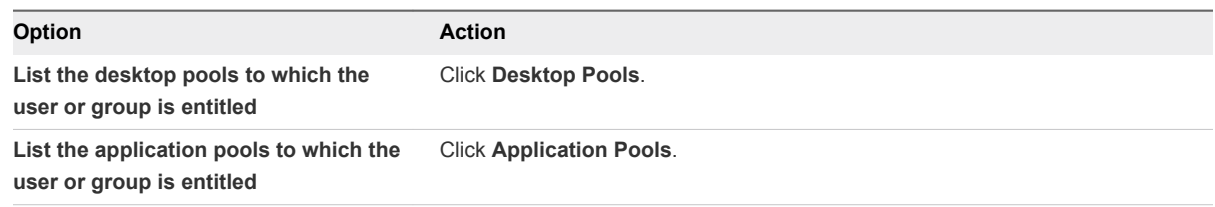

### Configuring Start Menu Shortcuts for Desktop and Application Pools

You can configure Windows start menu shortcuts for entitled desktop and application pools. When an entitled user connects to a Connection Server, Horizon Client for Windows places these shortcuts in the Start menu on the user's Windows client device.

You can configure a Start menu shortcut when you create or modify a desktop pool or application pool. You must select a category folder, or the root (/) folder, during shortcut configuration. You can add and name your own category folders. For example, you might add a category folder named Office and select that folder for all work-related applications, such as Microsoft Office and Microsoft PowerPoint.

You can also configure a Start menu shortcut when you create or modify a global entitlement. For more information on global entitlements, see the *Administering Cloud Pod Architecture in Horizon 7*document.

On Windows 7 client devices, Horizon Client places category folders and shortcuts in the VMware Applications folder in the Start menu. If you select the root (/) folder for a shortcut, Horizon Client places the shortcut directly in the VMware Applications folder.

On Windows 8 and Windows 10 client devices, Horizon Client places category folders and shortcuts in the Apps list. If you select the root (/) folder for a shortcut, Horizon Client places the shortcut in the Desktop category in the Apps list.

After you create a shortcut, a check mark appears in the **App Shortcut** column for the desktop or application pool on the Desktop Pools or Application Pools page in Horizon Administrator.

By default, Horizon Client prompts entitled users to install shortcuts the first time they connect to a server. You can configure Horizon Client to install shortcuts automatically, or to never install shortcuts, by modifying the **Automatically install shortcuts when configured on the Horizon server** group policy setting. For more information, see the *VMware Horizon Client for Windows Installation and Setup Guide* document.

By default, changes that you make to shortcuts are synchronized on a user's client device each time the user connects to the server. Users can disable the shortcut synchronization feature in Horizon Client. For more information, see the *VMware Horizon Client for Windows Installation and Setup Guide* document.

This feature requires Horizon Client 4.6 for Windows or later.

### Create Start Menu Shortcuts for Desktop Pools

You can create Windows Start menu shortcuts for entitled desktop pools in Horizon Administrator so that the desktop pools appear in the Start menu on the user's Windows client device. You can create Start menu shortcuts when you create a desktop pool. You can also create Start menu shortcuts when you edit the desktop pool.

### **Prerequisites**

<sup>n</sup> Decide how to configure the pool settings based on the type of desktop pool you want to create. For creating desktop pools for virtual desktops, see the *Setting Up Virtual Desktops in Horizon 7* document. For creating desktop pools for published desktops, see the *Setting Up Published Desktops and Applications in Horizon 7* document.

#### Procedure

- **1** In Horizon Administrator, click **Catalog > Desktop Pools** and click **Add**.
- **2** In the **Add Desktop Pool** wizard, select the type of desktop pool you want to create, and click **Next**.
- **3** Follow the wizard prompts to the **Desktop Pool Settings** page.
- **4** To create a Windows Start menu shortcut for the desktop pool, click the Category Folder **Browse** button, select **Select a category folder from the folder list**, select a category folder from the list, and click **OK**.

You can create a new category folder by typing a folder name in the **New Folder** text box and clicking **Add**.

- **5** Follow the wizard prompts to the **Ready to Complete** page and select **Entitle users after this wizard finishes** and click **Finish**.
- **6** In the **Add Entitlements** wizard, click **Add**, select one or more search criteria, and click **Find** to find users or groups based on your search criteria, select the users or groups you want to entitle to the desktops in the pool and click **OK**.

A check mark appears in the **App Shortcut** column for the desktop pool on the **Desktop Pools** page.

#### What to do next

Connection Server places these shortcuts in the Start menu on the user's Windows client device. Log in to Horizon Client for Windows to view the desktop shortcuts in the Start menu.

### Create Start Menu Shortcuts for Application Pools

You can create Windows Start menu shortcuts for entitled applications in Horizon Administrator so that the shortcuts appear in the Start menu on the user's Windows client device. You can create Start menu shortcuts when you create an application pool. You can also create Start menu shortcuts when you edit the application pool.

#### Prerequisites

- Set up RDS hosts. See [Chapter 3 Setting Up Remote Desktop Services Hosts.](#page-8-0)
- Create a farm that contains the RDS hosts. See [Chapter 4 Creating Farms.](#page-27-0)
- **n** If you plan to add the application pool manually, gather information about the application. See [Worksheet for Creating an Application Pool Manually.](#page-53-0)
- Horizon Client 4.6 for Windows or later.

#### Procedure

- **1** In Horizon Administrator, click **Catalog > Application Pools** and click **Add**.
- **2** In the **Add Application Pool** wizard, select an RDS farm.
- **3** Select the type of application pool you want to create.

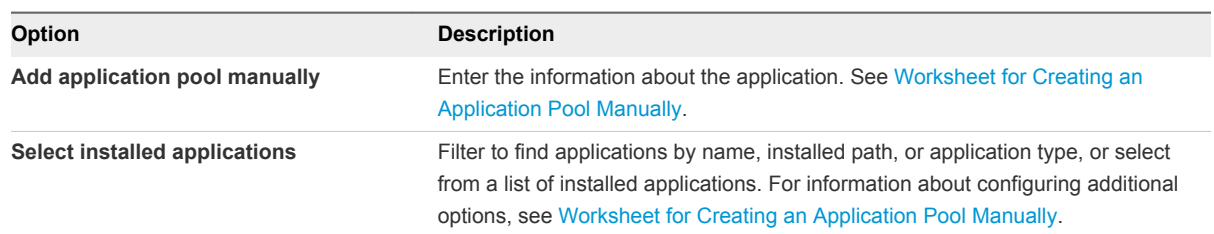

**4** To create a Windows Start menu shortcut for the application pool, click the Category Folder **Browse** button, select **Select a category folder from the folder list**, select a category folder from the list, and click **OK**.

You can create a new category folder by typing a folder name in the **New Folder** text box and clicking **Add**.

- **5** Click **Next**.
- **6** Select **Entitle users after this wizard finishes**.
- **7** In the **Add Entitlements** wizard, click **Add**, select one or more search criteria, and click **Find** to find users or groups based on your search criteria, select the users or groups you want to entitle to the desktops in the pool and click **OK**.

A check mark appears in the **App Shortcut** column for the application pool on the **Application Pools** page.

### <span id="page-82-0"></span>What to do next

Connection Server places these shortcuts in the Start menu on the user's Windows client device. Log in to Horizon Client for Windows to view the applications shortcuts in the Start menu.

### Implementing Client Restrictions for Desktop and Application Pools

You can restrict access to entitled published desktop and application pools to specific client computers. To restrict access, you must add the names of the client computers that are allowed to access the published desktops or applications in an Active Directory security group and then entitle this group to a pool.

The client restrictions features has certain requirements and limitations.

- You must enable the client restrictions policy when you create or modify the published desktop or application pool. By default, the client restrictions policy is disabled. For published desktop pool settings, see [Desktop Pool Settings for RDS Desktop Pools.](#page-48-0) For application pool settings, see [Worksheet for Creating an Application Pool Manually.](#page-53-0)
- When you create or modify entitlements for the published desktop or application pool, you must add the Active Directory security group that contains the names of the client computers that are allowed to access the published desktop or application pool.
- **n** The client restrictions feature allows only specific client computers to access published desktop and application pools. It does not give users access to non-entitled desktop and application pools. For example, if a user is not included in an application pool entitlement (either as a user or as a member of a user group), the user cannot access the application pool, even if the user's client computer is part of the AD security group that is entitled to the application pool.
- The client restrictions feature is supported only with Windows client computers in this release. Horizon Client 4.6 for Windows or later is required on the client computers.
- When the client restrictions policy is enabled for published desktop or application pools, non-Windows clients, Windows clients running pre-4.6 versions of Horizon Client for Windows, and HTML Access clients cannot launch the desktops or applications from the restricted pools.
- The client restrictions feature only restricts new sessions from Windows clients. This feature does not restrict existing application session connections from previous user sessions.

## Restricting Desktop or Application Access

You can configure the restricted entitlements feature to restrict remote desktop access based on the Connection Server instance to which users connect when they select desktops. You can also restrict access to published applications based on the Connection Server instance to which users connect to when they select applications.

With restricted entitlements, you assign one or more tags to a Connection Server instance. When you configure a desktop or application pool, you select the tags of the Connection Server instances that you want to have access to the desktop or application.

When users log in to a tagged Connection Server instance, they can access only those desktop or application pools that have at least one matching tag or no tags.

For information about using tags to restrict access to global entitlements in a Cloud Pod Architecture environment, see the *Administering Cloud Pod Architecture in Horizon 7* document.

### Restricted Entitlement Example

This example shows a Horizon deployment that includes two Connection Server instances. The first instance supports internal users. The second instance is paired with a security server and supports external users.

**[Tag Matching](#page-84-0)** 

The restricted entitlements feature uses tag matching to determine whether a Connection Server instance can access a particular desktop pool.

### <sup>n</sup> [Considerations and Limitations for Restricted Entitlements](#page-85-0)

Before implementing restricted entitlements, you must be aware of certain considerations and limitations.

### ■ [Assign a Tag to a Connection Server Instance](#page-85-0)

When you assign a tag to a Connection Server instance, users who connect to that Connection Server instance can access only those desktop pools that have a matching tag or no tags.

### ■ [Assign a Tag to a Desktop Pool](#page-86-0)

When you assign a tag to a desktop pool, only users who connect to a Connection Server instance that has a matching tag can access the desktops in that pool.

### ■ [Assign a Tag to an Application Pool](#page-87-0)

When you assign a tag to an application pool, only users who connect to a Connection Server instance that has a matching tag can access the applications in that pool.

### Restricted Entitlement Example

This example shows a Horizon deployment that includes two Connection Server instances. The first instance supports internal users. The second instance is paired with a security server and supports external users.

To prevent external users from accessing certain desktops, you could set up restricted entitlements as follows:

- **EXECT** Assign the tag "Internal" to the Connection Server instance that supports your internal users.
- Assign the tag "External" to the Connection Server instance that is paired with the security server and supports your external users.
- **EXECT** Assign the "Internal" tag to the desktop pools that should be accessible only to internal users.
- **EXECT Assign the "External" tag to the desktop pools that should be accessible only to external users.**

<span id="page-84-0"></span>External users cannot see the desktop pools tagged as Internal because they log in through the Connection Server instance that is tagged as External, and internal users cannot see the desktop pools tagged as External because they log in through the Connection Server instance that is tagged as Internal. Figure 8‑1 illustrates this configuration.

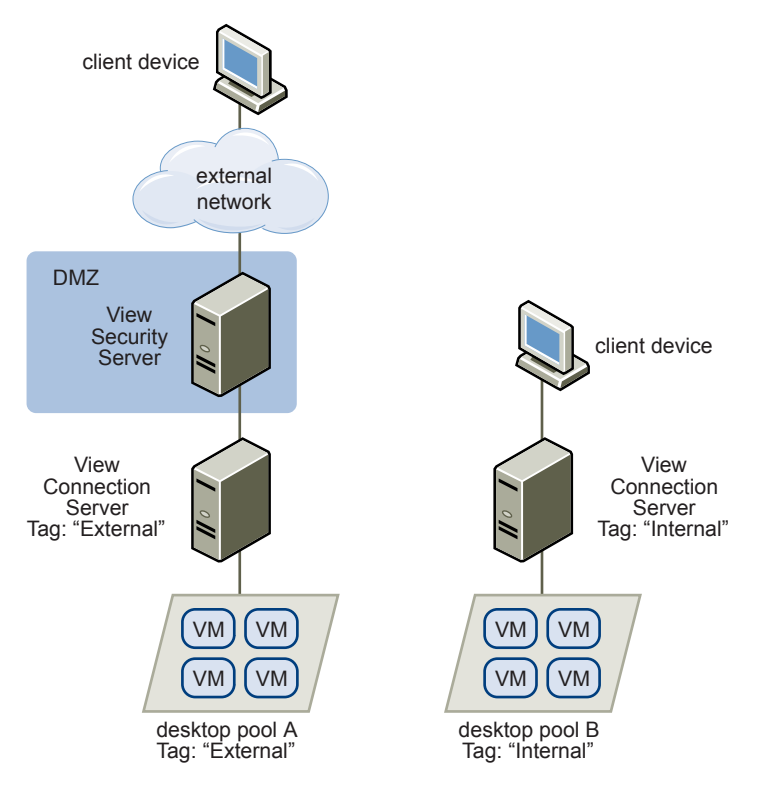

Figure 8‑1. Restricted Entitlement Configuration

You can also use restricted entitlements to control desktop access based on the user-authentication method that you configure for a particular Connection Server instance. For example, you can make certain desktop pools available only to users who have authenticated with a smart card.

### Tag Matching

The restricted entitlements feature uses tag matching to determine whether a Connection Server instance can access a particular desktop pool.

At the most basic level, tag matching determines that a Connection Server instance that has a specific tag can access a desktop pool that has the same tag.

The absence of tag assignments can also affect whether a Connection Server instance can access a desktop pool. For example, Connection Server instances that do not have any tags can access only desktop pools that also do not have any tags.

[Table 8](#page-85-0)‑1 shows how the restricted entitlement feature determines when a Connection Server can access a desktop pool.

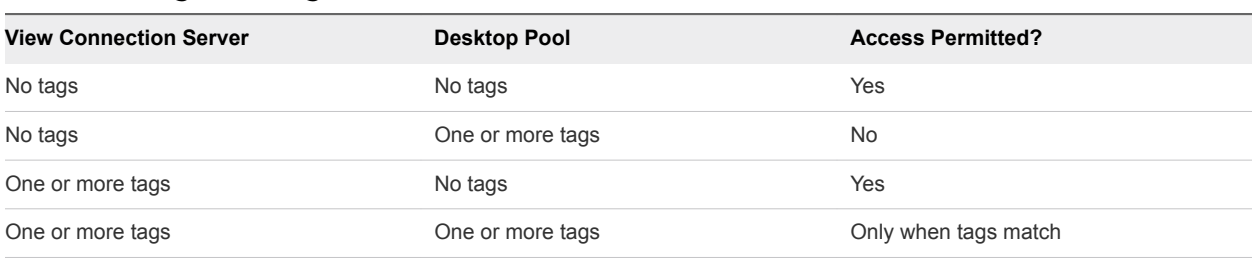

### <span id="page-85-0"></span>Table 8-1. Tag Matching Rules

The restricted entitlements feature only enforces tag matching. You must design your network topology to force certain clients to connect through a particular Connection Server instance.

### Considerations and Limitations for Restricted Entitlements

Before implementing restricted entitlements, you must be aware of certain considerations and limitations.

- A single Connection Server instance or desktop pool can have multiple tags.
- Multiple Connection Server instances and desktop pools can have the same tag.
- Any Connection Server instance can access a desktop pool that does not have any tags.
- <sup>n</sup> Connection Server instances that do not have any tags can access only desktop pools that also do not have any tags.
- <sup>n</sup> If you use a security server, you must configure restricted entitlements on the Connection Server instance with which the security server is paired. You cannot configure restricted entitlements on a security server.
- You cannot modify or remove a tag from a Connection Server instance if that tag is still assigned to a desktop pool and no other Connection Server instances have a matching tag.
- **EXECTED Restricted entitlements take precedence over other desktop entitlements or assignments. For** example, even if a user is assigned to a particular machine, the user cannot access that machine if the tag assigned to the desktop pool does not match the tag assigned to the Connection Server instance to which the user is connected.
- If you intend to provide access to your desktops through VMware Identity Manager and you configure Connection Server restrictions, the VMware Identity Manager app might display desktops to users when those desktops are actually restricted. When a VMware Identity Manager user attempts to log in to a desktop, the desktop does not start if the tag assigned to the desktop pool does not match the tag assigned to the Connection Server instance to which the user is connected.

### Assign a Tag to a Connection Server Instance

When you assign a tag to a Connection Server instance, users who connect to that Connection Server instance can access only those desktop pools that have a matching tag or no tags.

#### Procedure

**1** In Horizon Administrator, select **View Configuration > Servers**.

- <span id="page-86-0"></span>**2** Click the **Connection Servers** tab, select the Connection Server instance, and click **Edit**.
- **3** Type one or more tags in the **Tags** text box.

Separate multiple tags with a comma or semicolon.

**4** Click **OK** to save your changes.

#### What to do next

Assign the tag to desktop pools. See Assign a Tag to a Desktop Pool.

Assign the tag to application pools. See [Assign a Tag to an Application Pool.](#page-87-0)

### Assign a Tag to a Desktop Pool

When you assign a tag to a desktop pool, only users who connect to a Connection Server instance that has a matching tag can access the desktops in that pool.

You can assign a tag when you add or edit a desktop pool.

#### Prerequisites

Assign tags to one or more Connection Server instances.

#### Procedure

- **1** In Horizon Administrator, select **Catalog > Desktop Pools**.
- **2** Select the desktop pool.

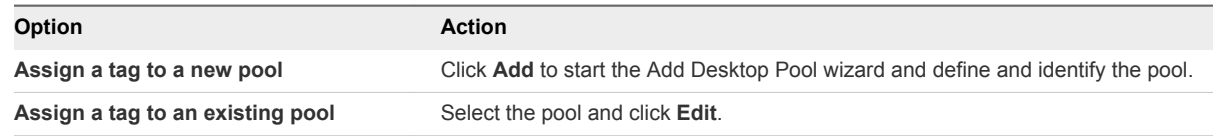

**3** Go to the Desktop Pool Settings page.

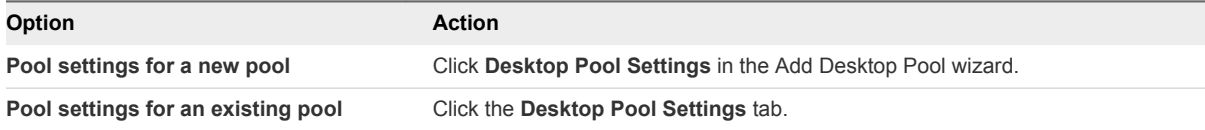

**4** Click **Browse** next to **Connection Server restrictions** and configure the Connection Server instances that can access the desktop pool.

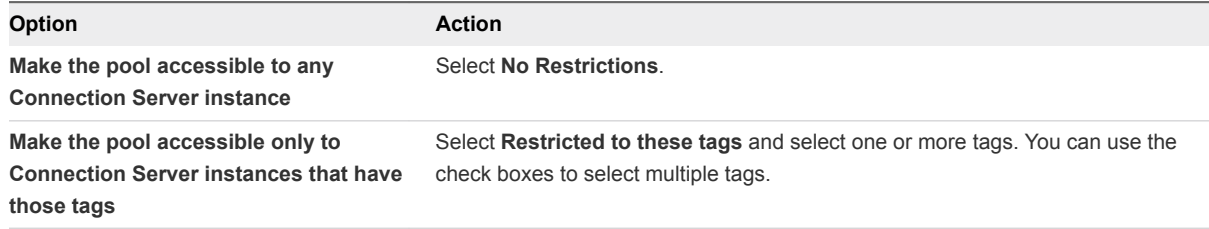

**5** Click **OK** to save your changes.

### <span id="page-87-0"></span>Assign a Tag to an Application Pool

When you assign a tag to an application pool, only users who connect to a Connection Server instance that has a matching tag can access the applications in that pool.

You can assign a tag when you add or edit an application pool.

#### **Prerequisites**

Assign tags to one or more Connection Server instances.

#### Procedure

- **1** In Horizon Administrator, select **Catalog > Application Pools**.
- **2** Select the application pool.

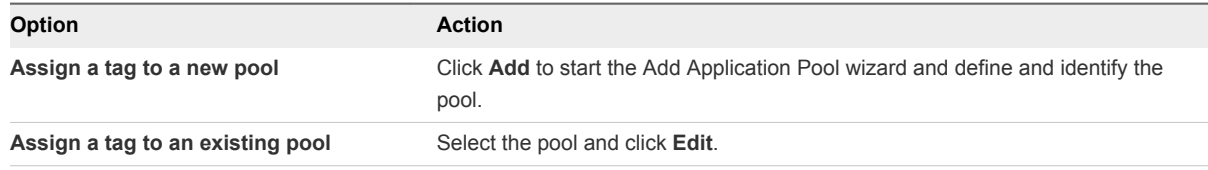

**3** Click **Browse** next to **Connection Server restrictions** and configure the Connection Server instances that can access the application pool.

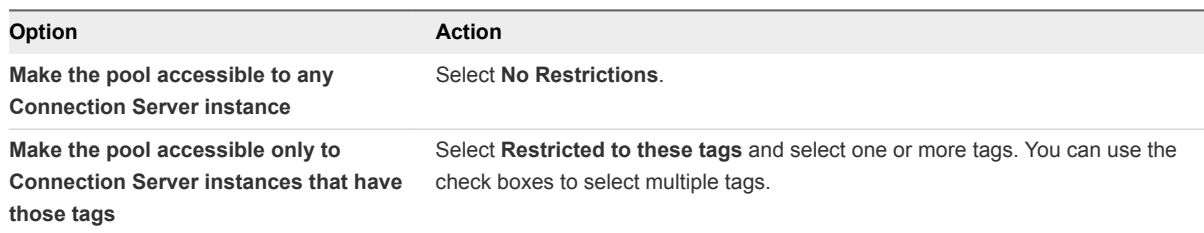

**4** Click **OK** to save your changes.

### Restricting Remote Desktop Access Outside the Network

You can allow access to specific entitled users and groups from an external network while restricting access to other entitled users and groups. All entitled users will have access to desktops and applications from within the internal network. If you choose not to restrict access to specific users from the external network, then all entitled users will have access from the external network.

For security reasons, administrators might need to restrict users and groups outside the network from accessing remote desktops and applications inside the network. When a restricted user accesses the system from an external network, a message stating that the user is not entitled to use the system appears. The user must be inside the internal network to get access to desktop and application pool entitlements.

### Restrict Users Outside the Network

You can allow access to the View Connection Server instance from outside the network to users and groups while restricting access for other users and groups.

### Prerequisites

- n An Access Point appliance, security server, or load balancer must be deployed outside the network as a gateway to the View Connection Server instance to which the user is entitled. For more information about deploying an Access Point appliance, see the *Deploying and Configuring Access Point* document.
- The users who get remote access must be entitled to desktop or application pools.

### Procedure

- **1** In View Administrator, select **Users and Groups**.
- **2** Click the **Remote Access** tab.
- **3** Click **Add** and select one or more search criteria, and click **Find** to find users or groups based on your search criteria.
- **4** To provide remote access for a user or group, select a user or group and click **OK**.
- **5** To remove a user or group from remote access, select the user or group, click **Delete**, and click **OK**.